# 取扱説明書 GS01

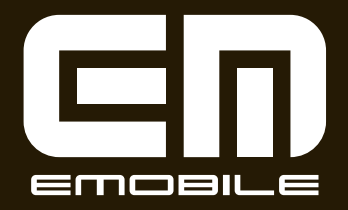

#### <span id="page-1-0"></span>**はじめに**

このたびは、GS01(以下、本機)をお買い上げいただき、 誠にありがとうございます。

ご使用の前に、この取扱説明書をよくお読みいただき、正 しくお使いください。お読みになった後は、いつでも見ら れるようお手元に大切に保管してください。

スマートフォンは最新のソフトウェアやアプリケーション を確認するための通信、データの同期をするための通信な ど、一部自動的に通信を行う仕様となっています。データ を自動で同期することで常に最新のデータを確認したり、 より便利にご利用いただくことができますが、自動で通信 が行われた場合もデータ通信料が発生します。

#### ■ 法令順守に関する情報

本機の法令順守に関する情報については、ホーム画面で m▶「設定」▶「端末情報」▶「認証情報」と操作してご 確認いただけます。

#### お知らせ

**•** 本機はEM chip <micro>対応端末です。通常のEM chipでは ご利用いただけません。

## **ご利用いただくにあたって**

- ●本機はイー・モバイルの提供するサービスエリア、および国際ロー ミングのサービスエリアにおいてご使用になれます。 This product can be used in the coverage that EMOBILE offers and the coverage of the international roaming.
- **サービスエリア内であっても、屋内や電車の中、トンネル、地下、** ビルの陰、山間部など電波の伝わりにくいところでは、通信がで きない場合があります。また地域的に電波の伝わりにくい場所も ありますので、あらかじめご了承ください。
- **•** 電波状態が一定以上悪くなった場合には、突然通信が途切れるこ ととなります。あらかじめご了承ください。
- ●本機は高い秘匿性を有しておりますが、電波を使用している以上、 第三者に通信を傍受される可能性がないとはいえません。留意し てご利用ください。
- **●本機は電波法に基づく無線局ですので、電波法に基づく検査を受** けていただくことがあります。
- 公共の場でご使用の際は、周りの方の迷惑にならないようにご注 意ください。
- EM chip <micro> (microSIMカード)を取り付けていない状 態では一部使用できない機能があります。
- **•本書および本書に記載された製品の使用によって発生した損害、** およびその回復に要する費用については、当社は一切の責任を負 いません。
- ●本機の使いかたを誤ったときや静電気、電気的ノイズの影響を受 けたとき、また、故障・修理のときは登録している情報が消失す るおそれがありますが、当社は一切の責任を負いません。
- ●本機に登録した情報は必ず別にメモを取るなどして保管してくだ さるようお願いします。

## <span id="page-2-0"></span>**お買い上げ品の確認**

お買い上げ品には、本機と付属品が同梱されています。次 の製品がすべて揃っていることをご確認ください。

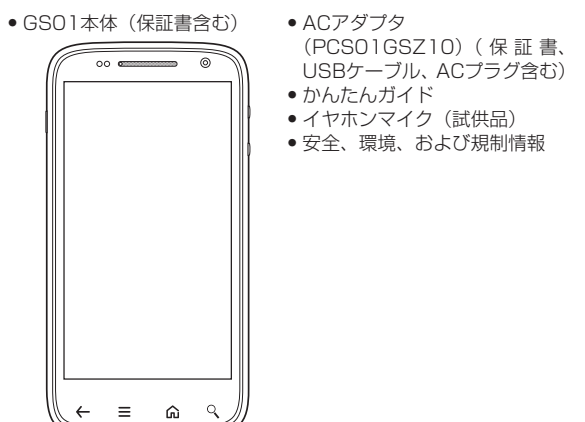

※ 本機には電池が内蔵されています。お客さまによる内蔵電池の 取り付け/取り外しはできません。

#### お知らせ

- **•** その他のオプション品につきましては、お問い合わせ先までご 連絡ください。
- **•** 本書の本文中においては、GS01を「本機」と表記しています。 また、microSDカードおよびmicroSDHCカードを「microSD カード」または「外部SDカード」と表記しています。

#### **携帯電話・PHS端末のリサイクルについて**

携帯電話・PHS事業者は、環境を保護し貴重な資源を再 利用するために、お客さまが不要となってお持ちになる電 話機端末・電池・充電器を、ブランド・メーカー問わず下 記マークのあるお店で回収し、リサイクルを行っています。

- 回収した電話機端末・電池・充電器はリサイクルするためご返却 できません。
- プライバシー保護のため、電話機端末に記憶されているお客さま の情報(連絡先、通信履歴、メールなど)は事前に消去してくだ さい。

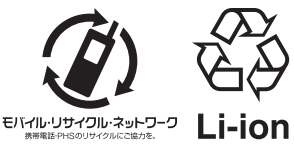

## 目次

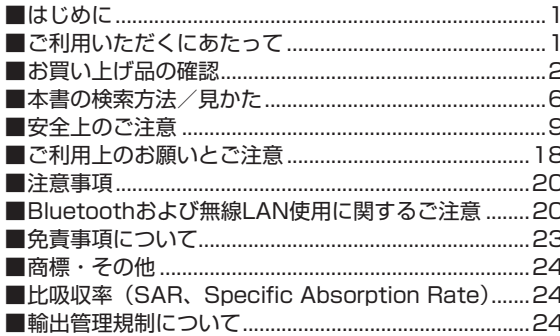

#### 1 ご使用前の確認

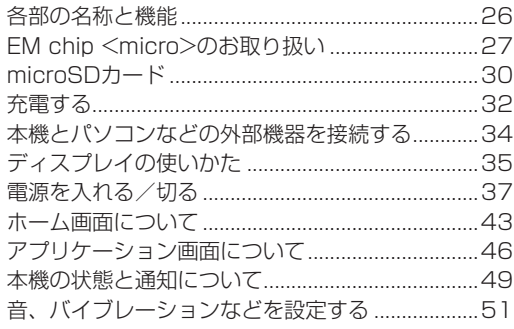

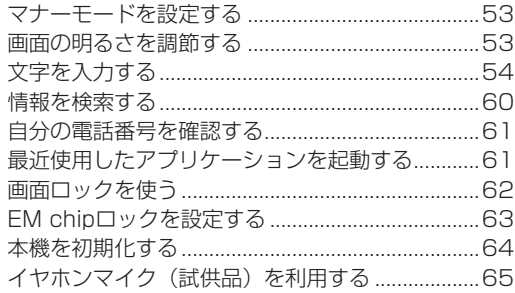

#### 2 電話

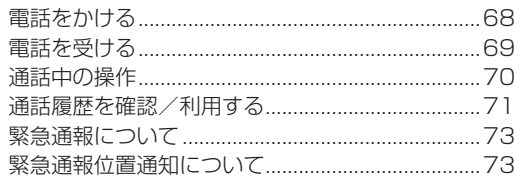

#### 3 連絡先の管理

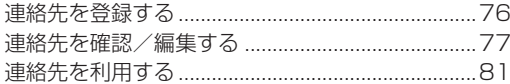

#### 4 オンラインアカウントの管理

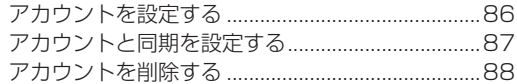

#### 5 SNS (ソーシャルネットワーキングサービス)

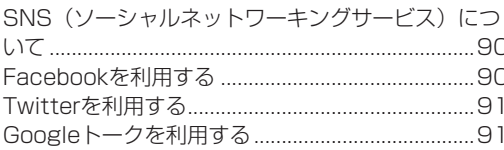

#### 6 メール

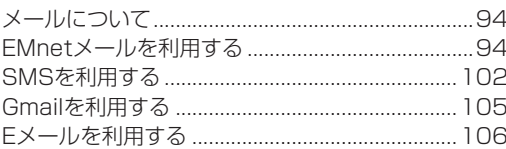

#### 接続  $\overline{z}$

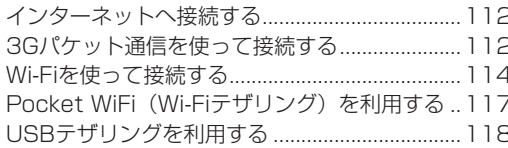

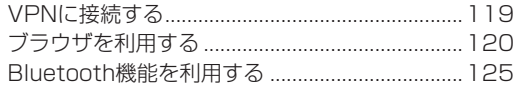

#### 8 Googleマップと位置情報サービス

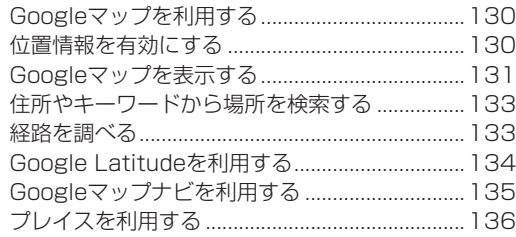

#### 9 カメラとマルチメディア

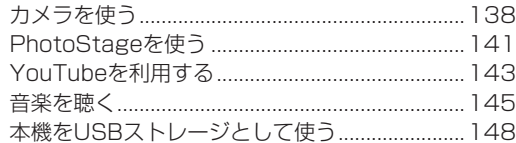

#### 10 その他のアプリケーション

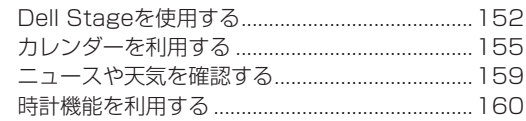

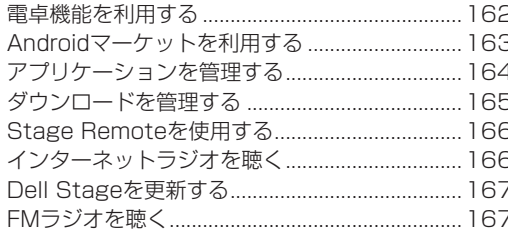

#### |11 本機の設定と管理

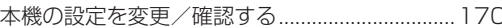

#### 12 オプションサービス

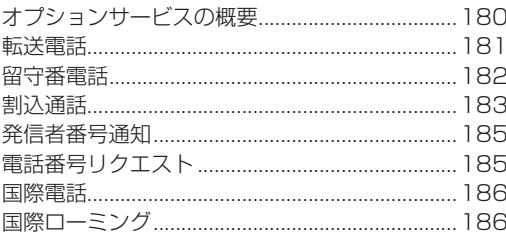

#### 13 付録

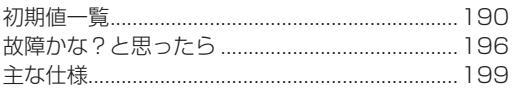

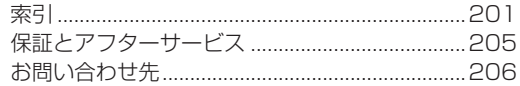

#### <span id="page-6-0"></span>**本書の検索方法/見かた**

#### **検索方法**

本書では、次の方法で知りたい機能やサービスなどの説明 が記載されている箇所を検索できます。

#### ■ 索引を利用する

画面に表示される機能や利用するサービス名から、説明が 記載されている箇所を検索できます。

#### ■ 目次から

説明項目のタイトルから、説明が記載されている箇所を検 索できます。

#### **本書の説明の見かた**

本書では、P.8のように機能やサービスについて説明 しています。

操作手順やメニューの説明は、次のようなルールで記載し ています。

#### ■ 操作手順の説明

例として、ホーム画面のアプリケーションアイコンからア プリケーション(機能)を呼び出す場合は、次のように記 載します。

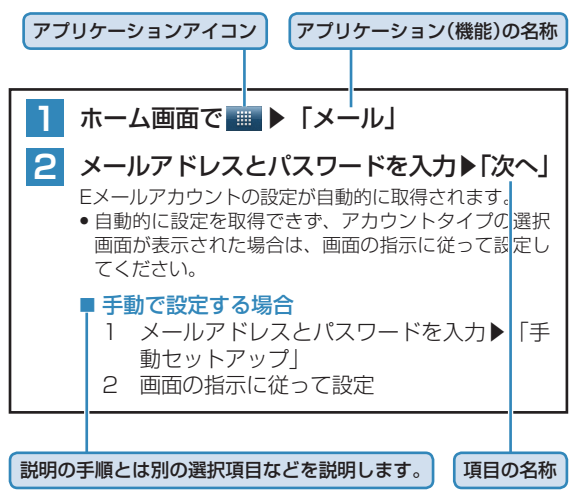

#### ■ メニューの説明

機能の設定や操作中に≡などを押して呼び出す画面の項目 のことを「メニュー」と呼びます。また、画面や項目上 をロングタッチすると、その画面や項目で操作できるメ ニューが表示されることがあります。

本書ではメニューを表示する説明を主に≡を押す操作で次 のように記載します。

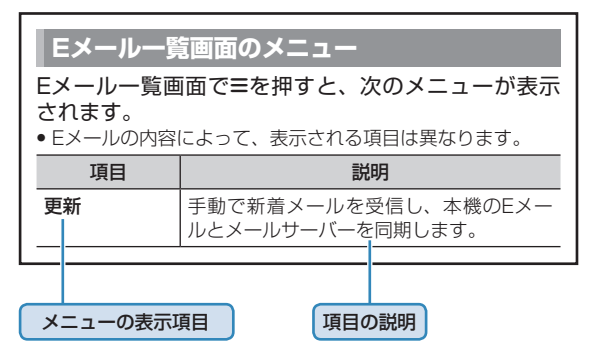

#### ■ 長押し/ロングタッチの説明

電源キーやぬなどを、約1秒以上押すことを「長押し」と 呼びます。

また、画面上のアイコンや項目を、約1秒以上押すことを 「ロングタッチ」と呼びます。

#### ■ ページ内の記載内容

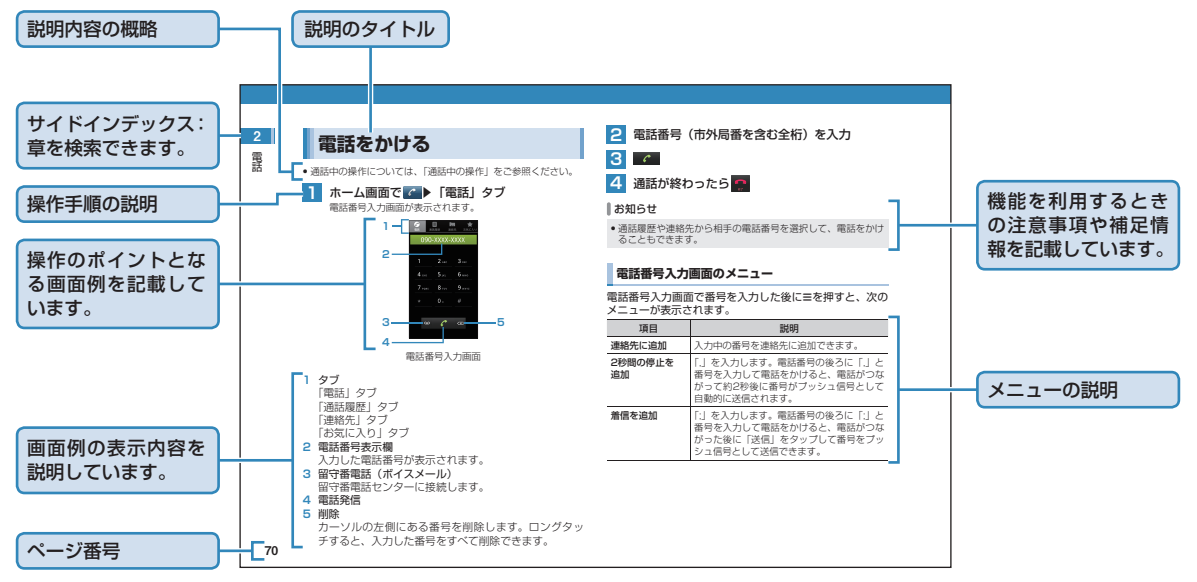

**•** 本項目の説明記載、およびページはサンプルです。本書の実際の記載とは、内容が異なります。

<span id="page-9-0"></span>**安全上のご注意**

- ●ご使用になる前に、この「安全上のご注意」をよくお読 みの上、正しくお使いください。お読みになった後は、 必要なときにご覧になれるよう大切に保管してくださ  $\left\{ \cdot \right\}$
- ●以下の注意事項は、ご使用になる方や他の方への危害、 財産への損害を未然に防ぐための内容が記載されていま すので、よくお読みの上、必ずお守りください。
- ●本機の故障、誤作動または不具合などにより、通話や通 信が困難となり、お客さま、または第三者の方が受けら れた損害につきましては、当社では責任を負いかねます のであらかじめご了承ください。

#### ■ 絵表示の説明

絵表示とその意味は次のとおりです。内容をご理解の上、 本文をお読みください。

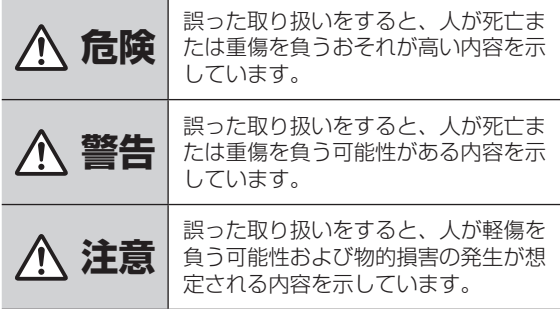

#### ■ 絵表示の意味

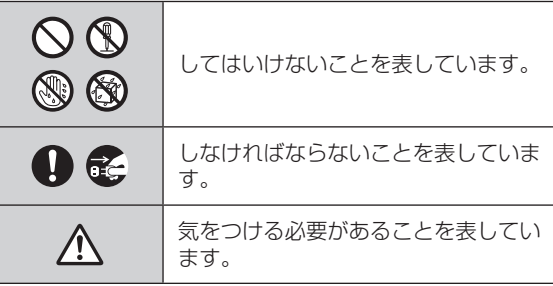

#### **GS01(DELL Streak Pro)の取り扱いについて**

#### **危険**

水や火の中に投入したり、加熱したりしないでく ださい。

- 本機から液が漏れたり、異臭がするときには、す ぐに使用をやめて、お問い合わせ先にご連絡くだ さい。
- 内蔵電池から漏れた液が眼に入ったときには、き W れいな水で洗い、すぐに医師の治療を受けてくだ さい。失明するおそれがあります。

**警告**

- 必ず専用の機器をご使用ください。 指定以外の機器を使用すると、発熱、発火、破裂、 故障の原因となります。
	- 車両の運転中に本機を使用しないでください。 交通事故の原因となります。車両を安全な場所に 止めてからご使用ください。

歩行中の使用は、注意力が散漫になりやすいので、 周囲には十分ご注意ください。

航空機内や病院など、使用を禁止されている場所 では使用しないでください。 電子機器や医用電気機器に影響を及ぼすおそれが あり、事故の原因となります。

- 植込み型心臓ペースメーカーおよび植込み型除 細動器を装着されている場合は、装着部位から 22cm以上離して携行および使用してください。 電波の影響で、植込み型心臓ペースメーカーおよ び植込み型除細動器が誤作動することがあります。
- 満員電車の中など混雑した場所では、付近に植込 **TI** み型心臓ペースメーカーおよび植込み型除細動器 を装着している方がいる可能性がありますので、 電源を切り、本機の使用を控えてください。 電波の影響で、植込み型心臓ペースメーカーおよ び植込み型除細動器が誤作動することがあります。
- 医療機関の屋内では以下のことを守って使用して ください。
	- **•** 手術室、集中治療室(ICU)、冠状動脈疾患監視病室 (CCU)には本機を持ち込まないでください。
	- **•** 病棟内では電源を切り、本機を使用しないでください。
	- **•** ロビーなどであっても付近に医用電気機器がある場合 は、電源を切り、本機を使用しないでください。
	- **•** 医療機関が個々に使用禁止、持ち込み禁止などの措置を 定めている場合は、その医療機関の指示に従ってくださ い。
	- **•** 自宅療養など医療機関の外で、植込み型心臓ペースメー カーおよび植込み型除細動器以外の医用電気機器を使用 される場合、電波による影響について個別に医用電気機 器メーカーなどにご確認ください。電波の影響で、電子 機器の動作に影響を及ぼすおそれがあります。

**•** 高精度な電子機器の近くでは電源を切ってください。電 子機器の動作に影響を及ぼすおそれがあります。

※ 影響を受けるおそれがある機器の例:心臓ペースメー カー・補聴器・その他医用電気機器・火災報知器・自 動ドアなど。

心臓ペースメーカーやその他医用電気機器をお使いの 場合は、電波による影響について各機器メーカー、も しくは販売業者にご相談ください。

本機について、次のことをお守りください。発熱、 発火、破裂や感電の原因になります。

- **•** 分解、改造をしないでください。なお本機の改造は電波 法違反になります。
- **•** 直射日光や熱風が直接当たる所、炎天下の車内、暖房器 具のそばなど、高温になる所での使用、放置はしないで ください。本機が高温になり、やけどの原因になる可能 性があります。
- **•** 電子レンジなどの加熱調理機器や高圧容器に入れないで ください。
- **•** ガソリンスタンドなど引火、爆発のおそれがある場所で は使用しないでください。
- **•** 濡れた手で触らないでください。
- **•** 浴室などで使用したり、水の中につけたりしないでくだ さい。
- **•** コップのそばなど、液体がこぼれるおそれがある場所で は使用しないでください。
- 水や飲料水、ペットの尿などで濡らさないでください。 火災、やけど、けが、感電などの原因になります。
- **•** 強い衝撃を与えたり、投げ付けたりしないでください。
- **•** 本機に無理な力を加えないでください。

长 煙が出ている、変な臭いがするなどの異常な状態 の場合は、すぐにACアダプタをコンセントから抜 き、パソコンとUSBケーブルで接続中の場合はパ ソコンから取り外し、本機の電源を切り、お問い 合わせ先にご連絡ください。そのまま使用し続け ると、発熱、発火の原因になります。

长 万が一、異物(金属片・水・液体)が製品の内部に入っ た場合は、まずACアダプタをコンセントから抜き、 本機の電源を切り、お問い合わせ先にご連絡くだ さい。

そのまま使用すると火災や感電の原因となります。

- 落雷のおそれがあるときは、すぐにACアダプタを 长 コンセントから抜き、電源を切ってください。 落雷、感電、発火の原因となります。また屋外の 場合は安全な場所へ移動してください。
- 充電には、付属のACアダプタおよびUSBケーブ ル (PCS01GSZ10)以外のものを使用しないで ください。
- 

内蔵電池から液が漏れたり、異臭がしたりすると きには、直ちに使用をやめて火気より遠ざけてく ださい。

U

充電時に所定の充電時間を超えても充電が完了し ない場合は、充電を止めてください。

**注意**

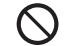

ぐらついた台の上や傾いた所など、不安定な場所 に置かないでください。

落下して、けがや故障の原因となります。

自動車の電子機器に影響が出る場合は使用しない でください。

安全走行を損なうおそれがあります。

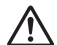

長時間の連続使用などで本機が温かくなることが ありますが、手で触れることのできる温度であれ ば異常ではありません。 ただし、長時間触れたまま使用していると、低温

やけどになるおそれがあります。

故障の原因となりますので、ほこりや湿気の少な い場所に保管してください。

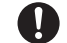

小児が使用する際には、保護者が取扱説明書の内 容を教え、また、使用の途中においても、取扱説 明書どおりに使用しているかどうか注意してくだ さい。感電やけがの原因となります。

◯ クレジットカードなどを本機に近づけないでくだ さい。

クレジットカードなどの磁気カードデータが消え るおそれがあります。

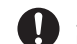

皮膚に異常が生じた場合は、直ちに使用を止め、 医師の診断を受けてください。 お客さまの体質や体調によっては、かゆみ、かぶれ、 湿疹などが生じる場合があります。

充電は必ず周囲温度-10℃~55℃の範囲で行って  $\blacksquare$ ください。 充電方法については、取扱説明書をよくお読みく ださい。

内蔵電池内部の液が皮膚や衣類に付着した場合に **A** は、すぐにきれいな水で洗い流してください。皮 膚がかぶれたりする原因となることがあります。

本機は以下に記載の材料の使用や表面処理を施されており ます。

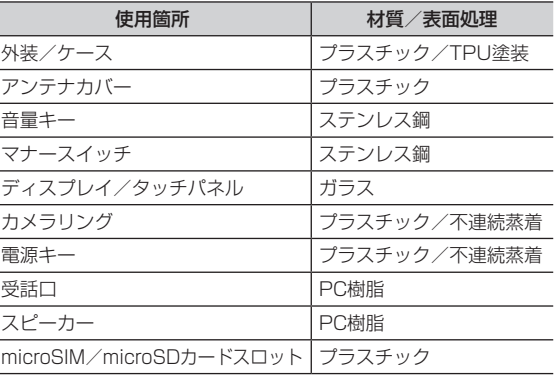

#### **ACアダプタの取り扱いについて**

#### **危険**

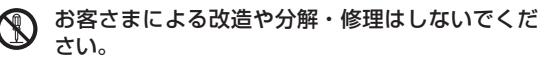

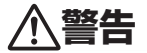

- このACアダプタ(PCS01GSZ10)を使用でき るのはGS01(DELL Streak Pro)です。その 他の機器で使用しないでください。
- 付属のACアダプタはコンセントに直接接続してく ださい。タコ足配線は過熱し、火災の原因となり ます。

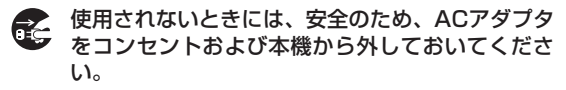

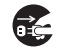

煙が出ている、変な臭いがするなどの異常な状態 の場合は、すぐにACアダプタをコンセントから抜 き、パソコンとUSBケーブルで接続中の場合はパ ソコンから取り外し、本機の電源を切り、お問い 合わせ先にご連絡ください。そのまま使用し続け ると、発熱、発火の原因になります。

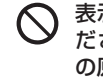

表示された電源電圧以外の電圧で使用しないでく ださい。それ以外の電圧で使用されますと、火災 の原因となります。 ACアダプタ:100-240V

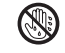

濡れた手でACアダプタを抜き差ししないでくださ い。感電のおそれがあります。

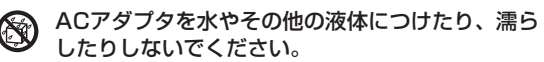

水や飲料水、ペットの尿などで濡らさないでくだ (N) さい。 火災、やけど、けが、感電などの原因になります。

ACアダプタに強い衝撃を与えたり、投げ付けたり しないでください。

 $\infty$ ACアダプタのコネクタを針金などの導電性異物 (金属片、鉛筆の芯など)でショートさせないでく ださい。

感電、故障、発火の原因となります。

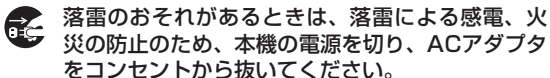

ないでください。

電子レンジなどの加熱調理機器や高圧容器に入れ

**注意**

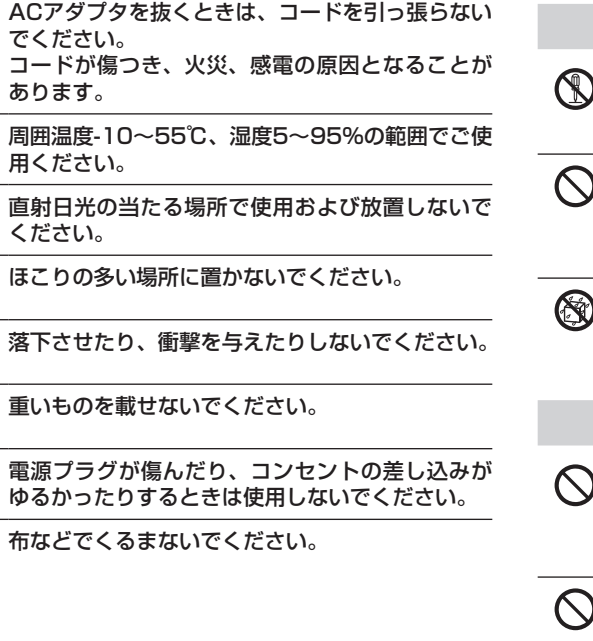

#### **USBケーブルの取り扱いについて**

## **危険**

- 分解、改造をしないでください。
- 火災、けが、感電などの事故または故障の原因と なります。
- 火のそばや、ストーブのそば、直射日光の強い所 や炎天下の車内などの高温の場所で使用、放置し ないでください。 機器の変形、故障、発熱、発火の原因となります。
- 水や飲料水、ペットの尿などで濡らさないでくだ 60 さい。

火災、やけど、けが、感電などの原因になります。

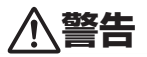

- コードを傷つけたり、破損したり、加工したりし ないでください。また重いものを載せたり、引っ 張ったり、無理に曲げたりするとコードを傷め、 火災や感電の原因となります。
- USBケーブルは、対応機種以外にはご使用になら ないでください。 対応機種以外のものを接続した場合、破損の原因 となります。

電子レンジなどの加熱調理機器や高圧容器に入れ ないでください。 故障や火災の原因となります。

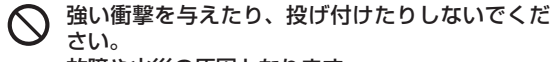

故障や火災の原因となります。

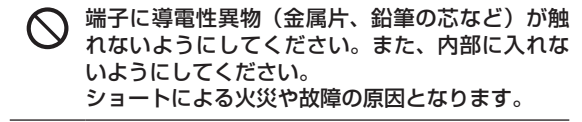

雷が鳴り出したら、USBケーブルには触れないで ください。

落雷、感電の原因となります。

**注意**

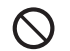

コードの根元部分を無理に曲げないでください。

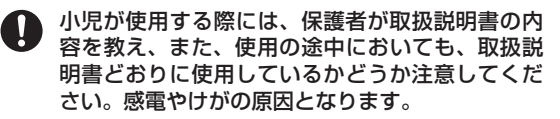

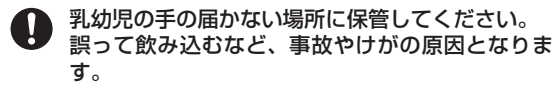

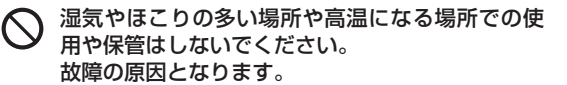

- USBケーブルを取り外す場合は、コードを引っ張 らずにコネクタを持って抜いてください。 コードを引っ張るとコードが傷つき、感電、火災 の原因となります。
- USBケーブルのコードの上に重いものを載せたり しないでください。 感電、火災の原因となります。

#### **EM chip <micro>(microSIMカード) の取り扱いについて**

**警告**

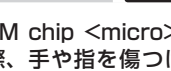

EM chip <micro>を本機へ取り付けや取り外す 際、手や指を傷つける可能性があります。また、 取り付け、取り外しの際に過剰な力を加えますと 故障の原因になりますので、ご注意ください。

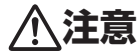

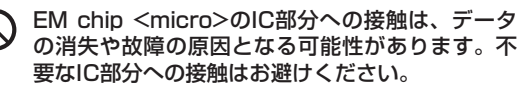

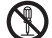

分解や改造はしないでください。データの消失や 故障の原因となります。故障した場合、当社では 一切の責任を負いかねますのであらかじめご了承 ください。

◯ 火のそばやストーブのそばなど高温の場所での使 用および放置はしないでください。 溶解、発熱、発煙やデータの消失、故障の原因と なります。

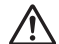

EM chip <micro>は当社が指定した機器にてご 使用ください。指定機器以外で使用した場合、デー タの消失や故障の原因となることがあります。な お、当該要因による不具合が発生した場合、当社 では一切の責任を負いかねますのであらかじめご 了承ください。

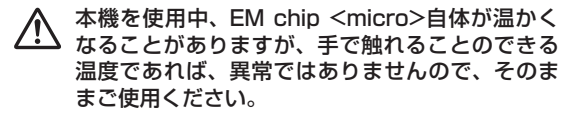

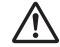

落としたり、濡らしたり、曲げたり、衝撃を与え たり、重いものを載せたりすることは、変形、破損、 故障の原因となります。

◯ 高温・低温・多湿・ほこりの多いところでの保管 は避けてください。 故障の原因となります。

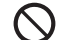

電子レンジなどの加熱調理器や高圧となる容器に EM chip <micro>を入れないでください。 溶損、発熱、発煙やデータの消失、故障の原因と なります。

- 水や飲料水、ペットの尿などで濡らさないでくだ さい。火災、やけど、けが、感電などの原因にな ります。
- 小児が使用する際には、保護者が取扱説明書の内 H 容を教え、また、使用の途中においても、取扱説 明書どおりに使用しているかどうか注意してくだ さい。感電やけがの原因となります。
- 小児や乳幼児が誤ってEM chip <micro>を飲み 込むなどの事故やけがを防止するため、EM chip <micro>は小児や乳幼児の手が届かないところに 保管してください。
- その他、本来の用途以外の方法での使用はデータ 消失や故障の原因となりますので、ご注意くださ い。

#### **イヤホンマイクの取り扱いについて**

#### **危険**

分解、改造しないでください。

火災、けが、感電などの事故または故障の原因と なります。

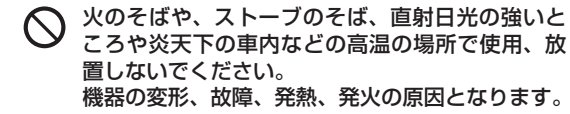

※ 濡らさないでください。 水やペットの尿などの液体が入ると、感電、火災、 故障の原因となります。使用場所、取り扱いには ご注意ください。

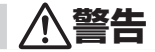

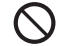

電子レンジなどの加熱調理機器や高圧容器に、入 れないでください。 故障や火災の原因となります。

強い衝撃を与えたり、投げ付けたりしないでくだ さい。 故障や火災の原因となります。

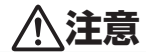

イヤホンマイクは、対応機種以外にはご使用にな らないでください。

対応機種以外のものを接続した場合、破損の原因 となります。

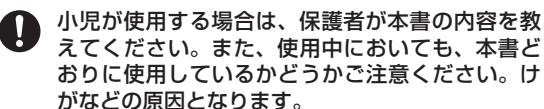

- 乳幼児の手の届かない場所に保管してください。 誤って飲み込んだり、けがなどの原因となります。
- 湿気やほこりの多い場所や高温になる場所での使 用や保管はしないでください。故障の原因となり ます。
- イヤホンマイクを取り外す場合は、コードを引っ T 張らずコネクタを持って抜いてください。

コードを引っ張るとコードが傷つき、破損の原因 となります。

#### <span id="page-18-0"></span>**ご利用上のお願いとご注意**

#### **共通**

- ●本機は防水什様ではありません。浴室や加湿器のそばと いった多湿環境や、雨が降りかかる環境下では使用しな いでください。また洗濯機で洗わないでください。故障 の原因が水濡れであると判明した場合、保証の対象外と なります。
- ●次のような極端な温度環境での使用は避けてください。
	- **直射日光の当たる場所、暖房設備やボイラーの近くな** ど、特に温度が上がる場所。
	- **•**  冷蔵倉庫など、特に温度が下がる場所。
- ●エアコン吹出口の近くなどで使用しないでください。温 度が急激に変化することにより結露が発生して、故障の 原因となります。
- ●落としたり、強い衝撃を与えたり、曲げたりしないでく ださい。落としたり、重い物の下敷きにしたり、変な持 ち方をして曲げるなど、無理な力を加えないでください。 故障の原因となります。この場合、保証の対象外となり ます。
- ●汚れたり、水滴が付いたりしたときは、乾いた柔らかい 布で拭き取ってください。アルコール、ベンジン、シン ナーなどの薬品や、化学雑巾、洗剤などを用いると、外 装や印刷が変質するおそれがありますので、使用しない でください。
- ●湿った衣類のポケットに入れて持ち運ばないでくださ い。衣類のポケットにこもる汗などの湿気が故障の原因 となります。
- ●無理な力がかかるような場所に置かないでください。
- ●荷物のつまったカバンに入れるときは、重いものの下に ならないようご注意ください。
- ●一般の電話機やテレビ・ラジオなどをお使いになってい る近くで使用すると、影響を与える場合がありますので、 なるべく離れた場所でご使用ください。

#### **GS01(DELL Streak Pro)**

- ●使用中に本機が温かくなることがありますが、手で触れ ることのできる温度であれば異常ではありません。その ままお使いください。ただし、長時間触れたまま使用し ていると低温やけどになるおそれがあります。
- ●お客さまご自身で本機に登録された情報内容などは、別 にメモを取るなどして保管してくださるようお願いしま す。万が一、登録された情報内容が消失してしまうよう なことがあっても、当社としては責任を負いかねますの であらかじめご了承ください。
- ●ズボンやスカートの後ろポケットなどに本機を入れたま ま、椅子などに座らないでください。またカバンの底な ど無理な力がかかるような場所には入れないでくださ  $\left\{ \cdot\right\}$
- ●本機を直射日光の当たる所に放置しないでください。変 色を起こす場合があります。
- ●画面を強く押さえたり、爪や硬いもの、先のとがったも ので操作したりしないでください。画面などを傷めるこ とがあります。
- ●本機の上に書類などを載せないでください。誤って書類 などの上から力を加えると、破損の原因となります。
- ●突起部のある硬いもの(クリップなど)と一緒に入れた り、バッグの底に入れないでください。入れかたや取り 扱いかた(誤って、ぶつけたり落としたりするなど)に よっては、破損の原因となります。
- ●使用中に、強い磁石を近づけないでください。故障の原 因となります。
- ●はじめてお使いのときや、長時間ご使用にならなかった ときは、ご使用前に必ず充電してください。
- ●本機の使用時間は、使用環境や内蔵電池の劣化度により 異なります。

#### **ACアダプタ**

- ●充電中、ACアダプタが温かくなることがありますが異 常ではありませんので、そのままご使用ください。
- ●強い衝撃を与えないでください。また、コネクタ、端子、 プラグを変形させないでください。

#### **EM chip <micro>**

- ●IC部分はいつもきれいな状態でご使用ください。
- ●お客さまご自身でEM chip <micro>に登録された情報 内容は、別にメモを取るなどして保管してくださるよう お願いします。万が一、登録された情報内容が消失して しまうようなことがあっても、当社は責任を負いかねま すので、あらかじめご了承ください。
- ●EM chip <micro>を本機に取り付けるときや取り外し のときに注意してください。必要以上の力をかけると、 手や指を傷つけたり、EM chip <micro>の破損の原因 となります。
- ●EM chip <micro>は当社指定のものを使用してくださ い。指定以外のものを使用した場合、データ消失や故障 の原因となります。
- ●IC部は傷つけたり、ショートさせたりしないでください。 故障の原因となります。
- ●本機を使用中、EM chip <micro>自体が温かくなるこ とがありますが、手で触れることのできる温度であれば、 異常ではありませんので、そのままご使用ください。

#### **カメラ**

- ●カメラに直射日光が当たらないようにしてください。直 射日光が当たる状態で放置すると、素子の退色・焼付け を起こすことがあります。
- ●大切な撮影をするときは、必ず試し撮りをして正しく撮 影されることを確認してください。
- ●お客さまが本機を利用して公衆に著しく迷惑をかける不 良行為などを行う場合、法律、条例(迷惑防止条例など) に従い処罰されることがあります。

撮影や画像送信を行う際は、プライバシーなどにご配慮 ください。

●販売されている書籍類や撮影の許可されていない文字情 報の記録には使用しないでください。

#### <span id="page-20-0"></span>**microUSB端子/イヤホンマイク端子**

●microUSB端子/イヤホンマイク端子にゴミやほこり、 金属片などの異物を絶対に入れないようにしてくださ い。それらが入ると、故障や記録内容の消失の原因とな ります。

#### **液晶表示**

- ●液晶パネルは非常に精密度の高い技術で作られておりま すが、画素欠けや常時点灯するものがあります。これら はカラー液晶ディスプレイの構造によるもので故障では ありません。あらかじめご了承ください。
- ●画面や本機に強い力を加えたとき、画面の一部が一瞬黒 ずむことがありますが、故障ではありません。

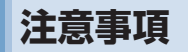

取扱説明書の内容は、予告なく変更されることがあります。 取扱説明書では内容の正確さを期するためにあらゆる努力 をしておりますが、取扱説明書に記載されているすべての 記述、情報、および推奨事項は、明示、黙示を問わず、内 容を一切保証するものではありません。

無線機器を正しく安全にご使用いただくために、「安全上 のご注意」および「ご利用上のお願いとご注意」「Bluetooth および無線LAN使用に関するご注意」をよくお読みくださ  $\mathbf{L}$ 

#### **Bluetoothお よ び 無 線LAN 使用に関するご注意**

本機の使用周波数帯では、電子レンジなどの家庭用電化製 品や産業・科学・医療用機器のほか工場の製造ラインなど で使用されている移動体識別用の構内無線局(免許を要す る無線局)および特定小電力無線局(免許を要しない無線 局)ならびにアマチュア無線局 (免許を要する無線局) が 運用されています。

- 1. この機器を使用する前に、近くで移動体識別用の構内 無線局および特定小電力無線局ならびにアマチュア無 線局が運用されていないことを確認してください。
- 2. 万が一、この機器から移動体識別用の構内無線局に対 して有害な電波干渉の事例が発生した場合には、速や かに使用周波数を変更するかご利用を中断していただ いた上で、混信回避のための処置(例えば、パーティショ ンの設置など)を行うか、使用場所を変更してください。

#### **周波数帯域について**

**無線LAN**

#### **Bluetooth**

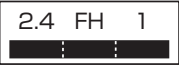

- 2.4 : 周波数2400MHz帯を使 用する無線装置であるこ とを示します。
- FH :変調方式がFH-SSである ことを示します。
- 1 :想定される与干渉距離が 10m以下であることを示 します。
- :2400MHz~2483.5MHz の全帯域を使用し、かつ 移動体識別装置の帯域を 回避不可であることを示 します。

●利用可能なチャンネルは国により異なります。

●航空機内の使用は、事前に各航空会社へご確認ください。

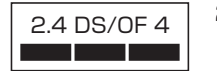

- 2.4 DS/OF 4 2.4 : 周波数2400MHz帯を使 用する無線装置であるこ とを示します。
	- DS/OF :変 調 方 式 がDS-SS、 OFDMであることを示し ます。
	- 4 :想定される与干渉距離が 40m以下であることを示 します。
	- $\blacksquare$ : 2400MHz~2483.5MHz の全帯域を使用し、かつ 移動体識別装置の帯域を 回避可能であることを示
		- します。
- ●利用可能なチャンネルは国により異なります。
- ●航空機内の使用は、事前に各航空会社へご確認ください。
- ●無線LANを海外で利用する場合、ご利用の国によって は使用場所などが制限される場合があります。その場合 は、その国の使用可能周波数、法規制などの条件をご確 認のうえ、ご利用ください。
- ●電波法により5GHz帯は屋内使用に限ります。

#### **良好な通信のために**

- ●他のBluetooth機器とは見通しの良い場所で通信してく ださい。障害物や建物の構造によっては通信距離が短く なる場合があります。
- ●電子レンジからの影響を受けやすいので、少なくとも 3m以上離れた場所でご使用ください。また、AV機器・ OA機器などの電気製品からは2m以上離して通信をし てください。正常に通信できなかったり、テレビ、ラジ オなどの受信障害(映像や音声にノイズが発生するなど) の原因になったりする場合があります。
- ●他の無線機や、放送局の近くでは正常に通信ができない 場合があります。このような場合には通信場所を変更し てください。
- ●他のBluetooth機器との間に金属物や、鉄筋、コンクリー トなどがある場合には電波が届かずに通信できない場合 があります。

#### **無線LANに関するお願い**

- 電気製品・AV・OA機器などの磁気を帯びているところや 電磁波が発生しているところで使用しないでください。
- ●磁気や電気雑音の影響を受けると雑音が大きくなった り、通信ができなくなることがあります。特に電子レン ジ使用時には影響を受けることがあります。
- ●テレビ、ラジオなどに近いと受信障害の原因となったり、 テレビ画面が乱れることがあります。
- ●近くに複数の無線LANアクセスポイントが存在し、同 じチャンネルを使用していると、正しく検索できない場 合があります。

#### **無線LANとBluetoothとの干渉について**

802.11b/g/nの無線LAN機器と、本機などBluetooth 機器は同一の2.4GHz帯を使用するため、近い場所に無線 LANのアクセスポイントや端末があり、運用されている場 合は、Bluetooth機器との間で電波障害が発生し、通信速 度の低下や接続不良になる場合があります。このような場 合は、本機を離れた場所でお使いいただくか、または使用 していない機器の電源を切るなどにより電波障害による干 渉を防ぐようにしてください。

#### **セキュリティに関するご注意**

- ●本機のBluetooth通信機能には、Bluetooth標準規格に 準拠したセキュリティシステムを採用していますが、設 定内容によってはセキュリティが十分機能しない場合が あります。Bluetoothによる通信を行うときは十分ご注 意ください。
- ●Bluetoothを使用した通信からデータや情報が漏洩した としても、当社では責任を負いかねますのであらかじめ ご了承ください。
- ●無線LANでは、LANケーブルを使用する代わりに、電 波を利用してパソコンなどと無線LANアクセスポイン ト間で情報のやり取りを行うため、電波の届く範囲であ れば自由にLAN接続が可能であるという利点がありま す。その反面、電波はある範囲内であれば障害物(壁な ど)を越えてすべての場所に届くため、セキュリティに 関する設定を行っていない場合次のような問題が発生す る可能性があります。
- <span id="page-23-0"></span>**•**  通信内容を盗み見られる
- 悪意ある第三者が、電波を故意に傍受し、IDやパスワー ドまたはクレジットカード番号などの個人情報、メー ルの内容などの通信内容を盗み見られる可能性があり ます。
- **•**  不正に進入される 悪意ある第三者が、無断で個人や会社内のネットワー クへアクセスし、個人情報や機密情報を取り出す(情 報漏洩)、特定の人物になりすまして通信し不正な情 報を流す(なりすまし)、傍受した通信内容を書き換 えて発信する(改ざん)、コンピュータウィルスなど を流しデータやシステムを破壊する(破壊)などの行 為をされてしまう可能性があります。
- 本来、無線LANカードや無線LANアクセスポイントは、 これらの問題に対応するためのセキュリティの仕組みを 持っていますので、無線LAN製品のセキュリティに関する 設定を行って製品を使用することで、その問題が発生する 可能性は少なくなります。
- セキュリティの設定を行わないで使用した場合の問題を充 分理解した上で、お客さま自身の判断と責任においてセ キュリティに関する設定を行い、製品を使用することをお すすめします。

#### **免責事項について**

- ●洪水、地震などの自然災害および当社責任以外の火災、 第三者による行為、その他の事故、お客さまの故意また は過失、誤用、その他異常な条件下での使用により生じ た損害に関して、当社は一切の責任を負いかねますので あらかじめご了承ください。
- ●本機の使用、または使用不能から生ずる付随的な損害(記 録内容の変化・消失、通信などの機会を失ったために生 じた損害、事業利益の損失、事業の中断など)に関して、 当社は一切の責任を負いかねますのであらかじめご了承 ください。
- ●取扱説明書の記載内容を守らなかったことにより生じた 損害に関して、当社は一切の責任を負いかねますのであ らかじめご了承ください。
- ●当社指定外の接続機器、ソフトウェアとの組み合わせに よる誤作動などから生じた損害に関して、当社は一切の 責任を負いかねますのであらかじめご了承ください。
- ●本機の故障、修理、その他取り扱いによって、撮影した 静止画、動画データやダウンロードされたデータなどが 変化または消失することがございますが、これらのデー タの修復や生じた損害・逸失利益に関して、当社は一切 の責任を負いかねますのであらかじめご了承ください。
- ●連絡先など、お客さまが登録された内容は、故障や障害 の原因にかかわらず保証いたしかねます。登録された内 容の変化・消失に伴う損害を最小限にするために、重要 な内容はあらかじめメモを取るなどして保管してくださ るようお願いいたします。

<span id="page-24-0"></span>**商標・その他**

Dell<sup>®</sup>およびDELLロゴはDell Inc.の商標です。 商標、商標名、または製品の権利を主張する事業体を表す ため、その他の商標および社名が使用される場合がありま す。これらの商標や会社名は、一切Dell Inc.に帰属するも のではありません。

#### **比 吸 収 率(SAR、Specific Absorption Rate)**

本機GS01は、国際的指針で推奨されている無線波への露 出の限界を超えないよう設計してあります。これらの指針 は、独立の科学組織ICNIRPが作成したものであり、年齢 および健康に無関係にすべての人を確実に保護をするよう 策定した安全限度が含まれています。

これらの指針は、比吸収率(SAR、Specific Absorption Rate)として知られる測定単位を使用しています。携帯 電話機のICNIRP SAR限界は、組織10g当たり2W/kgで す。また米国連邦通信委員会(FCC)が定めるSAR限界は、 組織1g当たり1.6W/kgです。

SARは携帯電話機の送信電力を最大にして測定するため、 実際のSARはより小さい値となります。これは携帯電話 基地局との通信に必要な最低限の送信電力になるよう設計 されているためです。

本 機 のSAR値 は、ICNIRP SAR: 0.584W/kg(10g)、 FCC SAR: 1.28W/kg(1g)です。また日本国が定めた 方法に従い、本機の送信電力を最大にして測定された最大 値は0.585W/kg(10g)となります。

#### **輸出管理規制について**

お客さまはこれらの製品(技術とソフトウェアを含むこと がある)が米国(U.S)の慣習および輸出管理の法律およ び法規制に従い、製品が製造または受領、またはその両方 された国の慣習および輸出管理の法律および法規制に従う ことに同意します。お客さまはこれらの法律および規制を 遵守することに同意します。さらに、米国の法律では、製 品は禁止されたエンドユーザーまたは禁止された国に、販 売、リース、転送できません。さらに、製品は、制限なしに、 核兵器、材料、ミサイル、またはミサイル プロジェクト の支援、および化学兵器または生物兵器の支援または設備 の設計、開発、製造、または使用に関連する活動を含む大 量破壊兵器に関連する活動に携わるエンドユーザーによる 販売、リース、または転送は禁止されています。

# <span id="page-25-0"></span>1 ご使用前の確認

<span id="page-26-0"></span>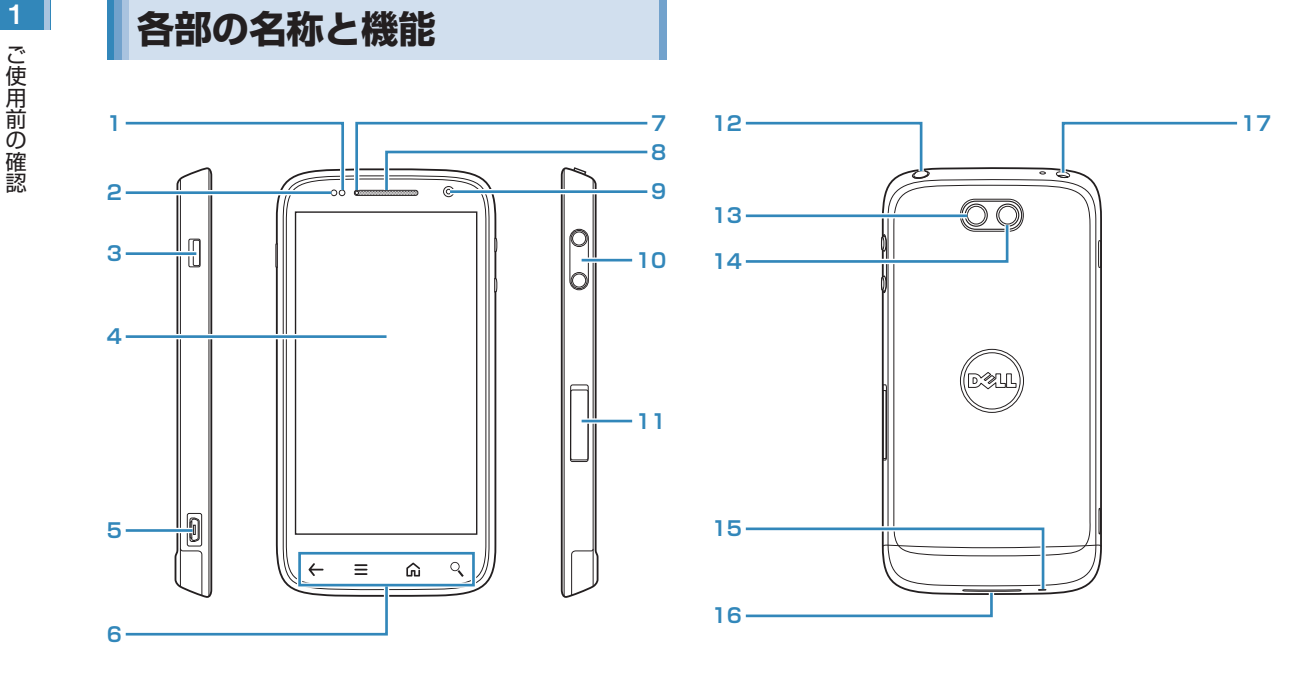

#### お知らせ

**•** アンテナが本機の下部に内蔵されています。より良い条件で通 話、通信などをするためには、手などで覆わないようにしてく ださい。

- <span id="page-27-0"></span>
- **1 明るさセンサー**<br>● 周囲の明るさを感知して、ディスプレイ照明の明る さを自動で調節します。
- **2** 近接センサー
	- **•** 通話時など、本機を顔に近づけたとき画面のタッチ パネルが誤作動しないようにします。
- **3** マナースイッチ
	- **•** スイッチをディスプレイ側にすると、マナーモード に切り替わります。
- **4** ディスプレイ(タッチパネル)
	- **•** 静電気を使って指の動作を感知することでタッチパ ネルを操作する仕様となっています。
- **5** microUSB端子
- **6 戻るキー:←** 
	- **•** 1つ前の画面に戻ります。
	- メニューキー:m
	- **•** 現在の画面またはアプリケーションで実行できるメ ニューを表示します。
	- ホームキー: 命
	- **•** ホーム画面を表示します。 長押しすると、最近使用したアプリケーションの ウィンドウを開きます。

検索キー:  $\mathcal{Q}_k$ 

- **•** クイック検索ボックスを起動します。本機内やウェ ブページの情報を検索できます。
- **7** 充電ランプ
- **8** 受話口
- **9** フロントカメラ
- **10** 音量キー
- **11** microSIM/microSDカードスロット
- **12** 電源キー
- **13** ライト
- **14** カメラ
- **15** 送話口
- **16** スピーカー
- **17** イヤホン端子

## **EM chip <micro>のお取り扱い**

EM chip <micro>は、お客さまの電話番号や情報などが 記録されたICカードです。EM chip <micro>対応のイー・ モバイル携帯電話または機器に取り付けて使用します。 EM chip <micro>が取り付けられていないときは、日本 国内における電話の発着信など3Gネットワークによる通 信機能が利用できません。

#### **EM chip <micro>をご利用になる前に**

- **•** EM chip <micro>の詳しい取り扱いにつきましては、EM chip <micro>の台紙に記載されている注意事項、および取扱説明を ご覧ください。
- **•** 他社製品のICカードリーダーなどにEM chip <micro>を挿入し て故障したときは、お客さまご自身の責任となり、当社では責任 を負いかねますのであらかじめご注意ください。
- **•** IC部分は、いつもきれいな状態でご使用ください。
- **•** IC部分を破損したり、ショートさせたりしないでください。
- **お手入れは、乾いた柔らかい布などで拭いてください。**
- ご使用前の確認 ご使用前の確認
- EM chip <micro>にラベルやシールなどを貼り付けないでくだ さい。故障の原因となります。

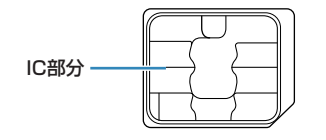

- EM chip <micro>は、当社が指定するネットワーク以外で は使用できません。
- **•** EM chip <micro>の所有権は当社に帰属します。
- **•** 紛失、盗難時などEM chip <micro>の再発行は有償となり ます。また解約時は当社にご返却ください。
- **•** EM chip <micro>の仕様、性能は予告なしに変更となる場 合があります。
- **•** お客さま自身でEM chip <micro>に登録された情報内容な どは、メモなどに控えておいてください。万が一、登録され た内容が消失した場合、当社は一切の責任を負いかねますの でご了承ください。
- **EM chip <micro>やEM chip <micro>装着済み本機を紛** 失・盗難された場合には、必ず緊急利用停止の手続きを行っ てください。緊急利用停止の手続きについては、お問い合わ せ先までご連絡ください。

#### **EM chip <micro>の取り付けかた/取り外しかた**

EM chip <micro>の取り付け/取り外しは、必ず電源を 切ってから行ってください。

#### **取り付けかた**

**1** microSIM/microSDカ ー ド ス ロ ッ ト の キャップを開け、EM chip <micro>を、金 属面を上にして切り欠きの向きに注意し、「カ チッ」と音がするまで矢印の方向に奥までまっ すぐ差し込む

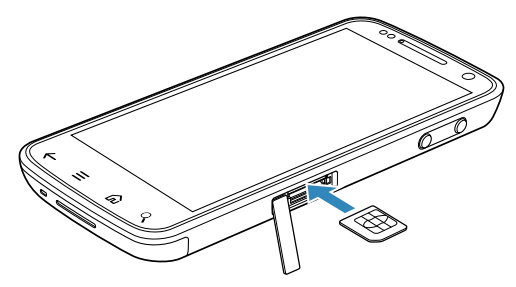

• EM chip <micro>(上段) とmicroSDカード (下段)の 取り付け位置にご注意ください。

#### 取り外しかた <mark>|PIN</mark> <mark>| 1</mark>

**1** microSIM/microSDカ ー ド ス ロ ッ ト の キャップを開け、EM chip <micro>を「カ チッ」と音がするまで押し込み、出てきたEM chip <micro>を引き出す

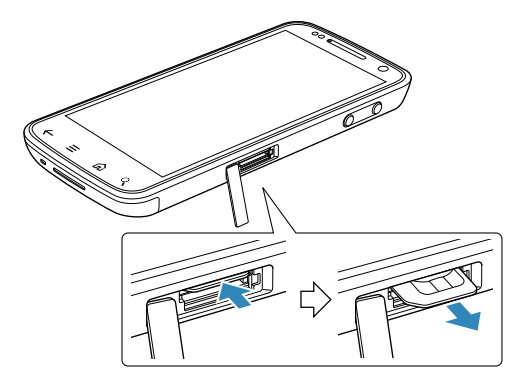

#### **PIN**

EM chip <micro>には、PIN/PIN2と呼ばれる2種類の 暗証番号があります。大切な暗証番号ですので、他人に知 られないように十分ご注意ください。 また、PIN/PIN2の入力を続けて3回間違えた場合は、間 違えた方の暗証番号がロックされ、使用できなくなります (PINロック状態)。ロックを解除するには、PINロック解 除コード(PUK)の入力が必要になります。 ※本機では、PIN2は利用できません。

#### **PIN**

PINとは、第三者による本機、またはEM chip <micro> の無断使用を防ぐための4~8桁の暗証番号です。お買い 上げ時は、「9999」に設定されています。PINの変更に ついては、「PINを変更する」をご参照ください。(P.64) EM chip <micro>のPIN を有効にすると、電源を入れた ときなどにPINを入力しないと本機を使用できなくなりま す。

#### **PIN2**

PIN2とは、EM chip <micro>に記録されている情報を 変更する場合などに入力する4~8桁の暗証番号です。お 買い上げ時は、「9999」に設定されています。

#### <span id="page-30-0"></span>1 **PINロック解除コード(PUK)**

PINロック解除コード(PUK/PUK2)は、PINロック状 態を解除するために入力する暗証番号です。変更はできま せん。PINロック状態の解除にはPUK、PIN2ロック状態 の解除にはPUK2を入力します。

PINロック解除コードについては、お問い合わせ先までご 連絡ください。

#### お知らせ

- **•** PINロック解除コードの入力を10回続けて間違えた場合は、 EM chip <micro>がロックされ、使用できなくなります (EM chipロック)。EM chip <micro>がロックされた場合 は、ロックを解除する方法はありませんので、新たなEM chip <micro>と交換する必要があります。また、手続きにともな い所定の手数料が請求される場合があります。手続きの詳細に ついては、お問い合わせ先までご連絡ください。
- **•** 買い増しなどにより、別のイー・モバイル携帯電話やEM chip <micro>対応機器にご利用中のEM chip <micro>を取り付け てご使用になる場合は、ご利用中のEM chip <micro>に設定 されているPIN/PIN2が有効となります。

#### **microSDカード**

本機ではmicroSDカード(microSDHCカードを含む) を利用できます。

#### **microSDカードをご利用になる前に**

本機では市販の2GバイトまでのmicroSDカード、32G バイトまでのmicroSDHCカードに対応しています。ただ し、市販されているすべてのmicroSDカードの動作を保 証するものではありません。

#### **microSDカードの取り付けかた/取り外しかた**

microSDカードの取り付け/取り外しを行う前に、電源 を切ってください。

**•** 電源が入った状態でmicroSDカードの取り付け/取り外しを行 うと、microSDカードが破損したり、データが破壊されるおそ れがあります。

**1** microSIM/microSDカ ー ド ス ロ ッ ト の キャップを開け、microSDカードを、金属面 を下にして挿入方向を確認し、「カチッ」と音 がするまで矢印の方向に奥までまっすぐ差し込 む

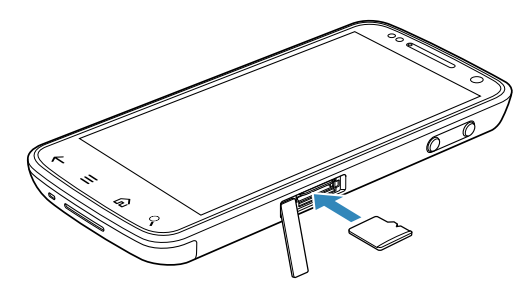

• EM chip <micro>(上段) とmicroSDカード(下段)の 取り付け位置にご注意ください。

#### **取り付けかた スキャン おおおお マンス あいまん 取り外しかた おおおお マンス あいまん いちのあい しょうかい しょうかい しょうかい しょうかい しょうかい しょうかい しょうかい しょうかい しょうかい しょうかい しょういく**

**1** microSIM/microSDカ ー ド ス ロ ッ ト の キャップを開け、microSDカードを「カチッ」 と音がするまで押し込み、出てきたmicroSD カードを引き出す

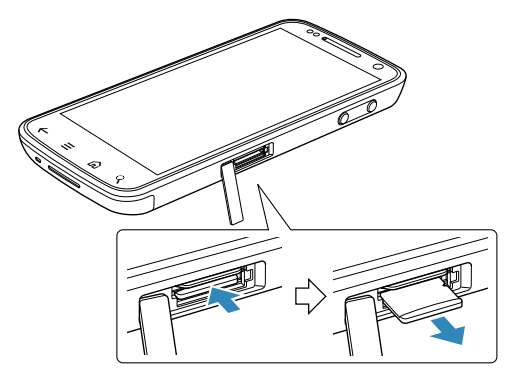

# ご使用前の確認

<span id="page-32-0"></span>1 **ご使用前の確認**<br>お買い上げ時は、『<br>お買い上げ時は、『<br>●本種の内容を持っていください!<br>●本種の内容を考えました。 お買い上げ時は、電池は十分に充電されていません。 はじめてお使いになるときや電池残量が少なくなったら充 電してお使いください。

●本機の内蔵電池は取り外すことはできません。本機をリセットす る場合は、音量キー(下)と電源キーを約15秒間押し続けてく ださい。

#### **充電する前に**

#### 電池を充電するときは、次の内容にご注意ください。

- **•** 本機を充電するときは、必ず同梱のACアダプタとUSBケーブル を使用してください。
- **•** 使用していない状態でも電池は放電します。長期間使用しなかっ た場合は、充電してから使用してください。
- **充電時間/使用時間の日安**

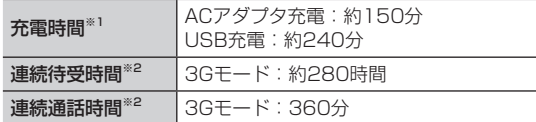

- ※1:充電完了までの時間は、周囲の温度や電池の使用時間など によって異なります。
- ※2:使用環境や電波状況などにより変動します。
- **•**電池の利用可能時間は、充電/放電の繰り返しにより徐々に短く なります。

#### **電池残量の表示について**

電池の電池残量は、ステータスバーのステータスアイコン で確認できます。

- **•** 電池残量が少なくなると、電池残量がわずかな旨のメッセージが 表示されます。
- **•** 電池残量が極端に少なくなると、自動的に本機の電源が切れます。 本機を再起動する場合は、充電してから電源を入れてください。

#### **ACアダプタで充電する**

付属のACアダプタとUSBケーブルを使用して充電しま す。

- **1** 本 機 のmicroUSB端 子 にUSBケ ー ブ ル の microUSBプラグを差し込む
- **2** ACアダプタのUSBコネクタにUSBケーブル のUSBプラグを差し込む
- **3** ACアダプタにACプラグを取り付け、プラグ を家庭用ACコンセントに差し込む

充電が開始され、ステータスバーに りが表示されます。 充電が完了すると、ステータスバーに

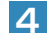

**4** 充電が完了したら、家庭用ACコンセントから 1 ACアダプタのプラグを抜き、USBケーブルを 本機とACアダプタから抜く

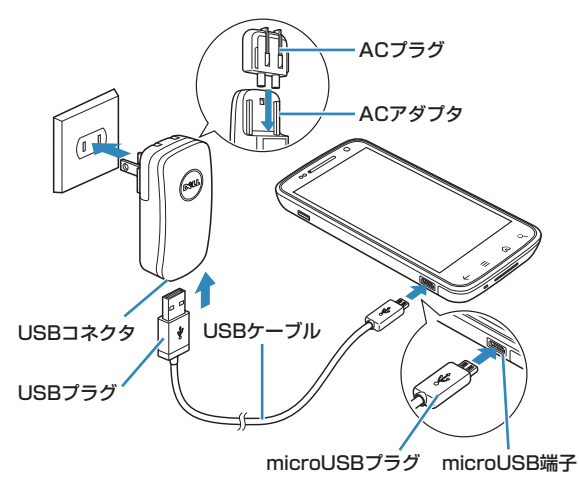

#### お知らせ

- **•** ACアダプタは、家庭用AC100~240Vの電源に対応していま す。
- **•** ACアダプタのプラグは日本国内仕様です。

#### **パソコンに接続して充電する**

- **1** 本 機 のmicroUSB端 子 にUSBケ ー ブ ル の microUSBプラグを差し込む
- **2** パソコンのUSBポートにUSBケーブルのUSB プラグを差し込む
- **3** 充電が完了したら、USBケーブルを本機とパ ソコンから抜く

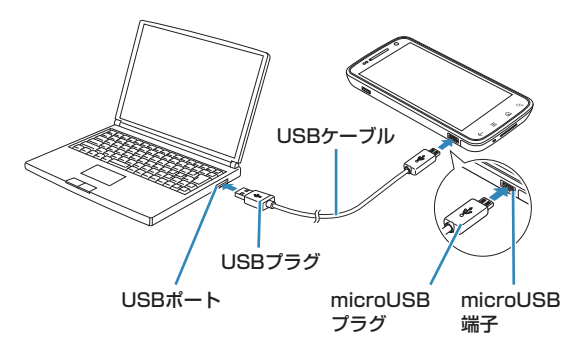

#### <span id="page-34-0"></span>1 **充電ランプ**

ご使用前の確認 ご使用前の確認

#### 充電が始まると充電ランプが点灯します。充電ランプは受 話口の左側にあり、本機の充電の状態をお知らせします。

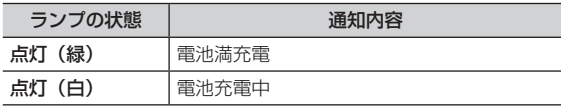

## **本機とパソコンなどの外部機器を接続する**

USBケーブルを使用して、本機とパソコンなどの外部機 器を接続します。

● 本機と接続可能なパソコンの動作環境は次のとおりです。

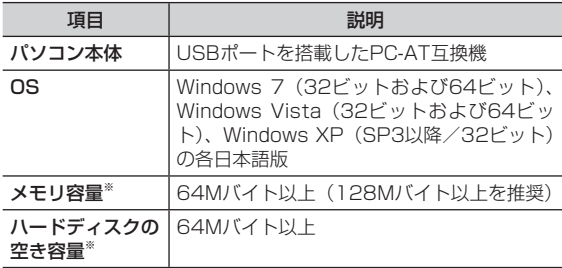

※:動作に必要なメモリ容量、ハードディスクの空き容量です。

- **1** 本 機 のmicroUSB端 子 にUSBケ ー ブ ル の microUSBプラグを差し込む
- **2** パソコンなどの外部機器のUSBコネクタに USBケーブルのUSBプラグを差し込む

<span id="page-35-0"></span>**コンプレイの使いかた コンリック ディスプレイは エヌスプレイ の使いかた マンスプレイは、指で直接触れて操作します。 脚れかたに 画面を指ですばやくはらうように操作します。 スペンスプレイをご利用になる前に マンスプレイをご利用になる前に マンスプレイをご利用になる前に マンスプレイ にっぽう こうしょういん こうしょういん こうしょういん こうしょういん こうしょういん こうしょういん こうしょういん こうしょういん こうしょうい** ディスプレイは、指で直接触れて操作します。触れかたに よってさまざまな操作ができます。

#### **ディスプレイをご利用になる前に**

- ディスプレイは指で軽く触れるように設計されています。
- ●指で強く押したり、先がとがったもの(爪/ボールペン/ピンな ど)を押し付けたりしないでください。
- 次の場合はディスプレイに触れても動作しないことがあります。 また、誤動作の原因となりますので、ご注意ください。
- 手袋をしたままでの操作
- 爪の先での操作
- 異物を操作面に乗せたままでの操作
- 保護シートやシールを貼っての操作

#### **タップ/ダブルタップ**

項目やアイコンに軽く触れて指を離します。2回続けて同 じ位置をタップする操作を、ダブルタップと呼びます。

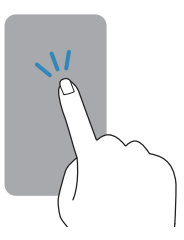

#### **フリック**

# 画面を指ですばやくはらうように操作します。

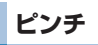

ウェブページや静止画などの表示中に、画面を2本指で開 くと表示を拡大、つまむと表示を縮小することができます。

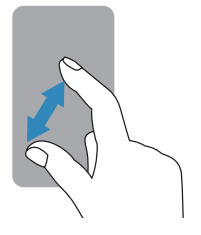
## 1 **スライド**

画面に軽く触れたまま、目的の方向になぞります。

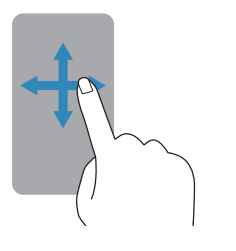

## **ドラッグ**

アイコンなどに軽く触れたまま、目的の位置までなぞりま す。

**ロングタッチ**

アイコンやキーに触れた状態を保ちます。

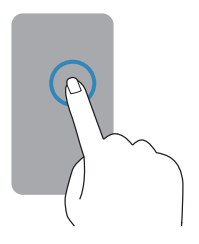

## **画面ロックがかかったときは**

本機を操作しない状態が一定時間続くと、画面ロックがか かります。ロックを解除するには、電源キーを押して画面 を点灯させ、 6 を右方向にドラッグすると、画面ロック を解除できます。

## **ディスプレイの表示方向を自動的に切り替える**

アプリケーションによっては本機の縦/横の向きを感知し て、自動的にディスプレイの表示方向を切り替えます。

## ■お知らせ

- **•** ホーム画面や一部の機能など、表示方向が自動的に切り替わら ない機能やアプリケーションもあります。
- **•** 表示方向が自動的に切り替わらないようにも設定できます。

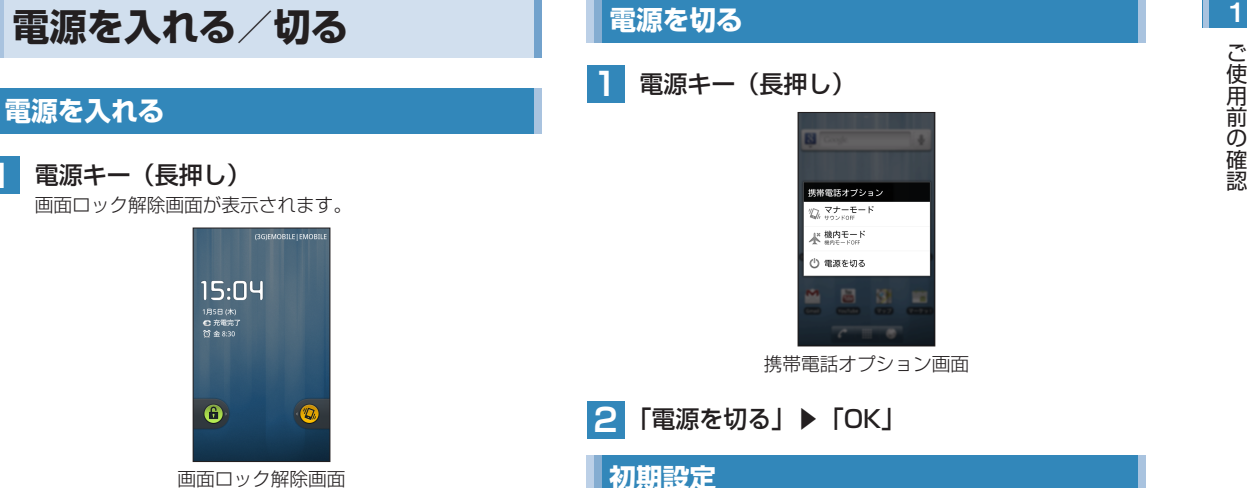

画面ロック解除画面

**•** はじめて電源を入れたときは、初期設定を行います。

■ 画面ロックがかかっている場合 を右方向にドラッグして、ロックを解除します。

## お知らせ

- **•** 電源を入れてからホーム画面が表示されるまでに、1分以上か かる場合があります。
- **•** 画面ロックの解除方法は、設定により異なります。「画面ロッ クの解除方法を設定する」をご参照ください。(P.62)

37

はじめて電源を入れたときは、初期設定としてGoogleア カウントなどの設定を行います。電源を入れてしばらくす

Googleアカウントを設定すると、「Gmail」や「マーケッ ト」などGoogleが提供するオンラインサービスを利用で きます。初期設定でGoogleアカウントの設定をスキップ した場合、「Gmail」や「マーケット」などをはじめて起 動したときにGoogleアカウント設定画面が表示されます。 ● ここでは、EM chip <micro>が取り付けられた状態で、はじめ

**•** データの同期など、一部自動的に通信を行う仕様となっており、

ると、Androidのマークが表示されます。

て電源を入れたときの初期設定を説明します。

通信料がかかる場合があります。

## 1 **Googleアカウントを作成して初期設定する**

Googleアカウントをお持ちでない場合は、Googleアカ ウントを作成して設定することができます。

**•** Googleアカウントをすでにお持ちの場合は、「Googleアカウン トにログインして初期設定する」をご参照ください。(P.41)

## **1** Androidのマークをタップ

**•** 「言語変更」をタップすると、画面に表示される言語を変 更できます。お買い上げ時は、「日本語」に設定されてい ます。

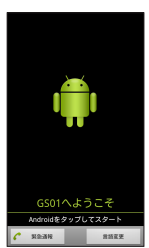

**2** 「作成」

**•** 「スキップ」をタップすると、Googleアカウントを後で設 定できます。Googleアカウントの設定をスキップした場 合は、Google位置情報サービスの利用を設定し、ホーム 画面が表示されます。

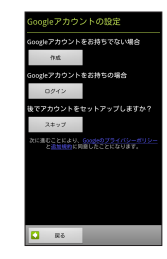

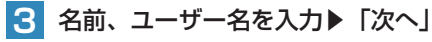

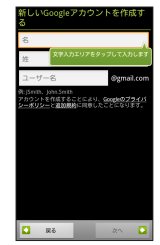

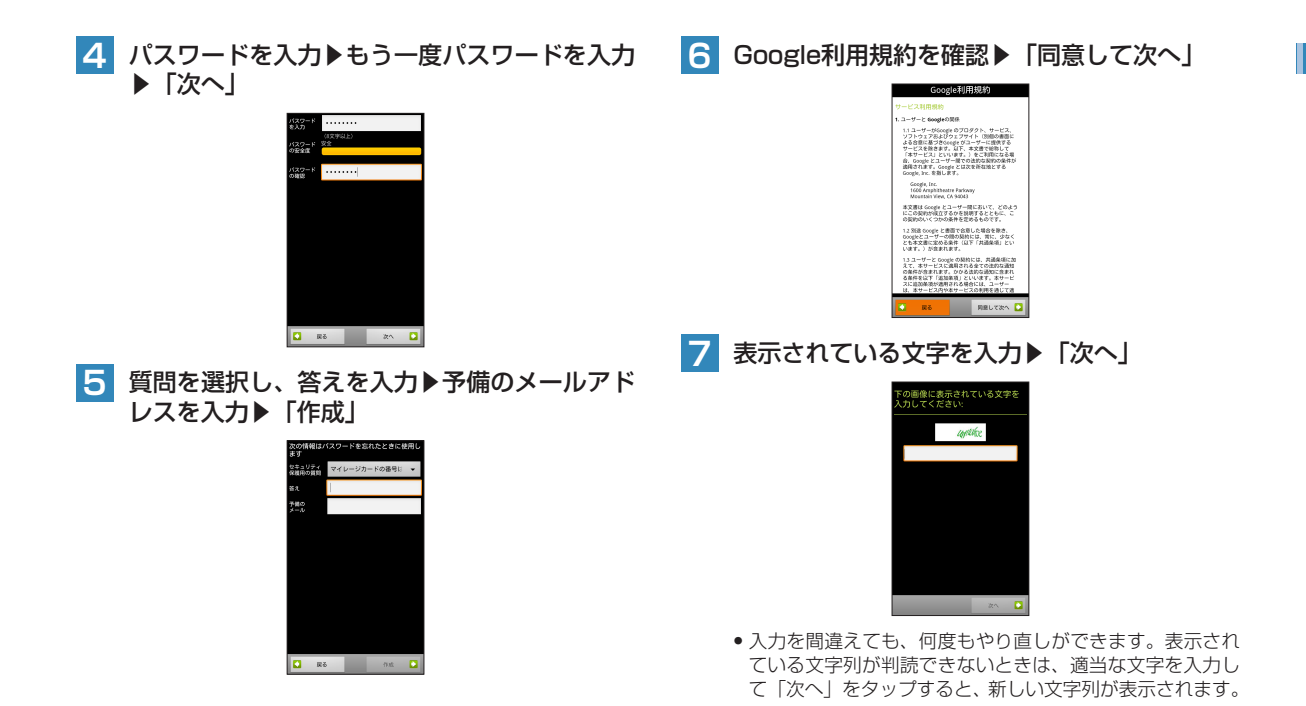

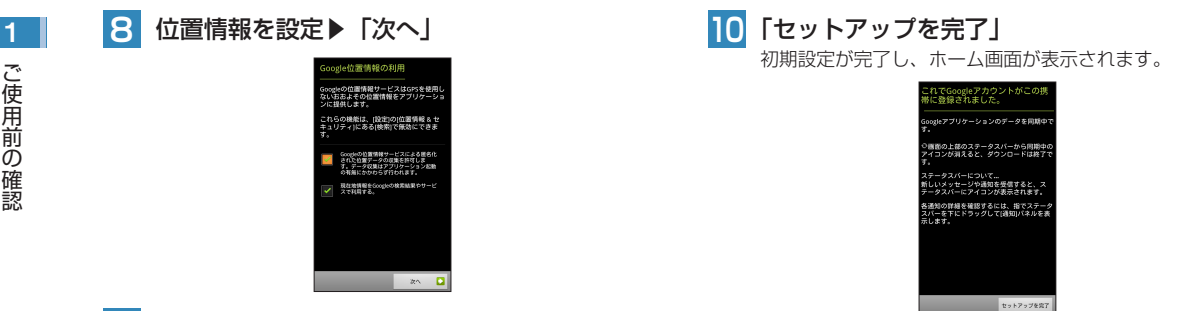

■9 データのバックアップを設定▶「次へ」 <ックアップと復元

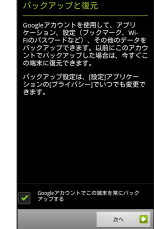

## **Googleアカウントにログインして初期設定する** 1

Googleアカウントをすでにお持ちの場合は、Googleア カウントにログインして設定することができます。

- **•** Googleアカウントをお持ちでない場合は、「Googleアカウント を作成して初期設定する」をご参照ください。(P.38)
	- **1** Androidのマークをタップ
		- **•** 「言語変更」をタップすると、画面に表示される言語を変 更できます。お買い上げ時は、「日本語」に設定されてい ます。

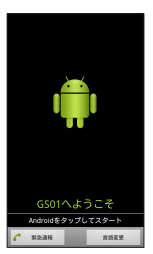

## **2** 「ログイン」

**•** 「スキップ」をタップすると、Googleアカウントを後で設 定できます。Googleアカウントの設定をスキップした場 合は、Google位置情報サービスの利用を設定し、ホーム 画面が表示されます。

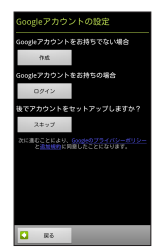

## ■ ユーザー名、パスワードを入力▶ 「ログイン」

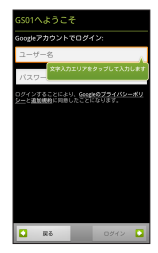

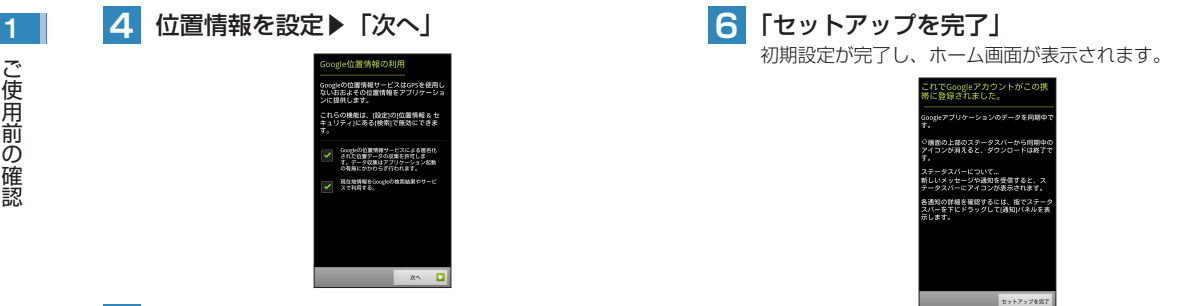

■5 データのバックアップを設定▶「次へ」

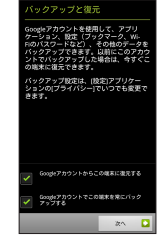

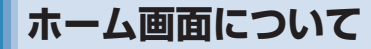

## **ホーム画面を利用する**

■ ホーム画面について<br>ホーム画面を利用する インタイプション画面を表示<br>- エアプリケーションを使用するためのスター お知らせ プラウザを起動<br>ポイントです。ホーム画面をカスタマイズして、アプリ ・アプリケーションを起動中にぬを押すと、ホーム画面に戻りま 認 ホーム画面は、アプリケーションを使用するためのスター トポイントです。ホーム画面をカスタマイズして、アプリ ケーションやショートカット、ウィジェット、フォルダの アイコンを表示させることができます。

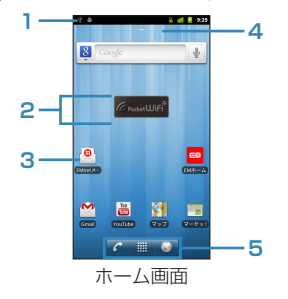

**1** ステータスバー

通知アイコンやステータスアイコンを表示します。

**2** ウィジェット

ウィジェットの起動や操作を行います。ウィジェット のアイコンは追加できます。

**3** ショートカット

アプリケーションを起動したり、本機の設定項目を表 示したりします。

**4** ホーム画面位置

ホーム画面の位置と、拡張ホーム画面の数を示します。

**5** クイックボタン

電話を起動

- ■■ アプリケーション画面を表示
- ■● ブラウザを起動

#### ∥お知らせ

● アプリケーションを起動中に命を押すと、ホーム画面に戻りま す。

## **ホーム画面のメニュー**

ホーム画面 (拡張ホーム画面を含む)で=を押すと、次の メニューが表示されます。

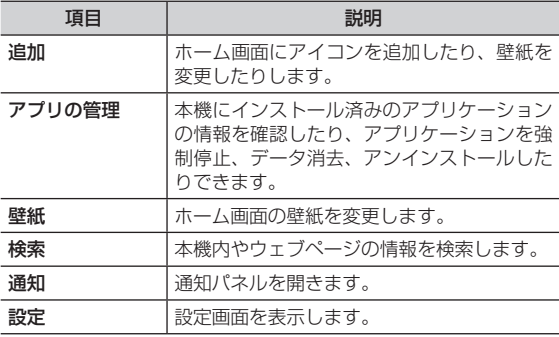

## 1 **拡張ホーム画面を表示する**

ホーム画面を横にスクロールすると、拡張ホーム画面が表 示されます。

**1** ホーム画面を右または左にフリック

拡張ホーム画面が表示されます。

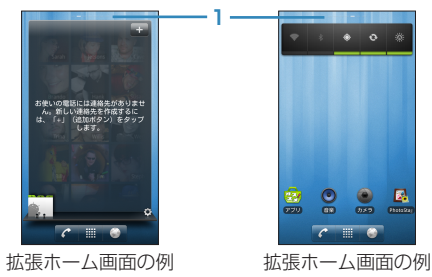

## **1** ホーム画面位置

現在表示しているホーム画面または拡張ホーム画 面の位置が表示されます。

## ■ 左の画面例

ホーム画面の左側2番目の拡張ホーム画面を示 しています。

## ■ 右の画面例

ホーム画面の右隣の拡張ホーム画面を示してい ます。

## **ホーム画面をカスタマイズする**

ホーム画面(拡張ホーム画面を含む)のアイコンの設定を 変更したり、壁紙を変更したりできます。

## **ホーム画面にアイコンを追加する**

ホーム画面にショートカット、ウィジェット、フォルダの アイコンを追加できます。

**1** ホーム画面で、画面上の何もない場所をロング タッチ

## **2** 追加する項目を選択

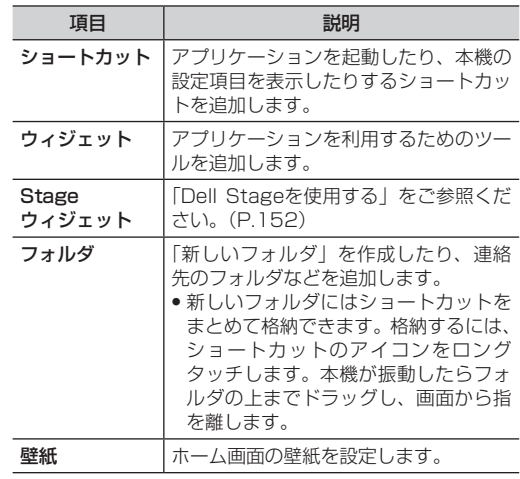

● ホーム画面にアプリケーションのショートカットをすばやく追 加するには、アプリケーション画面でアイコンをロングタッチ します。本機が振動したら、ホーム画面の空いている場所まで アイコンをドラッグし、画面から指を離します。

## **アイコンを移動する**

- **1** ホーム画面で移動するアイコンをロングタッチ 本機が振動してアイコンが拡大表示されます。
- **2** そのままアイコンをドラッグし、移動先で指を 離す

### お知らせ

**•** ホーム画面から拡張ホーム画面にアイコンを移動するには、操 作1の後にホーム画面の左端または右端までドラッグして拡張 ホーム画面を表示してから指を離します。

## **フォルダ名を変更する**

- **1** ホーム画面でフォルダをタップ
- **2** フォルダのタイトルバーをロングタッチ キーボードが表示されます。
- **3** フォルダ名を入力▶「OK」

## お知らせ しょうしょう しょうしゃ エンジ<mark>ッ アイコンを削除する</mark> レジュー エンジェント いちじょう <mark>しょ</mark>

**1** ホーム画面で削除するアイコンをロングタッチ 本機が振動してアイコンが拡大表示されます。 **2 そのままアイコンを画面下部の 前までドラッ** グ **3** アイコンが赤色に変わったら指を離す **壁紙を変更する 1** ホーム画面で、画面上の何もない場所をロング タッチ▶「壁紙」 **2** 項目を選択

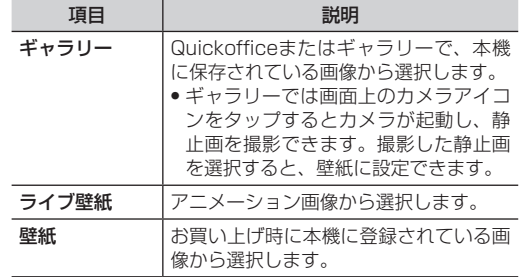

1 アプリケーション画面について<br>
アプリケーション画面からさまざまな機能を呼び出すこ<br> **所定さます。Androidマーケットなどからダウンロード**<br>
でインストールしたアプリケーションは、アプリケーシ アプリケーション画面からさまざまな機能を呼び出すこと ができます。Androidマーケットなどからダウンロードし てインストールしたアプリケーションは、アプリケーショ ン画面に追加されます。

## **1** ホーム画面で

アプリケーション画面が表示されます。 **● 左右にフリックして画面をスクロールできます。** 

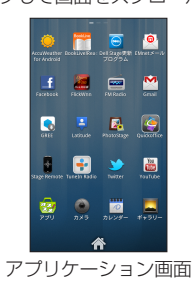

## お知らせ

**•** アプリケーション画面で、アプリケーションのアイコンの位置 は変更できません。ご了承ください。

## **登録されているアプリケーション一覧**

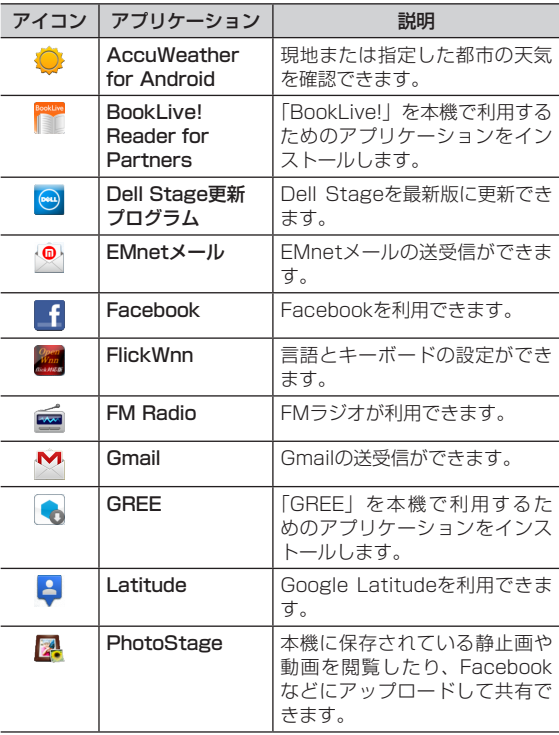

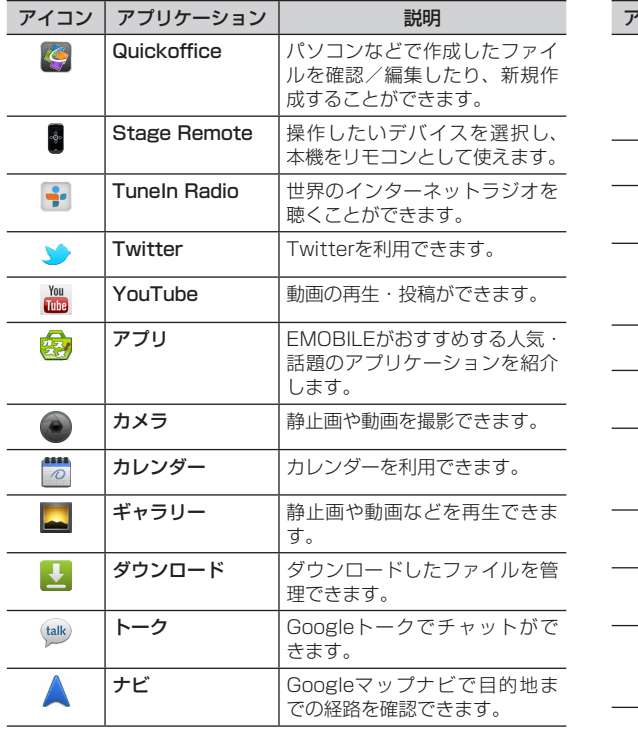

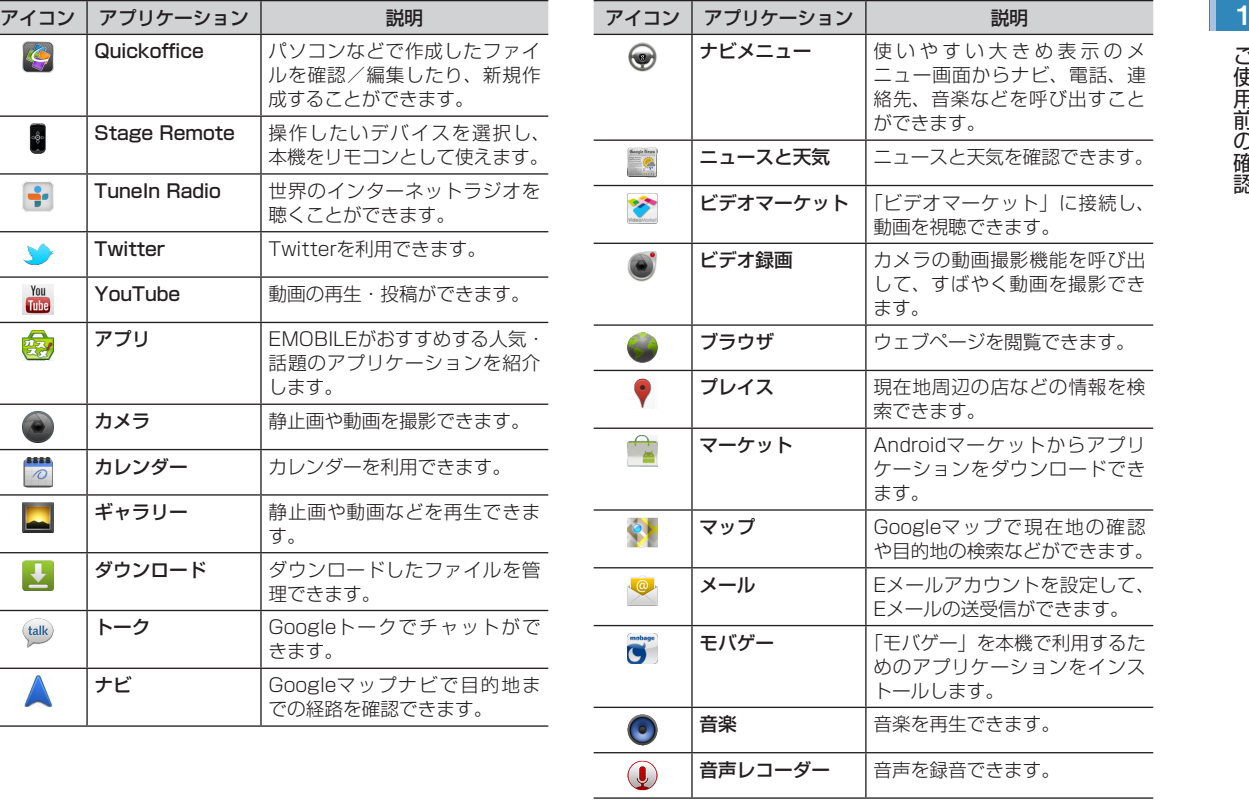

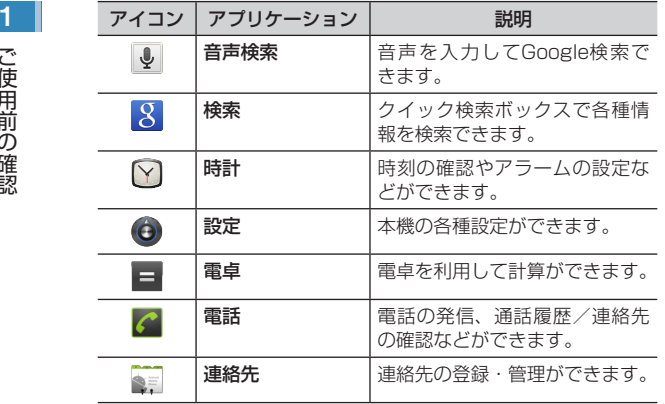

## **アプリケーション画面のメニュー**

アプリケーション画面で=を押すと、次のメニューが表示 されます。

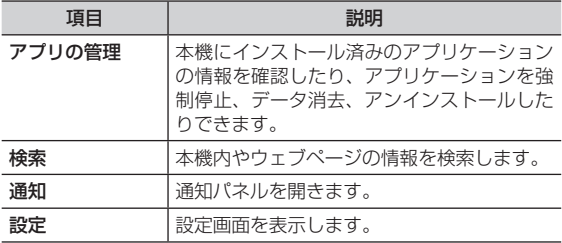

ステータスバーから本機の状態を確認できます。

## **ステータスバー**

ステータスバーは画面上部にあります。ステータスバーの 左側には通知アイコン、右側にはステータスアイコン(本 機のステータス)を表示しています。

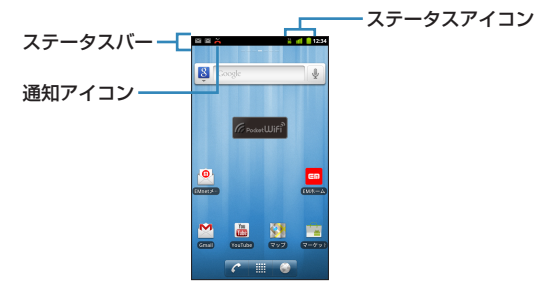

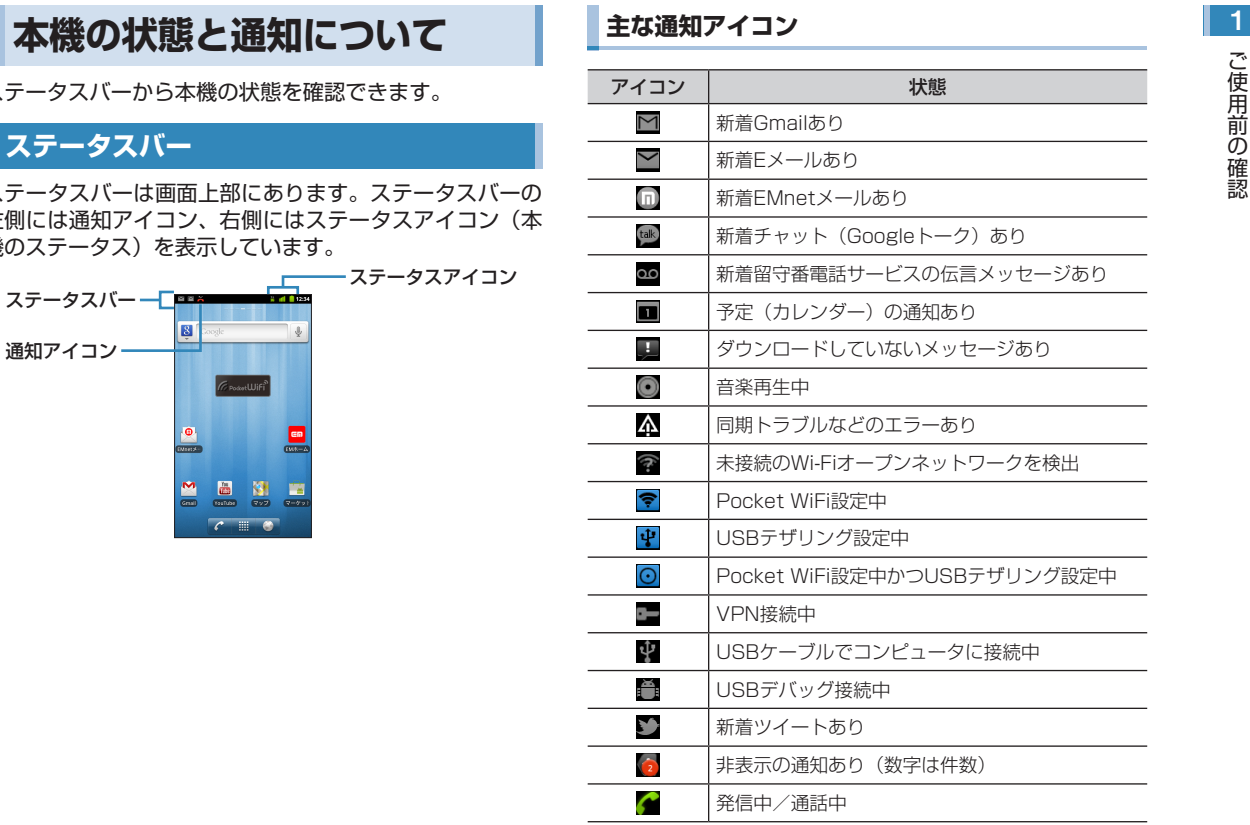

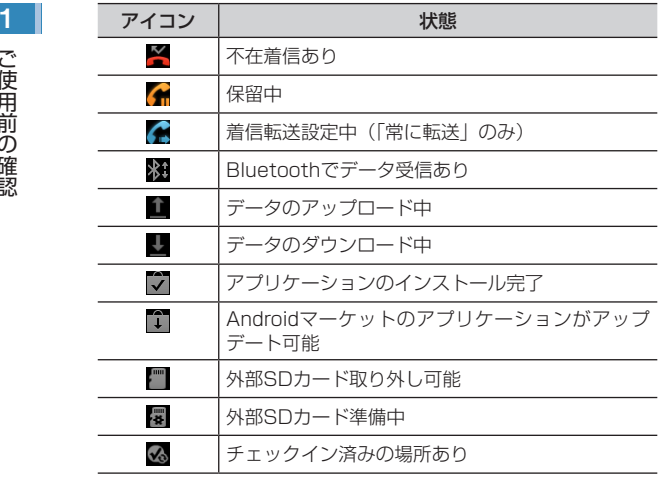

**主なステータスアイコン**

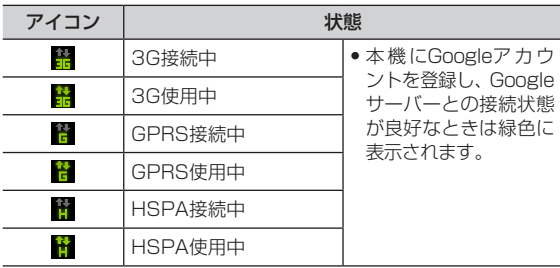

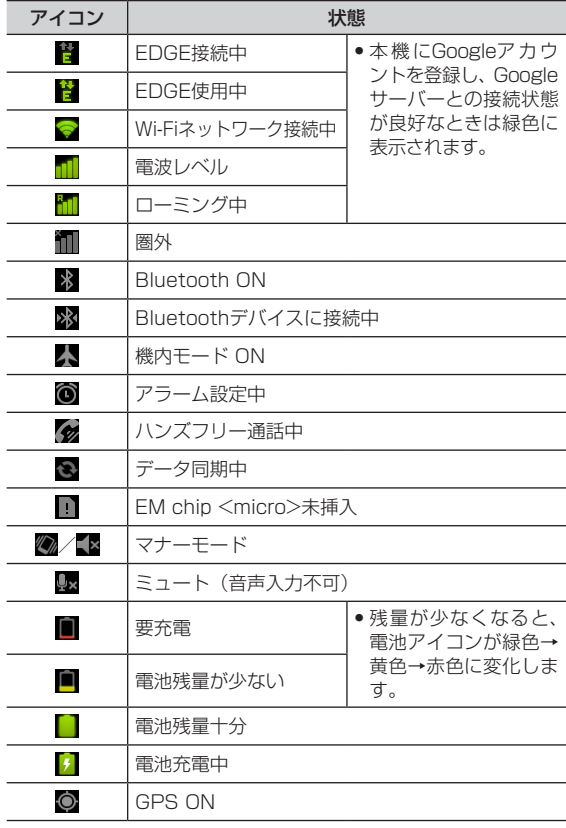

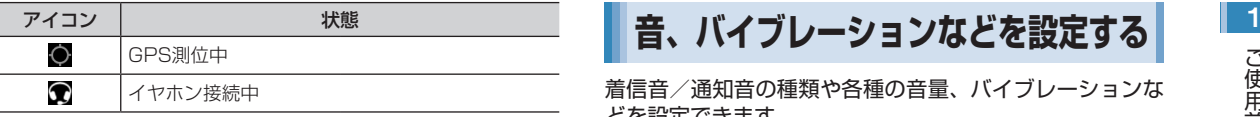

## **通知パネル**

ステータスバーに通知アイコンが表示されているときは、 ステータスバーを下向きにスライドして通知パネルを開く と確認できます。

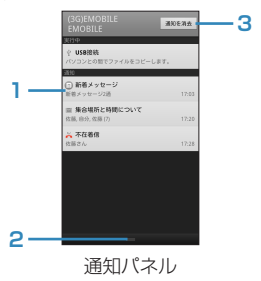

- **1** 通知が表示されます。選択すると、通知の確認や各機 能の操作が行えます。
- **2** 上方向にスライドして通知パネルを閉じます。
- **3** タップすると、すべての通知を消去します。

## ∥お知らせ

- ホーム画面またはアプリケーション画面で = ▶ 「通知」をタッ プしても通知パネルを開くことができます。
- ←/命/9を押しても通知パネルを閉じることができます。

**音、バイブレーションなどを設定する**

着信音/通知音の種類や各種の音量、バイブレーションな どを設定できます。

## **着信音/通知音を設定する**

電話の着信音や、新着通知を受信したときなどに鳴る通知 音を設定します。

- **ホーム画面で≡▶「設定**」 **2** 「音」▶「着信音」/「通知音」
- **3** 着信音/通知音を選択▶「OK」

## **音量を調節する**

着信音量やメディア音量などを個別に調節できます。

- **ホーム画面で≡▶「設定」**
- **2** 「音」▶「音量」
	- **•** 「音量」を設定するときは「マナーモード」のチェックを 外してください。
	- **•** 「マナーモード」のチェックが外れないときは、マナース イッチがディスプレイ側(マナーモードON)になってい ます。マナースイッチを背面側(マナーモードOFF)に切 り替えてください。

# ご使用前の確認 ご使用前の確認

## 1 **3** 音量バーのスライダーを左/右にドラッグ▶ 「OK」

- **•** 着信音:電話の着信音
- **•** メディア:動画/音楽などの再生音
- **•** アラーム:アラームの鳴動音
- **•** 通知:SMS/メール受信時などの通知音 「通知音にも着信音量を適用」のチェックを外すと、「通知」 の音量バーが表示され、着信音量とは別に通知音量を調節 できます。

## お知らせ

- ●着信音量は、画面表示中に音量キーを押しても調節できます。 動画/音楽再生中など一部の画面では調節できない場合があり ます。着信音量が最小のときに音量下キーを押すと、マナーモー ドに設定されます。
- **•** 動画/音楽再生中に音量キーを押すと、メディア音量を調節で きます。
- ●雷源キー (長押し) ▶ 「マナーモード」をタップすると、マナー モードを設定/解除できます。

## **3** 項目を選択

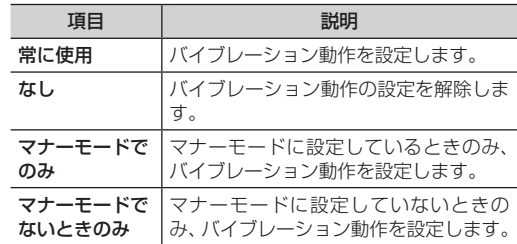

## ∥お知らせ

**•** SMS受信時、メール受信時、カレンダーの予定の通知時にバ イブレーション動作を設定するには、「なし」以外に設定し、 合わせて各機能のバイブレーション動作を設定する必要があり ます。

## **バイブレーションを設定する**

着信/通知時の本機のバイブレーション動作を設定しま す。

- **ホーム画面で≡▶「設定」**
- **2 「音」▶「バイブ」**

**マナーモードを設定する**<br>■/音楽の再生音やアラーム音以外の音を鳴らさないよう、マナースイッチがディスプレイ側になっているときは、マナー で使用<br>こして、公共の場所や静かな場所などで、周囲の迷惑におけてテースイッチが背面側になっているときは、電源キー(長押 用用<br>うないようにします。 キャットな場所などで、周囲の迷惑におけて、コント「マナーモード」でマナーモードを設定/解除できます。 前前の<br>- ク**ナースイッチをディスプレイ側にす** 動画/音楽の再生音やアラーム音以外の音を鳴らさないよ うにして、公共の場所や静かな場所などで、周囲の迷惑に ならないようにします。

**1** マナースイッチをディスプレイ側にする ステータスバーにクが表示されます。

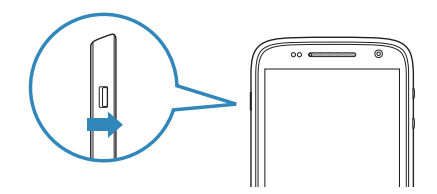

- **•** 「バイブ」を「なし」/「マナーモードでないときのみ」 に設定している場合は、ステータスバーに ます。
- マナーモードを解除する場合 マナースイッチを背面側にする

## お知らせ

- **マナースイッチがディスプレイ側になっているときは、マナー** スイッチ以外でマナーモードを解除することはできません。
- **•** マナースイッチが背面側になっているときは、電源キー(長押 し)▶「マナーモード」でマナーモードを設定/解除できます。
- ホーム画面で**ヨ▶「**設定| ▶「音| ▶「マナーモード| にチェッ クを入れても、マナーモードを設定できます。
- **•** 動画/音楽の再生音やアラーム音の音量調節は、「音量を調節 する」をご参照ください。(P.51)
- 画面ロック中は(+)を左方向にドラッグして、マナーモードを 設定できます。マナーモードを解除する場合は、 のまたは(\*) を左方向にドラッグします。

## **画面の明るさを調節する**

- **ホーム画面で≡▶「設定」**
- **2** 「表示」▶「画面の明るさ」
- **3** スライダーを左/右にドラッグ▶「OK」
	- **•「明るさを自動調整|にチェックが入っているときはチェッ** クを外します。

1 **文字を入力する**<br>
文字を入力するときは、画面<br>
キーボードを利用します。<br>
キーボードには、次の2種類が<br>
4 Androidキーボードには、次の2種類が<br>
4 ChearWhar 711 artist 文字を入力するときは、画面に表示されるソフトウェア キーボードを利用します。

- キーボードには、次の2種類があります。
- **•** Androidキーボード
- **•** OpenWnnフリック対応

## お知らせ

- **•** 文字入力欄をロングタッチ▶「入力方法」▶「Androidキーボー ド」/「OpenWnnフリック対応」をタップして、キーボード(入 力方法)を変更できます。
- **•** 日本語を入力するときはOpenWnnフリック対応をご利用くだ さい。Androidキーボードでは日本語を入力できません。
- ●初期設定はOpenWnnフリック対応でキーボードタイプは12 キーキーボードとなっています。
- **•** 使用状況によって各キーボードの表示や動作が異なる場合があ ります。また、利用するアプリケーションや機能によっては、 専用のキーボードが表示される場合があります。

## **キーボードについて**

OpenWnnフリック対応では、「12キーキーボード」と 「QWERTYキーボード」を切り替えて利用できます。

## **12キーキーボード**

一般の携帯電話のように、複数の文字が各キーに割り当て られています。フリックして文字を入力するフリック入力、 目的の文字が表示されるまでキーを繰り返しタップするト グル入力の2種類から選択できます。

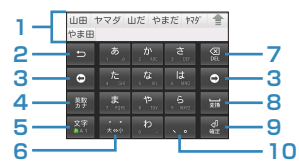

- **1** 変換候補が表示されます。候補をタップすると文字を 入力できます。
	- **● をタップすると、変換候補を一覧で表示できま** す。
- **2** 入力を1つ前の状態に戻します。
- **3** カーソルを左/右に移動します。
- **4** 記号/顔文字/絵文字を表示します。
	- **※ をタップすると、記号/顔文字/絵文字を一覧** で表示します。
	- ●入力中に | <sup>| |</sup> をタップすると、全角カタカナ/半角 カタカナ/数字/全角英数/半角英数/単漢字の変 換候補が表示されます。
- **5** 文字入力モードを変更します。
- **6** 入力中の文字の大文字/小文字、濁点/半濁点などを 切り替えます。
- **7** カーソルの左側にある文字を削除します。ロングタッ チすると文字を連続して削除します。
- **8** スペースの入力、または文字の変換を行います。

**9** 入力中の文字を確定、または改行します。 1 **10** 句読点などを入力します。

## **フリック入力について**

フリック入力とは、入力する文字の行が割り当てられてい るキーをタップしたまま、上/下/左/右にフリックして、 入力する文字を選択します。キーに触れたときに、キーの 上にポップアップが表示されますので、入力する文字が表 示されている方向にフリックします。

ポップアップの中央に表示されている文字は、キーをタッ プするだけで入力できます。

**•** 「を」を入力する場合

「わ」のキーをタップしたままで、「を」が表示されている方向(左) にフリックします。

## **トグル入力について**

トグル入力とは、入力する文字の行が割り当てられている キーを、入力する文字が表示されるまで連続してタップし ます。

**•** 「く」を入力する場合

「か」のキーを3回タップします。

## **QWERTYキーボード**

パソコンのキーボードと同様のキー配列で、日本語を入力 するにはローマ字で入力します。

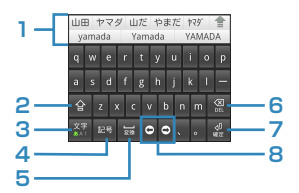

- **1** 変換候補が表示されます。候補をタップすると文字を 入力できます。
	- <del>●</del> をタップすると、変換候補を一覧で表示できます。
- **2** 英字の大文字/小文字を切り替えます。
- **3** 文字入力モードを変更します。
- **4** 記号/顔文字/絵文字を表示します。
	- **•**  をタップすると、記号/顔文字/絵文字を一覧で 表示します。
- **5** スペースの入力、または文字の変換を行います。
- **6** カーソルの左側にある文字を削除します。ロングタッ チすると文字を連続して削除します。
- **7** 入力中の文字を確定、または改行します。
- **8** カーソルを左/右に移動します。

# ご使用前の確認 ご使用前の確認

## 1 **キーボードの種類を変更する**

キーボード表示中に ※ をロングタッチ

## **2**  $\blacksquare$  /  $\blacksquare$

## **文字入力モードを変更する**

## キーボード表示中に ※ をタップ

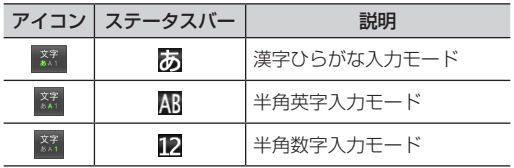

## **文字列の選択/切り取り/コピー/貼り付けをする**

入力した文字列を選択/コピー/切り取り/貼り付けして 利用できます。

## **1** 文字入力欄をロングタッチ

## **2** 項目を選択

**•** 利用状況によって、表示される項目は異なります。

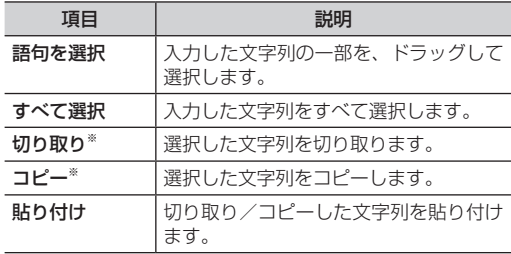

※:切り取り/コピーできる件数は1件のみです。

## **ユーザー辞書(Androidキーボード)を利用する** 1

単語を登録しておくと、文字入力時に入力候補としてオレ ンジ色で表示されます。

## **入力欄から単語をユーザー辞書に登録する**

**1** 入力欄で登録したい単語をロングタッチ

## **2** 「辞書に\*\*\*\*\*\*を追加」

● 「\*\*\*\*\*\*」はロングタッチした単語が表示されます。

**3** 「OK」

## **単語をユーザー辞書に登録する**

- **ホーム画面で≡▶「設定」**
- **2** 「言語とキーボード」▶「単語リスト」 登録されている単語が一覧表示されます。

**3** =▶ 「追加」▶単語を入力▶ 「OK」

## **ホーム画面で≡▶「設定」 2** 「言語とキーボード」▶「単語リスト」 登録されている単語が一覧表示されます。 **3** 目的の編集を行う ■ 登録内容を編集する場合

**ユーザー辞書を編集する**

## 1 削除する項目を選択▶「削除」

1 編集する項目を選択▶「編集」

2 内容を変更▶「OK」 ■ 登録内容を削除する場合

## **ユーザー辞書(OpenWnnフリック対応)を利用する**

## **よく使う言葉をユーザー辞書に登録する**

特殊な読みかたをする漢字や、よく使う略語などを登録し ておくと便利です。登録した単語を呼び出すには、文字入 力画面でユーザー辞書に登録した読みを入力し、変換しま す。

- **ホーム画面で≡▶「設定」**
- **2** 「言語とキーボード」▶「OpenWnnフリック 対応」
- **3** 「日本語ユーザー辞書」/「英語ユーザー辞書」 登録されている単語が一覧表示されます。

## 1 **4** m▶「登録」

**5** 読みと表記を入力▶「登録」

## **ユーザー辞書を編集する**

- **ホーム画面で≡▶「設定」**
- **2 「言語とキーボード」▶「OpenWnnフリック** 対応」
- **3** 「日本語ユーザー辞書」/「英語ユーザー辞書」 ▶日的の編集を行う

#### ■ 登録内容を編集する場合

- 1 編集する項目を選択▶≡▶「編集」
- 2 内容を変更▶「登録」

## ■ 登録内容を削除する場合

- 1 削除する項目を選択▶〓▶「削除」 2 「OK」
- 登録内容をすべて削除する場合 1 | 三▶「ユーザー辞書全消去」
	- 2 「OK」

## **キーボードの設定を変更する**

- ホーム画面でミ▶「設定」
- **2** 「言語とキーボード」▶「Androidキーボード」/ 「OpenWnnフリック対応」

## **3** 項目を設定

### ■ Androidキーボードの場合

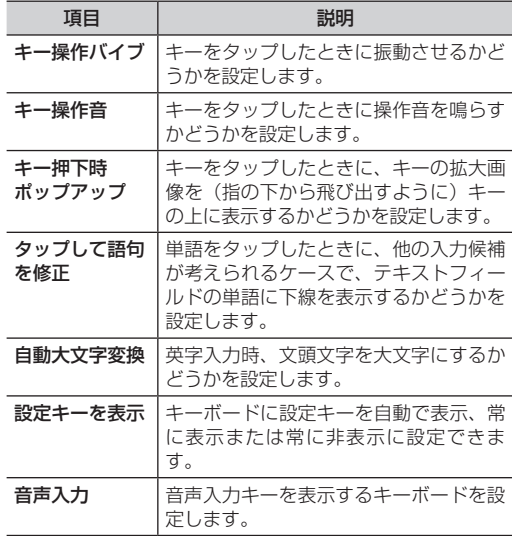

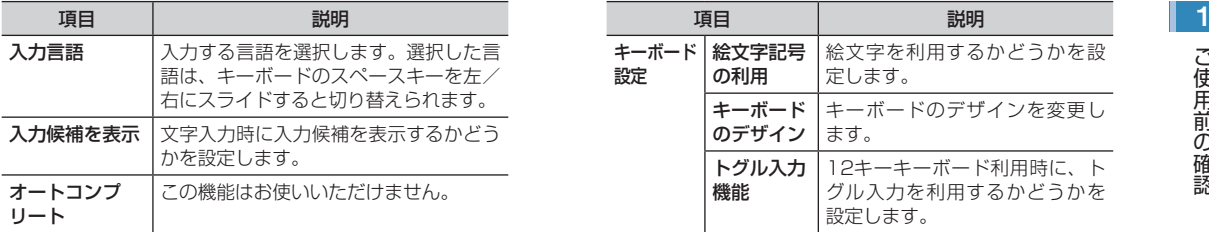

## ■ OpenWnnフリック対応の場合

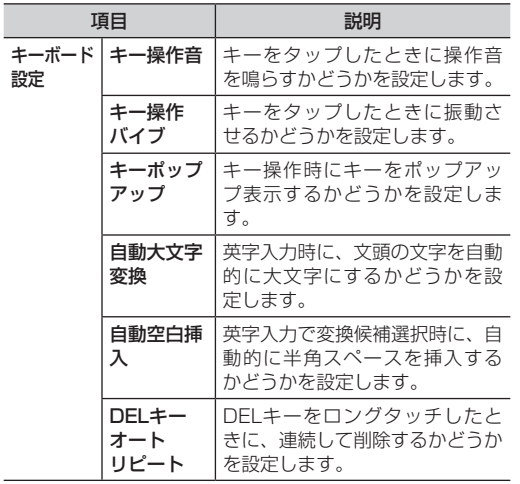

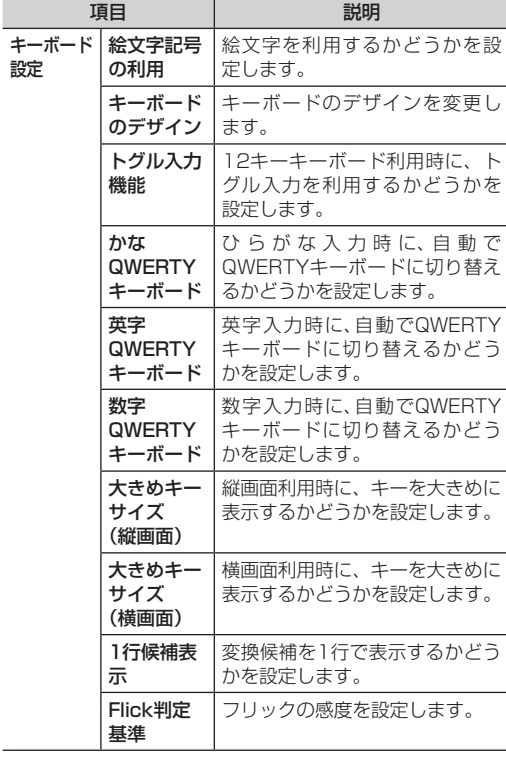

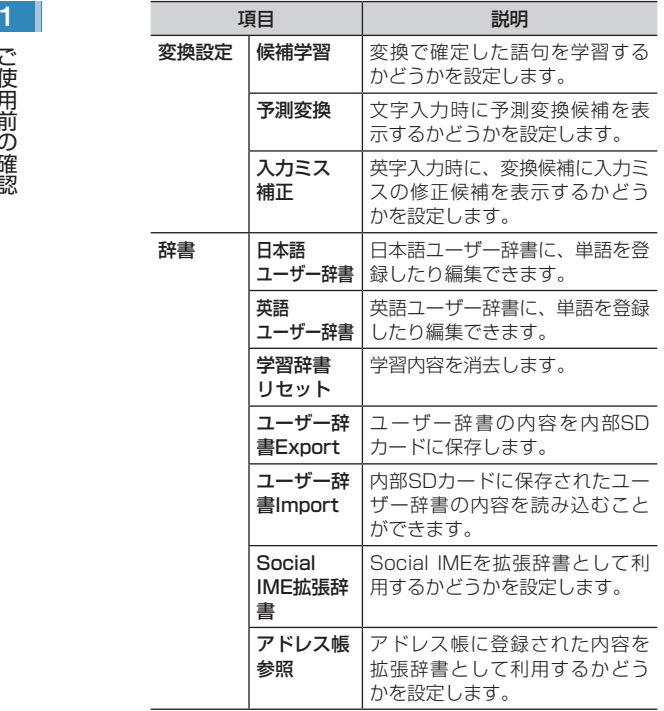

**情報を検索する**

**2**

- sを押すと検索画面が表示され、本機内やウェブページの 情報を検索できます。
- **•** ウェブページの情報を検索する場合は、あらかじめインターネッ トへ接続できる状態にしてください。

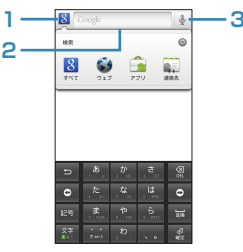

**1** 検索対象

選択すると、検索対象を変更できます。 のをタップす ると、詳細設定ができます。

- **2** テキスト入力エリア 検索する文字列を入力できます。
- **3** 音声検索 タップすると、音声入力を開始します。

## ■お知らせ

- **•** 起動中の機能や画面によって、検索する対象が異なる場合や検 索画面が表示できない場合があります。
- ホーム画面で <br> **●** ホーム画面で ▶ 「検索」をタップしても利用できます。また、 アプリケーション画面で「検索」をタップしても利用できます。

**1** s

検索画面が表示されます。

## **2 検索する文字列を入力して→**

**•** テキスト入力エリアの下に表示される検索候補をタップし ても、検索できます。

## お知らせ

●検索画面で〓▶「検索設定」をタップすると、検索設定が行え ます。

## **音声を入力して検索する(音声検索)**

●音声の入力状況によって、正確に変換できないことがあります。 あらかじめご了承ください。

## **検索画面で ↓**

**2** 本機に向かって検索する文字列を発声

## お知らせ

- ホーム画面で ▶ 「音声検索」をタップしても、利用できます。
- **•** sを長押ししても利用できます。

# **文字を入力して検索する** 1 **自分の電話番号を確認する**

本機に取り付けられているEM chip <micro>に記録され ている自分の電話番号(自局電話番号)を確認します。

- **ホーム画面でミ▶「設定」**
- **2** 「端末情報」▶「端末の状態」▶「その他の情報」 「電話番号」の下に自分の電話番号が表示されます。

## **最近使用したアプリケーションを起動する**

各画面から最近使用したアプリケーション (8つまで) を 起動できます。

## 各画面で<sup>6</sup> (長押し)

最近使用したアプリケーションが表示されます。

**2** 起動するアプリケーションを選択

# 1 **画面ロックを使う**<br>
画面ロックを設定する<br>
<del>画面ロックを設定する</del><br>
本機の操作ができないように、画

## **画面ロックを設定する**

本機の操作ができないように、画面をロックします(画面 ロック)。カバンやポケットに入れているときなど、誤動 作を防ぐことができます。

## **1** 本機起動中に電源キーを押す

画面が消灯し、画面ロックがかかります。

● ロックを解除するには、電源キーを押して画面を点灯させ、 を右方向にドラッグします。

## **画面ロックの解除方法を設定する**

画面ロックを解除するときの操作を設定できます。

- **1** ホーム画面でm▶「設定」
- **2 「現在地情報とセキュリティ」▶「画面ロック** の設定」/「画面ロックの変更」
	- **•** 解除方法を「なし」以外に設定している場合は、設定中の 解除方法を入力してから操作3に進みます。

**3** 項目を設定

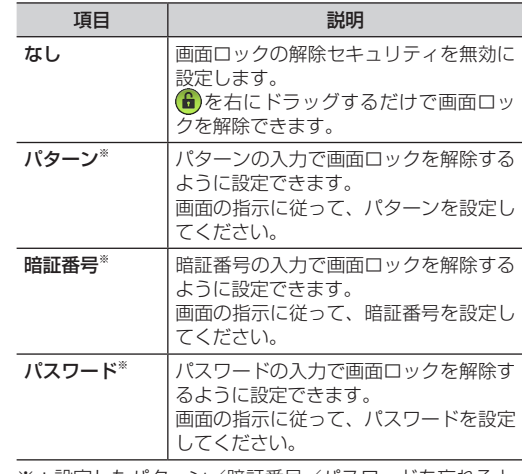

※:設定したパターン/暗証番号/パスワードを忘れると、 画面ロックを解除できなくなってしまいます。パター ン/暗証番号/パスワードは必ず別にメモを取るなどし て、保管していただくようお願いします。

- **•** 暗証番号は4桁以上、16桁以内の数字で指定します。
- **•** パスワードは4文字以上、16文字以内の英数字および記号で指 定し、1文字以上の英字を含んでいる必要があります。
- 「暗証番号」「パスワード」に設定した場合は、まず(<del>G</del>)を右方 向にドラッグしてから暗証番号またはパスワードを入力して画 面ロックを解除します。
- ●「パターンI に設定した場合は、画面ロック解除時に指でなぞっ た軌跡を表示するかどうかを設定できます。ホーム画面で≡▶ 「設定」▶「現在地情報とセキュリティ」▶「指の軌跡を線で表示」 にチェックを付けます。
- **•** 「なし」以外に設定した場合、画面ロック解除の入力時にバイ ブレーション動作をするかどうかを設定できます。ホーム画面 で三▶「設定」▶「現在地情報とヤキュリティ」▶「入力時バ イブレーション」にチェックを付けます。
- **•** 「なし」以外に設定した場合、「データの初期化」を行うときに ロック解除の入力が必要になります。
- **•** 画面ロックの暗証番号は、EM chip <micro>のPINとは異な ります。

## お知らせ 1 **EM chipロックを設定する**

EM chip <micro>が不正に使用されることを防ぐため、 電源を入れたときなどにPINを入力して認証するかどうか を設定できます。設定すると、電源を入れたときなどに PINの入力画面が表示されます。

- **•** PINの入力を続けて3回間違えた場合は、暗証番号がロックされ 使用できなくなります(PINロック状態)ので、設定したPINは 必ず別にメモを取るなどして保管してくださるようお願いしま す。また、ロックを解除するには、PINロック解除コード(PUK) の入力が必要になります。PINについては、「PIN」をご参照くだ さい。(P.29)
	- **1** ホーム画面でm▶「設定」
- **2 「現在地情報とセキュリティ」▶「SIMカード** ロック設定」
- **3** 「SIMカードをロック」▶PINを入力▶「OK」
	- 設定を解除する場合
		- 1 「SIMカードをロック」
		- 2 PINを入力▶「OK」

## 1 **PINを変更する**

- **•** SIMカードロック設定時にのみ変更できます。
	- **1** ホーム画面でm▶「設定」
- **2 「現在地情報とセキュリティ」▶「SIMカード** ロック設定」
- **3** 「SIM PINの変更」
- **現在のPINを入力▶ 「OK」**
- **5** 新しいPINを入力▶「OK」▶新しいPINを再 入力▶「OK」

## **本機を初期化する**

本機に設定したGoogleアカウントや、ダウンロードした アプリケーションを含む本機内のすべてのデータを消去

- し、はじめて電源を入れる前の初期状態にします。
- **•** データの初期化を行う前に、重要なデータはバックアップしてく ださい。
- **•** 初期化しても、外部SDカード内のデータは消去されません。

## **ホーム画面で≡▶「設定」**

## **2** 「バックアップと復元」▶「データの初期化」

**•** 初期化と同時に内部SDカード内のデータを消去するとき は、「USBストレージ内データの消去」にチェックを入れ ます。

## **3** 「携帯端末をリセット」▶「すべて消去」

- データを消去し、本機を再起動します。
- **•** 画面ロックの解除方法を「なし」以外に設定した場合は、 設定中の解除方法の入力が必要です。
- **•** 「すべて消去」をタップすると、初期化は中止できません。 「すべて消去」をタップする前であれば、←または命を押 すことで初期化を中止できます。

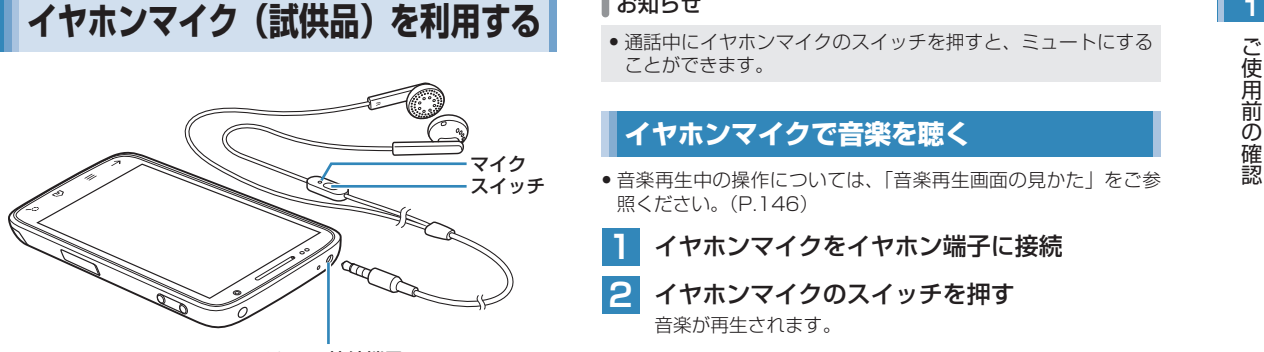

イヤホン接続端子

## **イヤホンマイクで電話を受ける**

- 通話中の操作については、「通話中の操作」をご参照ください。 (P.70)
- **1** イヤホンマイクをイヤホン端子に接続
- **2** 電話がかかってきたらイヤホンマイクのスイッ チを押す

#### ■ 着信を拒否する場合

イヤホンマイクのスイッチを長押し

**3** 通話が終わったらイヤホンマイクのスイッチを 長押し

## お知らせ

**•** 通話中にイヤホンマイクのスイッチを押すと、ミュートにする ことができます。

## **イヤホンマイクで音楽を聴く**

- ●音楽再生中の操作については、「音楽再生画面の見かた」をご参 照ください。([P.146\)](#page-146-0)
- **1** イヤホンマイクをイヤホン端子に接続
- **2** イヤホンマイクのスイッチを押す 音楽が再生されます。

## お知らせ

●音楽再生中にイヤホンマイクのスイッチを押すと、一時停止/ 再生が切り替わります。

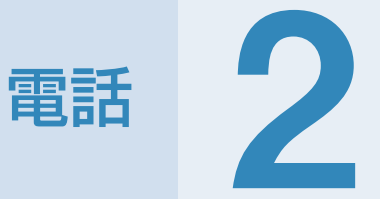

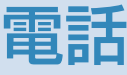

# 電話

# <mark>2</mark> 電話をかける<br><sup>雷</sup>

- **•** 通話中の操作については、「通話中の操作」をご参照ください。 (P.70)
	- **ホーム画面で / ▶ 「電話」タブ**

電話番号入力画面が表示されます。

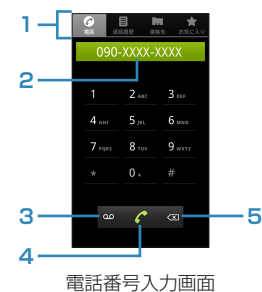

**1** タブ

「電話」タブ 「通話履歴」タブ 「連絡先」タブ 「お気に入り」タブ

- **2** 電話番号表示欄 入力した電話番号が表示されます。
- **3** 留守番電話(ボイスメール) 留守番電話センターに接続します。
- **4** 電話発信

**5** 削除

カーソルの左側にある番号を削除します。ロングタッ チすると、入力した番号をすべて削除できます。

**2** 電話番号(市外局番を含む全桁)を入力

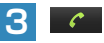

通話が終わったら <mark>・</mark>

お知らせ

**•** 通話履歴や連絡先から相手の電話番号を選択して、電話をかけ ることもできます。

## **電話番号入力画面のメニュー**

電話番号入力画面で番号を入力した後に三を押すと、次の メニューが表示されます。

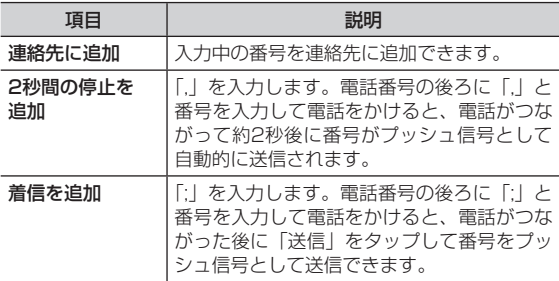

## **電話番号を通知して電話をかける** 2

発信者番号を通知に設定している場合は、相手にお客さま の番号が通知されます。

**•** 「発信者番号通知」をご参照ください。[\(P.185\)](#page-185-0)

## **日本国内から国際電話をかける**

イー・モバイル国際電話のサービスを利用して、日本国内 から国際電話をかけることができます。特別な手続きは必 要ありません。

**•** 相手先電話番号が「0」から始まる場合は、先頭の「0」を除い て入力します(一部の国・地域を除く)。

- **1** 電話番号入力画面で「010」-「相手先の国 番号」-「相手先電話番号」を入力
	- **•** 例えば、イタリア(国番号39)のローマ(06-\*\*\*-\* \*\*\*)に電話をかける場合は、010-39-6-\*\*\*-\*\* \*\*を入力します。

**2**  $\mathcal{C}$ 

通話が終わったら

## お知らせ

**•** 海外の滞在先で電話をかける/受けることもできます。

## **電話を受ける**

- 電話
- **•** 通話中の操作については、「通話中の操作」をご参照ください。 (P.70)

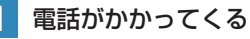

電話着信画面が表示されます。

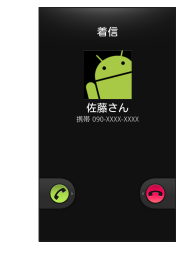

**2** を右方向にドラッグ

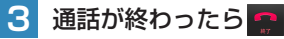

## ∥お知らせ

- ●着信中に音量キー/雷源キーを押すと、着信音やバイブレー ションを停止できます。
- 雷源キーを押して着信音やバイブレーションを停止した場合 は、画面が消灯します。画面を点灯するには、電源キーを押し ます。

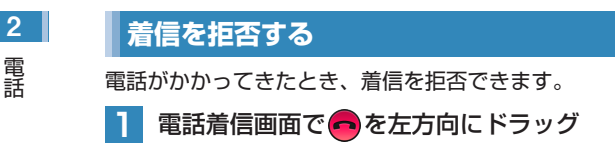

## **通話中の操作**

## **通話中画面の見かた**

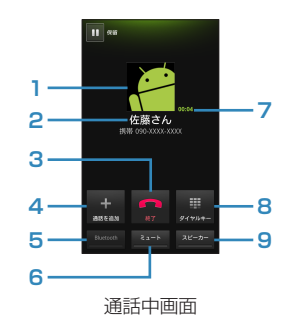

**1** 画像

連絡先に登録されている画像が表示されます。

**2** 名前と電話番号

連絡先に登録されている名前と電話番号が表示されま す。連絡先に登録されていない場合は、電話番号が表 示されます。

**3** 終了

通話を終了します。

- **4** 通話を追加 通話を保留にして、別の相手に電話をかけます。
- **5** Bluetooth

Bluetooth機器と接続して、ハンズフリーで通話しま す。

自分の声が相手に聞こえないようにします。

- **7** 通話時間
- **8** ダイヤルキー

タップすると、ダイヤルキーが表示されます。

**9** スピーカー 相手の声をスピーカーから出力し、ハンズフリーで通 話します。

## **通話を保留にする**

「割込通話」をお申し込みいただいているときは、通話を 保留できます。保留中の相手には、アナウンスと保留音が 流れます。

## **通話中画面で Ⅱ**

通話が保留になります。

● 通話を再開する場合は、 ▶ をタップします。

## お知らせ

**•** 保留中でも、発信側には通話料金がかかります。

## **通話音量を調節する**

相手の声の音量を調節できます。

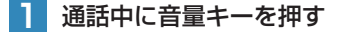

# 6 ミュート<br>日分の声が相手に聞こえないようにします。 **日本通話履歴を確認/利用する**

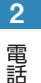

不在着信を含むすべての発着信は、通話履歴として記録さ れます。通話履歴を利用して電話をかけたり、連絡先に登 録したりできます。

**ホーム画面で / ▶ 「通話履歴」タブ** 通話履歴画面が表示されます。

佐藤さん 佐藤さん **1 5 2 し 佐藤さん 3 ■ 佐藤さん 4** 強務さん 通話履歴画面

- **1** 着信アイコン
- **2** 不在着信アイコン
- **3** 発信アイコン
- **4** ツリーアイコン
	- 同じ相手と連続して発着信が記録された場合は、1つの ツリーにまとめられます(新しく記録された不在着信 を除く)。通話履歴を選択すると、発着信の一覧が表示 されます。

## **5** 電話発信
# 電話

電話

### 2 | 2 通話履歴を選択

**•** 項目を選択して電話発信やSMS作成、連絡先追加などが できます。

### **通話履歴を消去する**

- **1** 通話履歴画面で消去する通話履歴をロングタッ チ
- **2** 「通話履歴から消去」

### ∥お知らせ

● 通話履歴をすべて消去するには、通話履歴画面で = ▶「通話履 歴を全件消去」▶「OK」をタップします。

### **通話履歴画面のメニュー**

### 通話履歴画面で通話履歴をロングタッチすると、次のメ ニューが表示されます。

**•** 通話履歴によって、表示される項目は異なります。

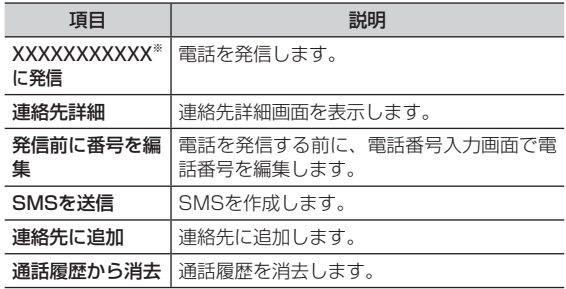

※: XXXXXXXXXXXXには、電話番号が表示されます。

# 電話<sup>2</sup> **緊急通報について**

- **•** 機内モード設定中も、緊急通報できます。
- **海外で現地の緊急電話をかける場合、無線ネットワークや無線信** 号、本機の機能設定状態によって動作が異なるため、すべての国 や地域での接続を保証するものではありません。

### **緊急通報位置通知について**

緊急通報位置通知とは、本機から緊急通報を行った場合に、 発信した際の位置情報を緊急通報受理機関※1に通知するシ ステムです。

通知する位置情報は、基地局測位情報<sup>※2</sup>です。

- ※1:警察、消防・救急、海上保安本部
- ※2:基地局測位情報の精度は、数100m~10km程度です。遠 方の基地局電波を受信した場合などは、実際の位置とは異な る位置情報が通知される場合があります。

### お知らせ

- **•** 緊急通報位置通知機能は、接続先となる緊急通報受理機関が、 位置情報を受信できるシステムを導入した後にご利用いただけ るようになります。
- **•** 発信場所や電波の受信状況により、正確な位置が通知されない 場合があります。緊急通報の際に必ず口頭で発信場所や目標物 をお伝えください。
- **•** 緊急通報番号の前に「184」を付けてダイヤルした場合などは、 緊急通報受理機関に位置情報は通知されません。ただし、緊急 通報受理機関が人の生命、身体などに差し迫った危険があると 判断した場合には、同機関が発信者の位置情報を取得する場合 があります。
- **•** 申込料金、通信料は一切必要ありません。

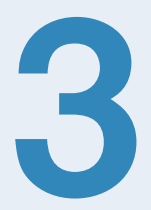

# 連絡先の管理

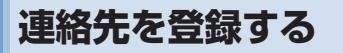

3 **連絡先を登録する**<br><sub>選絡よく使う電話番号やメールアドレン<br>しておくと、簡単に電話をかけた<br>管理<br>Coogleアカウントなどと同期させ</sub> よく使う電話番号やメールアドレスなどは、連絡先に登録 しておくと、簡単に電話をかけたり、メールを作成して送 信したりできます。また、登録した連絡先をウェブ上の Googleアカウントなどと同期させることもできます。

> **1** ホーム画面で ▶「連絡先」 連絡先一覧画面が表示されます。

2 =▶「連絡先を新規登録」

連絡先新規登録画面が表示されます。

**•** アカウント選択画面が表示された場合は、連絡先を作成す るアカウントを選択します。

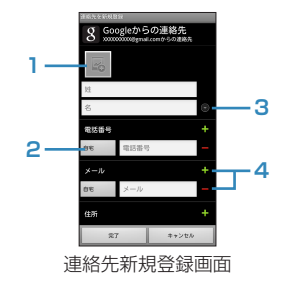

**1** 画像

タップして画像を登録できます。

**2** ラベル

入力内容のラベル(種類)を選択できます。

**3** 詳細情報入力

敬称や読み仮名など、詳細情報を登録できます。

**4** 入力欄追加/削除 入力欄を追加/削除できます。

**3** 必要な項目を入力

### **4** 「完了」

### ∥お知らせ

- **連絡先を削除するには、連絡先一覧画面で削除する連絡先を口** ングタッチし、「連絡先を削除」▶「OK」をタップします。
- **•** アカウントの設定後に新規作成する連絡先は、設定したアカウ ントにのみ作成できます。また、アカウント設定前に本機に保 存していた連絡先は、最初に設定したアカウントの連絡先に変 更されます。

### **連絡先の登録内容を確認する**

連絡先一覧画面では、連絡先を一覧で確認できます。また、 簡単な操作で電話をかけたり、メールを作成したりできま す。

**1** ホーム画面で ▶「連絡先」

連絡先一覧画面が表示されます。

**2** 確認する連絡先を選択

連絡先詳細画面が表示されます。

### お知らせ

● 連絡先詳細画面で = ▶「オプションI ▶「着信音| をタップす ると、連絡先ごとに着信音を設定できます。

### **連絡先一覧画面の見かた**

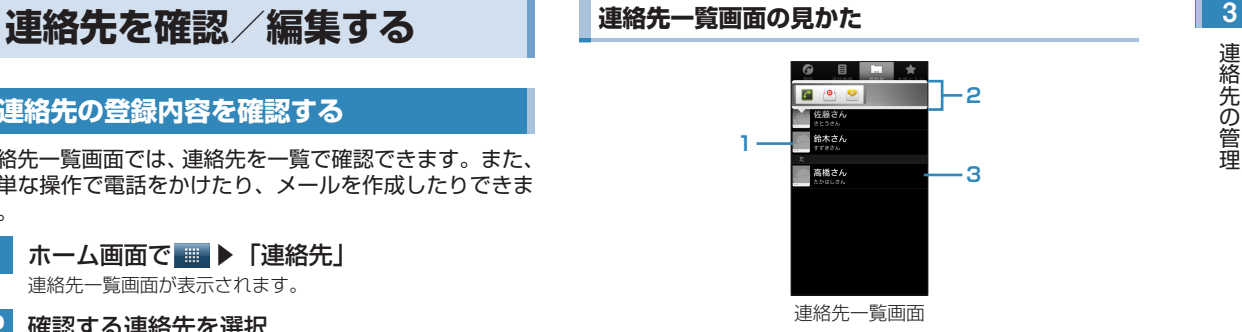

**1** 画像

タップすると、クイックコンタクトアイコンが表示さ れます。

**2** クイックコンタクトアイコン

アイコンをタップすると、電話発信やメール作成など ができます。表示されるアイコンは連絡先の内容によっ て異なります。

### **3** 連絡先

選択すると、連絡先詳細画面が表示されます。ロング タッチすると、メニューが表示されます。

### 3 **連絡先一覧画面のメニュー**

連絡先一覧画面で三を押すと、次のメニューが表示されま す。

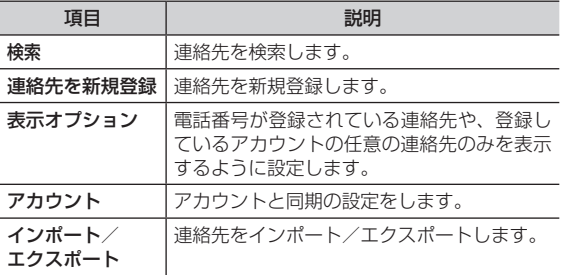

連絡先一覧画面で連絡先をロングタッチすると、次のメ ニューが表示されます。

**•** 連絡先の登録内容によって、表示される項目は異なります。

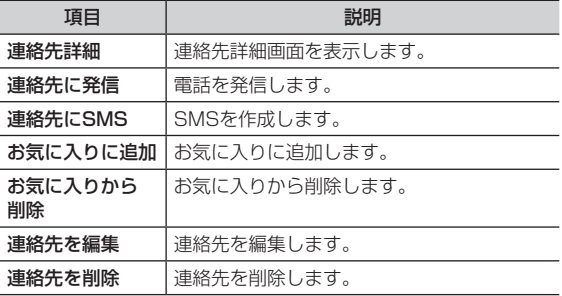

### **連絡先詳細画面の見かた**

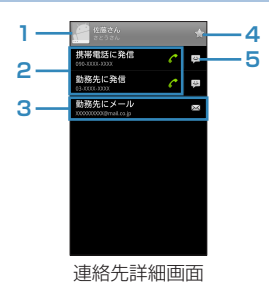

### **1** 画像

タップすると、クイックコンタクトアイコンが表示さ れます。

**2** 電話発信

電話を発信できます。基本電話番号の後ろにはチェッ クマークが表示されます。

**3** メール作成

メールを作成できます。基本メールアドレスの後ろに はチェックマークが表示されます。

**4** スター

☆ (グレー) /☆ (黄色) をタップすると、お気に入 りに追加/お気に入りから削除できます。

**5** SMS作成

SMSを作成できます。

連絡先の管理 連絡先の管理

### **連絡先を検索する** 3

連絡先に登録されている名前などの一部を入力して、目的 の連絡先を検索できます。

連絡先一覧画面/連絡先詳細画面でQ

### **2** 検索ボックスに名前などの一部を入力

検索結果が表示されます。確認する連絡先を選択すると、連 絡先詳細画面が表示されます。

**•** 「すべての連絡先を検索」をタップすると、「表示オプショ ン」の設定で連絡先一覧画面に表示していない連絡先も検 索対象に加えて再検索します。

### **連絡先を編集する**

- **1** 連絡先一覧画面で編集する連絡先をロングタッ チ
- **2** 「連絡先を編集」

連絡先編集画面が表示されます。

- **3** 入力内容を編集
- **4** 「完了」

### ∥お知らせ

- 連絡先編集画面/連絡先新規登録画面で〓▶「統合」をタップ すると、統合する連絡先の候補が表示されます。統合する連絡 先を選択すると、登録内容を統合できます。「すべての連絡先 を表示」が表示された場合は、タップするとすべての連絡先が 表示されます。
- **•** 連絡先編集画面/連絡先新規登録画面でm▶「分割」▶「OK」 をタップすると、統合前の連絡先に分割されます。

### **基本電話番号を設定する**

基本電話番号は、クイックコンタクトアイコンをタップし たり、連絡先一覧画面で連絡先をロングタッチして電話を かけたりするときに優先的に使用されます。

**1** 連絡先詳細画面で、基本電話番号として使う電 話番号をロングタッチ

### **2** 「メインの番号に設定する」

電話番号の後ろにチェックマークが表示されます。 連絡先詳細画面で、他の電話番号をロングタッチし、「メイ ンの番号に設定する」をタップすると、電話番号はメインの 番号に設定され、前回メインの番号に設定された電話番号が 自動的に解除されます。

### 3 **基本メールアドレスを設定する**

基本メールアドレスは、クイックコンタクトアイコンを タップするなどしてメールを作成するときに優先的に使用 されます。

### **1** 連絡先詳細画面で、基本メールアドレスとして 使うメールアドレスをロングタッチ

### **2** 「既定のメールに設定」

メールアドレスの後ろにチェックマークが表示されます。 連絡先詳細画面で、他のメールアドレスをロングタッチし、 「既定のメールに設定」をタップすると、メールアドレスは 既定のメールに設定され、前回既定のメールに設定された メールアドレスが自動的に解除されます。

### **連絡先をお気に入りに追加する**

お気に入りに追加した連絡先は、「お気に入り」タブで確 認できます。

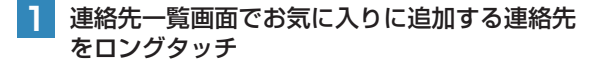

### **2** 「お気に入りに追加」

連絡先がお気に入りに追加されます。 連絡先詳細画面の名前の横にある (グレー)が (す) (黄色) になります。

### ∥お知らせ

- ●お気に入りから削除するには、連絡先一覧画面でお気に入りに 登録している連絡先をロングタッチ▶「お気に入りから削除」 をタップします。
- お気に入りに登録していない連絡先と電話などのやり取りがあ ると、「お気に入り」タブの「よく使う連絡先」欄に連絡先が 自動追加されます。ただし、お気に入りに登録している連絡先 がない場合は、「よく使う連絡先」欄のタイトル部分は表示さ れません。

# **連絡先を利用する イ (**東はるアプリケーションを選択 )

### **連絡先から電話をかける**

連絡先一覧画面では、連絡先を一覧で確認できます。また、 簡単な操作で電話をかけたり、メールを作成したりできま す。

- **1** ホーム画面で ▶「連絡先」
	- お気に入りを利用する場合 1 ホーム画面で ← ▶ 「お気に入り」タブ
- **2** 連絡先を選択
- **3** 対象の電話番号を選択

電話がかかります。

**連絡先からメールを作成する**

**|ホーム画面で ■■ ▶「連絡先」** 

■ お気に入りを利用する場合 1 ホーム画面で ← ▶「お気に入り」タブ

**2** 連絡先を選択

**3** 対象のメールアドレスを選択

### **4** 使用するアプリケーションを選択

ルアドレスを選択したとき、選択したアプリケーションが起 動します。

選択した連絡先を宛先としたメール作成画面が表示されま す。

以降の操作については、「EMnetメールを作成/送信する」/ 「Gmailを利用する」/「Eメールを作成/送信する」をご参 照ください。([P.95、](#page-95-0)[P.105、](#page-105-0)[P.107\)](#page-107-0)

### **連絡先からSMSを作成する**

- **1** ホーム画面で ▶「連絡先」
	- お気に入りを利用する場合 1 ホーム画面で ← ▶ 「お気に入り」タブ
- **2** 連絡先を選択
- 8 対象の携帯電話番号の シ をタップ 選択した連絡先を宛先としたSMS作成画面が表示されます。 以降の操作については、「SMSを作成/送信する」をご参照 ください。([P.102\)](#page-102-0)

### 3 **連絡先をインポート/エクスポートする**

### **EM chip <micro>やSDカードからインポートする**

EM chip <micro>や内部SDカード/外部SDカードに保 存された連絡先を、本機の連絡先に追加できます。

- **1** ホーム画面で ▶「連絡先」
- **2** m▶「インポート/エクスポート」
- **3** 「SIMカードからインポート」/「SDカードか らインポート」

以降の操作については、画面の指示に従ってください。

お知らせ

**•** インポートできる連絡先は、vCard形式(拡張子:vcf)のみです。

### **内部SDカードにエクスポートする**

本機に保存された連絡先を、内部SDカードにバックアッ プできます。

- **1** ホーム画面で ▶「連絡先」
- **| 三▶「インポート/エクスポート」**
- **3** 「SDカードにエクスポート」

**4** 「OK」

### ∥お知らせ

- **•** 連絡先は、vCard形式(拡張子:vcf)でエクスポートされます。
- 連絡先は、EM chip <micro>にエクスポートできません。

### **連絡先を共有する**

Bluetooth、メールなどを利用して、連絡先を送信できま す。

- **1** ホーム画面で ▶「連絡先」
	- お気に入りを利用する場合 1 ホーム画面で ← ▶「お気に入り」タブ
- 送信する連絡先を選択▶≡▶「共有」
- **3** 「Bluetooth」/「Gmail」/「メール」
	- **•** 本機の設定によって、表示される項目は異なります。
	- ■「Bluetooth」を利用する場合 「Bluetoothでデータを送受信する」をご参照くだ さい。[\(P.127](#page-127-0))

■「Gmail」を利用する場合 「Gmailを利用する」をご参照ください。[\(P.105\)](#page-105-0)

■「メール」を利用する場合 「Eメールを利用する」をご参照ください。[\(P.106\)](#page-106-0)

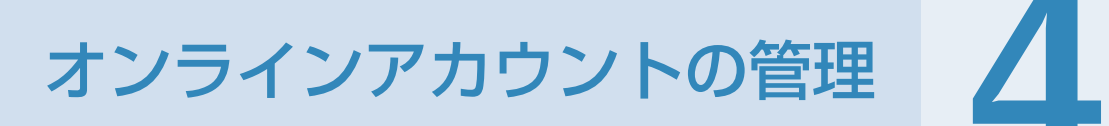

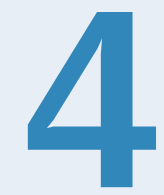

Google、Facebook、Twitterなどオンラインサービス のアカウントを本機に設定し、本機と各種サービスのサー バーとの間でデータの同期や送受信ができます。

### **Googleアカウントを設定する**

4 **アカウントを設定する**<br>
Google、Facebook、Twitterなどオン:<br>
Soogle、Facebook、Twitterなどオン:<br>
バーとの間でデータの同期や送受信ができ<br>
Googleアカウントを設定する<br>
Googleアカウントを設定する<br>
M期設定」でGoogleアカウントの設定を<br>
御期設定」でGoogleアカウントの設定を<br>
御用用時に、Googleアカウントの設 「初期設定」でGoogleアカウントの設定をスキップした場 合は、GmailやAndroidマーケットなどGoogleサービス の初回利用時に、Googleアカウントの設定画面が表示さ れます。

> Googleアカウントを設定すると、GmailやAndroidマー ケットなどGoogleが提供するオンラインサービスを利用 できます。

**1** Googleアカウントの設定画面で「次へ」

### **2** アカウントを設定

■ Googleアカウントをお持ちでない場合

「作成」をタップしてアカウントを作成できます。 「Googleアカウントを作成して初期設定する」を ご参照ください。(P.38)

- Googleアカウントをすでにお持ちの場合 「ログイン」をタップして、お持ちのアカウントを 入力し、「ログイン」をタップします。 「Googleアカウントにログインして初期設定する」 をご参照ください。(P.41)
- **•** Gmailを使用していない場合は、Gmailの設定画面が表示 されます。

### ■ ブラウザからログインする場合

**≡▶「ブラウザログイン」▶「次へ」をタップして、** ブラウザからGoogleアカウントを入力してログイ ンできます。

### **3** データのバックアップ※を行うかどうかを設定

※:Googleが提供する各種サービス、またサードパーティ のアプリケーションの設定やデータなどを、クラウド にバックアップすることができます。ただし、バック アップ機能については、各アプリケーションの開発元 にお問い合わせください。

**4** 「完了」

**5** 「セットアップを完了」

### **アカウントを追加する**

オンラインサービスのアカウントを本機に追加します。

- **ホーム画面で≡▶「設定」**
- **2** 「アカウントと同期」▶「アカウントを追加」

### **3** 追加するアカウントのサービスを選択

以降の操作については、画面の指示に従ってください。

オンラインサービスのアカウントと同期の設定をします。

**•** データの同期など、一部自動的に通信を行う仕様となっており、 通信料がかかる場合があります。

**1** ホーム画面でm▶「設定」

**2** 「アカウントと同期」

### **3** 項目にチェックを入れる

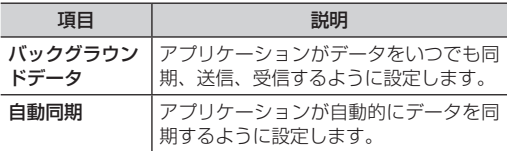

### **Googleアカウントの同期を設定する**

■ アカウントと同期を設定する Googleアカウントの同期を設定する インラインサービスのアカウントと同期の設定をします。 Googleアカウントにログインすると、本機とウェブの間 オンラインサービスのアカウントと同期の設定をします。 Googleアカウントにログインすると、本機とウェブの間 オンラインサービスのアカウントと同期の設定をします。 Googleアカウントにログインすると、本機とウェブの間 オンライ<br>通信料がかかる場合が Googleアカウントにログインすると、本機とウェブの間 でGmail(連絡先やメール)、Googleカレンダーを同期さ せることができます。

- **1** ホーム画面でm▶「設定」
- **2** 「アカウントと同期」▶同期するGoogleアカ ウントを選択
- **3** 同期する項目にチェックを入れる

### ∥お知らせ

**•** Google以外のサービスのアカウントも、同様の操作を行い操 作3で項目にチェックを入れると、同期を設定できます。

### **アカウントを手動で同期する**

- **ホーム画面で≡▶「設定」**
- **2** 「アカウントと同期」▶同期するアカウントを 選択
	- ■▶「今すぐ同期」

本機からオンラインサービスのアカウントや、メッセージ、 連絡先、設定情報などを削除します。

●本機からアカウントを削除しても、ウェブ上から情報は削除され ません。

### **1** ホーム画面でm▶「設定」

- 4 **アカウントを削除する**<br>
本機からオンラインサービスのアカウント<br>
連絡先、設定情報などを削除します。<br>
+本機からアカウントを削除します。<br>
+ ホーム画面でミ▶「設定」<br>
T ホーム画面でミ▶「設定」<br>
T ホーム画面でミ▶「設定」<br>
2 「アカウントと同期」▶削除する<br>
2 「アカウントと同期」▶削除する **2** 「アカウントと同期」▶削除するアカウントを 選択
	- **3** 「アカウントを削除」▶「アカウントを削除」

### お知らせ

**•** アカウントを他のアプリケーションで使用していて削除できな い場合は、「データの初期化」を行うとアカウントを削除でき ます。ただし、はじめて電源を入れる前の初期状態にリセット されるため、ダウンロードしたアプリケーションを含む本機内 のすべてのデータが消去されますので、ご注意ください。

# SNS(ソーシャルネットワーキングサービス)

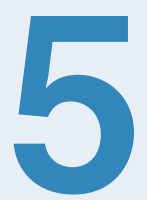

# **5 SNS(ソーシャルネットワー キングサービス)について**

SNS (ソーシャルネットワーキングサービス)とは、イ ンターネットを利用して、テキストメッセージや画像など のデータをやり取りして、他のユーザーとコミュニケー ションできるサービスです。

お買い上げ時は、Facebook、Twitter、Google トーク などを利用するためのアプリケーションが本機にインス トールされています。これらのアプリケーションを利用し て、SNSをお楽しみいただけます。

### **SNSをご利用になる前に**

- 各サービスのご利用には、アカウント登録が必要です。登録を行っ てからご利用ください。
- 各サービスの詳細については、各オンラインヘルプをご確認くだ さい。
- ●各サービスによって、提供する内容が異なりますのでご注意くだ さい。

## **Facebookを利用する**

Facebookとは、会員制の情報共有サイトで、プロフィー ルを公開することで友達とコミュニケーションできるサー ビスです。詳細については、Facebookのオンラインヘル プなどをご確認ください。

### **ホーム画面で■▶「Facebook」**

初回利用時は、画面の指示に従ってログインしてください。

### ∥お知らせ

**•** Facebook のトップ画面でm▶「設定」をタップすると、更新 間隔やお知らせの設定などができます。

Twitterとは、つぶやき(ツイート)と呼ばれる最大140 文字までのメッセージを投稿したり、他のユーザーのつぶ やきを閲覧したりできるサービスです。 お買い上げ時は、「Twitter」がインストールされています。

### **Twitterを使用する**

### **ホーム画面で ■ ▶「Twitter」**

初回利用時は、画面の指示に従ってログインしてください。

### ┃お知らせ

**•** Twitterのトップ画面でm▶「設定」をタップすると、同期の 設定や更新間隔の設定などができます。

# <sup>5</sup> **Twitterを利用する Googleトークを利用する**

Googleトーク(Android向け)とは、会員同士でテキス トチャットができるサービスです。Googleトークを利用 している他のユーザーとチャットができます。

**•** Googleトークを利用するには、Googleアカウントの設定が 必要です。Googleアカウントの設定画面が表示された場合は、 「Googleアカウントを設定する」をご参考いただき、設定を行っ てください。

### **Googleトークにログインする**

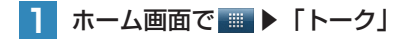

### ∥お知らせ

- Googleトークの画面で=▶「設定」をタップすると、ログイ ンの設定や通知の設定などができます。
- Googleトークの詳細については、Googleトークの画面で**三▶** 「その他」▶「ヘルプ」をタップしてMobileヘルプをご確認く ださい。

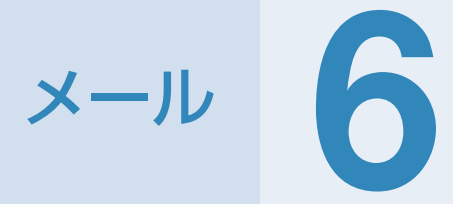

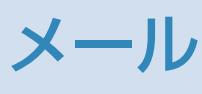

### メ メ ル

# **6 メールについて**

本機で使用できるメールには次の種類があります。

### ■ EMnetメール

EMnetメールは、EMnetメールのアドレス(@emnet. ne.jp)を使用して、イー・モバイル携帯電話だけでなく 他社の携帯電話やパソコンなどとメールの送受信ができま す。

### ■ SMS

SMS(テキストメッセージ)は、SMSに対応した携帯電 話との間で、携帯電話番号を宛先としたメッセージの送受 信ができます。SMSは全角70文字、半角160文字まで送 信できます。

### ■ Gmail

Gmailは、Googleのウェブメールサービスです。同期設 定によって、本機のGmailとウェブ上のGmailを自動で同 期できます。

**•** Gmail を利用するには、Google アカウントの設定が必要です。

### ■ Eメール

パソコンで使用されているEメール (POP3/IMAP4) に 対応しており、会社や自宅のパソコンと同じEメールを送 受信できます。また、添付ファイルにも対応しています※。 ※:すべての添付ファイルについて動作を保証するものではあり ません。

- **•** Eメールを使用するには、事前にEメールアカウントを設定する 必要があります。
- 本機でEメールを送受信すると、本機とメールサーバーとで同期 が行われ、「受信トレイ」などをメールサーバーと同じ状態に保 つように動作します。

### ∥お知らせ

- **•** 一定の間隔でメールサーバーに接続するように設定すること で、擬似的にメールを自動受信できますが、サーバーに接続す るたびに料金がかかる場合があります。
- Eメールは、送信するときもメールサーバーとの同期が必要で す。
- **•** 他の携帯電話やパソコンなどとメールを送受信した場合、メー ルの内容が正しく表示されない場合があります。
- **•** 通信料金については、本書に記載のお問い合わせ先までご連絡 ください。

## **EMnetメールを利用する**

EMnetメールのアドレス(@emnet.ne.jp)を使用して、 メッセージや画像などの送受信ができ、絵文字も利用でき ます。

「EMnetメール」アプリケーションを利用すると、EMnet メール/SMSを送受信でき、統合されたメールボックス で管理できます。

**•** EMnetメールを利用するには別途EMnetへの加入が必要です。 ただし、SMSのみを利用の場合はその限りではありません。

### ∥お知らせ

**•** 別途パケット通信料がかかります。

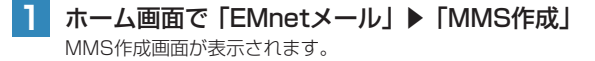

### **2** 「To」欄をタップしてメールアドレスを入力

- **名前やメールアドレスなどの一部を入力すると、一致する** 連絡先が表示されます。表示された連絡先をタップすると、 宛先に追加できます。
- 複数の相手に送信する場合は、カンマ(.)に続けてメール アドレスを入力します。
- 連絡先/送信履歴/受信履歴から宛先を選択する 場合
	- 1 ●▶「連絡先から選択」/「送信履歴から選 択」/「受信履歴から選択」▶送信する連絡 先をタップ▶メールアドレスを選択
- **3** 「件名」欄をタップして件名を入力
- **4** 「メッセージを入力」欄をタップしてメッセー ジを入力
	- ファイルを添付する場合
		- 1 ≡▶「添付」をタップし、添付ファイルを選択 します。

### **5** 「送信MMS」

**•** 「保存」をタップすると作成中のメールを下書きとして保 存します。「破棄」をタップすると削除されます。

### <span id="page-95-0"></span>EMnetメールを作成/送信する **CONNET MANAGEMENT DESCRIPTION AREA** EMIT DEVICE DESCRIPTION **EMnetメール作成画面のメニュー**

EMnetメール作成画面で三を押すと、次のメニューが表示 されます。

**•** カーソルの位置によって、表示される項目は異なります。

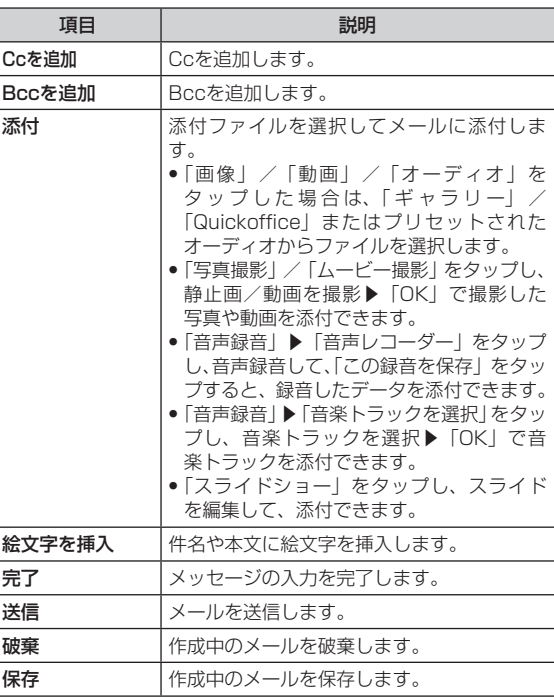

メ メ ル

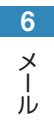

# 6 **送受信したEMnetメールを確認/利用する EMnetメールを確認する 1** ホーム画面で「EMnetメール」

メールボックス画面が表示されます。

### **2** 目的のフォルダを選択

EMnetメール一覧画面が表示されます。

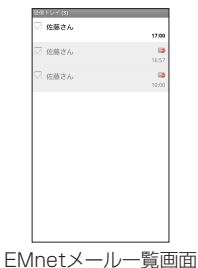

**3** 確認するメールを選択

EMnetメール詳細画面が表示されます。

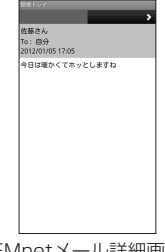

EMnetメール詳細画面

■お知らせ

- EMnetメールを受信すると、ステータスバーに n が表示され ます。
- **•** 他の携帯電話やパソコンなどとメールを送受信した場合、メー ルの内容が正しく表示されない場合があります。

EMnetメール一覧画面でWを押すと、次のメニューが表示 されます。

**•** 内容によって、表示される項目は異なります。

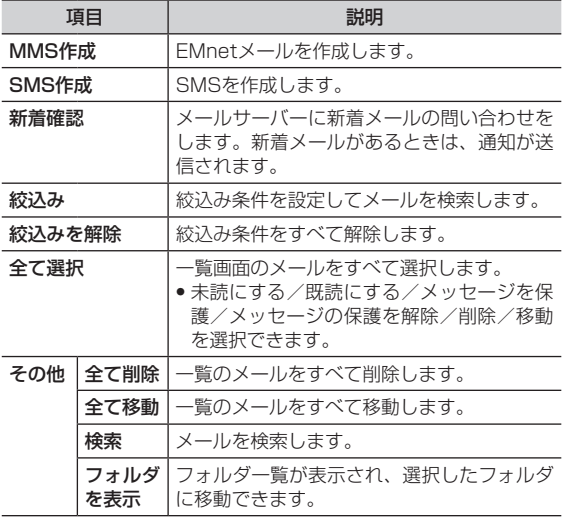

### EMnet**メール一覧画面のメニュー** EMnetメール一覧画面でメールをロングタッチすると、 <mark> 6</mark> 次のメニューが表示されます。

**•** 内容によって、表示される項目は異なります。

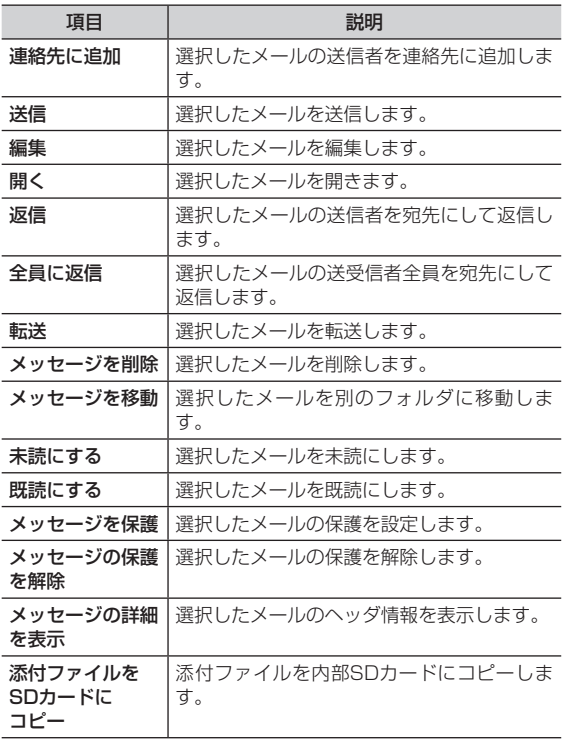

メ メ ル

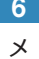

ル

### 6 **EMnetメール詳細画面のメニュー**

EMnetメール詳細画面で三を押すと、次のメニューが表示 されます。

**•** 内容によって、表示される項目は異なります。

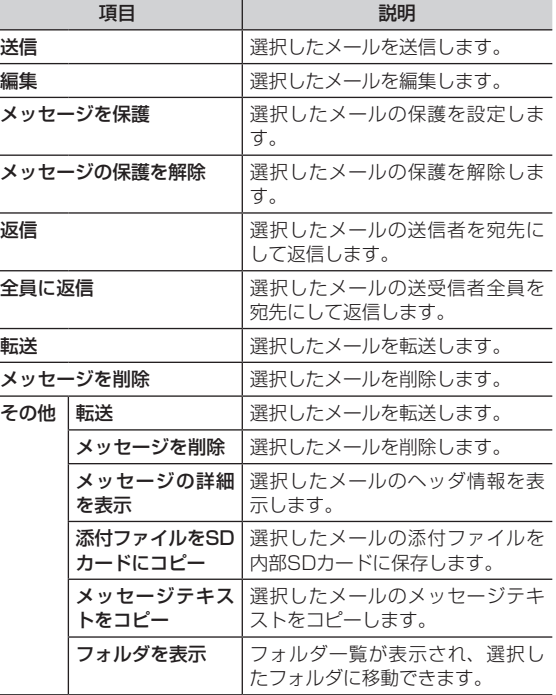

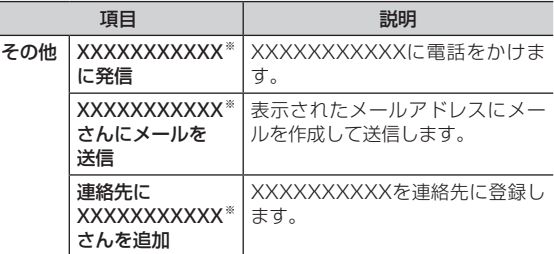

※: XXXXXXXXXXXには、電話番号またはメールアドレスが表 示されます。

### **EMnetメールに返信する**

- **EMnetメール詳細画面で≡▶「返信」/「全** 員に返信」
- **2 原文の引用を選択▶「OK」** 
	- **•** 「今後は表示しない」にチェックを入れると、次回以降は 表示されません。
	- **•** 「EMnetメールを作成/送信する」の操作2に進みます。

### **EMnetメールを転送する**

- **EMnetメール詳細画面でミ▶「転送」** 
	- **•** 「EMnetメールを作成/送信する」の操作2に進みます。

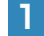

### **EMnetメール詳細画面で≡▶「メッセージを** 削除」▶「削除」

メールがごみ箱に移動します。

**•** 「ただちに削除」にチェックを入れると、ごみ箱に移動せ ずに本機から削除されます。

### **送受信したEMnetメールを管理する**

フォルダを作成したり、振り分け設定をしたりして、送受 信メールを管理します。

### **1** ホーム画面で「EMnetメール」

メールボックス画面が表示されます。

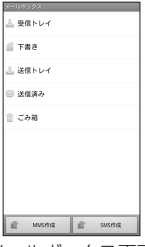

メールボックス画面

### **EMnetメールを削除する** 6 **メールボックス画面のメニュー**

メールボックス画面で三を押すと、次のメニューが表示さ れます。

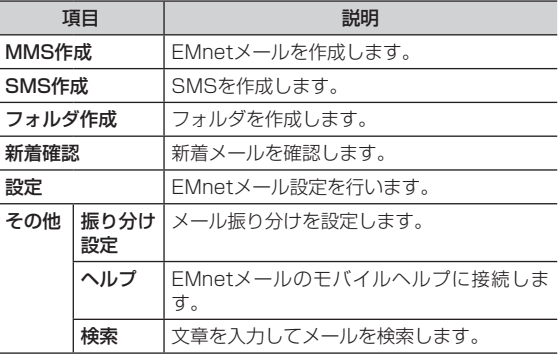

### **フォルダを作成する**

### **メールボックス画面で≡▶「フォルダ作成」▶** フォルダ名を入力▶「OK」

メールボックス画面に追加したフォルダが表示されます。

### ■ フォルダ名を変更する場合

1 メールボックス画面で変更するフォルダをロ ングタッチ▶「フォルダ名変更」▶フォルダ 名を変更▶「OK」

ル

### 6 | ■ フォルダの位置を変更する場合

1 メールボックス画面で変更するフォルダをロ ングタッチ▶「1つ上へ」/「1つ下へ」

### ■ フォルダを削除する場合

- 1 メールボックス画面で削除するフォルダをロ ングタッチ▶「フォルダ削除」▶「削除」
- メールが保存されているフォルダを選択するとフォルダ内 のメールは本機から削除されます。

### お知らせ

メ メ ル

> **•** お買い上げ時に作成されているフォルダは、フォルダ名変更や 削除はできません。

### **メール振り分けを設定する**

メール振り分けを設定すると、送受信メールを設定した条 件で指定したフォルダに振り分けます。

メールボックス画面で **▶ 「その他」▶「振り** 分け設定」

メール振り分け設定画面が表示されます。

- **2** 「新規振り分けを追加する」▶振り分け名を入 力▶目的の振り分け条件を設定▶「OK」
	- ■振り分け名や振り分け条件を変更する場合
		- 変更する振り分け名を選択▶振り分け名や条 件を変更▶「OK」

### ■ 振り分け条件を削除する場合

変更する振り分け名をロングタッチ▶「振り 分け削除」▶「削除」

### **WEB設定を行う**

メールサーバーに接続して、EMnetメールのメールアド レスを変更したり、メール設定の情報を確認したりできま す。

### **アクセスポイントをEMnetに変更する**

**| ホーム画面で≡▶ 「設定」▶ 「無線とネットワー** ク」▶「モバイルネットワーク」

### **2** 「アクセスポイント名」

現在設定されているAPN (アクセスポイント) が表示され ます。

### **3** 「EMnet」の をタップ

**• ■ 以外の部分をタップすると、アクセスポイントの編集** 画面が表示されます。アクセスポイントの編集画面が表示 されたときは、←を押してAPN一覧画面に戻り、改めて ●をタップしてください。

**4** hを押して完了

## メ メ ル

### **1** ホーム画面で「EMnetメール」

**メールボックス画面で≡▶「設定」** 

**3** 「WEB設定」▶ネットワーク暗証番号を入力▶ 「ログイン」

### **4** 目的の設定を行う

**•** 項目選択後の操作については、画面の指示に従ってくださ い。

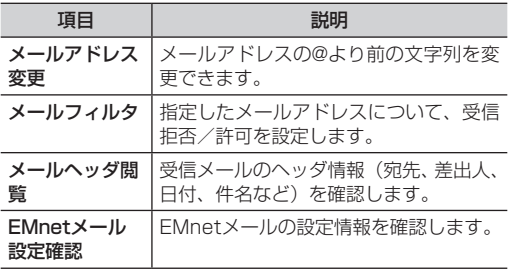

### **WEB設定サイトに接続する** 6 **EMnetメールのアドレスを変更する**

- **•** EMnetメールのアドレスを変更するには、APN(アクセスポイ ント)が「EMnet」に設定されていることが前提となります。 初期設定(プロトコル制限なし(N))がスマートフォン向けに最 適化されていますので、メールアドレス変更後APNを初期設定 に戻していただくことを推奨します。
- **•** メールアドレスの初期設定は、@マークより前の部分はランダム な英数字の組み合わせとなります。
- **•** @マークより前の部分は文字列を自由に組み合わせて設定するこ とが可能です。
- **•** メールアドレスを変更する場合、@マークより前の部分は3文字 以上に設定する必要があります。
	- **1** ホーム画面で「EMnetメール」
- **2 メールボックス画面で≡▶「設定」▶「WEB** 設定」
- **3** ネットワーク暗証番号を入力▶「ログイン」
- <<br /> **4** 「メールアドレス変更」▶登録したいメールア ドレスを入力
	- **•** 第3希望まで入力できます。
- **5** 「確認」

表示されたメールアドレスでよければ「決定」

### **6** hを押して完了

# **6 SMSを利用する**

SMSに対応した携帯電話との間で、携帯電話番号を宛先 としたメッセージの送受信ができます。

### <span id="page-102-0"></span>**SMSを作成/送信する**

通話履歴や連絡先から、SMSを作成/送信することもで きます。

**1** ホーム画面で「EMnetメール」

### **2** 「SMS作成」

**5** 「送信」

SMS作成画面が表示されます。

### **3** 「To」欄をタップして携帯電話番号を入力

- 連絡先/送信履歴/受信履歴から宛先を選択する 場合
	- ●▶「連絡先から選択」/「送信履歴から選 択」/「受信履歴から選択」▶送信する連絡 先を選択
- **4** 「メッセージを入力」欄をタップしてメッセー ジを入力
	- 絵文字を挿入する場合
		- 1 =▶「絵文字を挿入」▶絵文字を選択
	- メッセージ入力を完了する場合 1 ≡▶「完了」

### **受信したSMSを確認する**

- **1** ホーム画面で「EMnetメール」
- **2** 目的のフォルダを選択
- **3** メール一覧画面で確認するSMSを選択 選択したメールの詳細画面が表示されます。

### ∥お知らせ

**•** SMSを受信すると、SMSを受信した旨のメッセージが表示さ れ、ステータスバーに回が表示されます。

### **スレッド表示に切り替える**

「表示の設定」で「スレッド表示」にチェックを入れると、 EMnetメール/SMSが送受信した相手ごとにスレッド表 示されます。

- **1** ホーム画面で「EMnetメール」
- 2 メールボックス画面で≡▶「設定」▶「スレッ ド表示」にチェックを入れる

### $|3| \leftarrow$

スレッド一覧画面が表示されます。

**•** スレッド一覧画面ではEMnetメール/SMSがすべてス レッド表示されます。

メ メ ル

スレッド一覧画面で三を押すと、次のメニューが表示され ます。

**•** 内容によって、表示される項目は異なります。

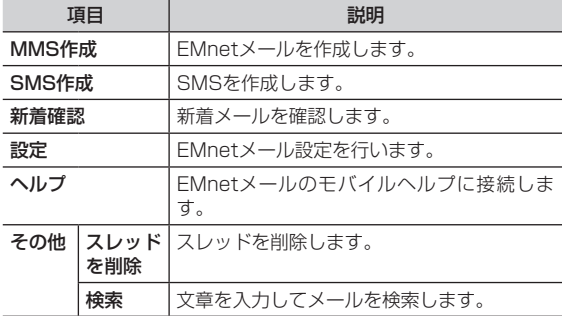

### **スレッド詳細画面のメニュー**

スレッド詳細画面で=を押すと、次のメニューが表示され ます。

**•** 内容によって、表示される項目は異なります。

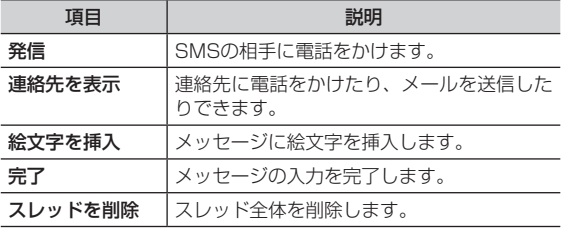

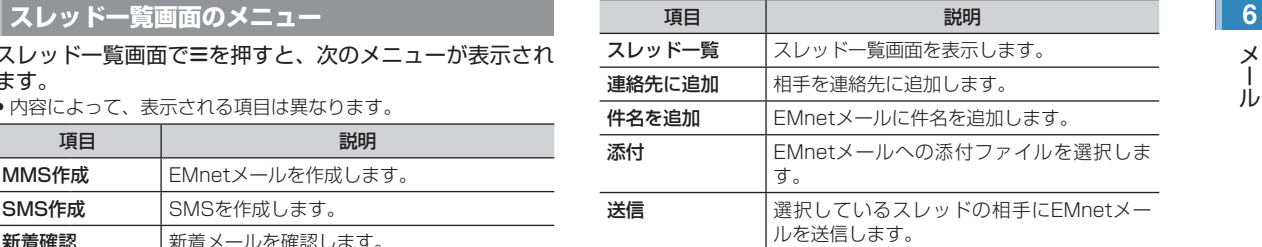

スレッド詳細画面でメッセージをロングタッチすると、次 のメニューが表示されます。

**•** 内容によって、表示される項目は異なります。

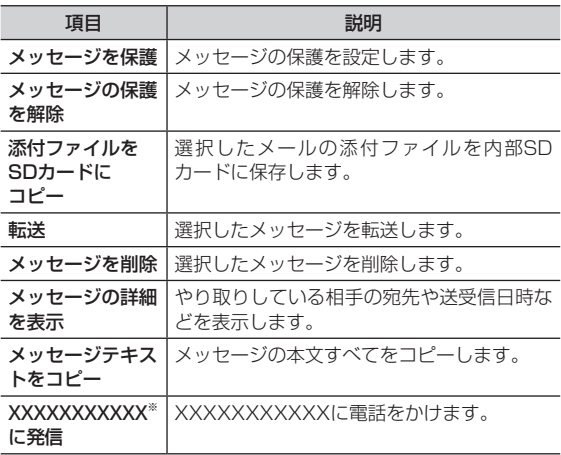

メ ル

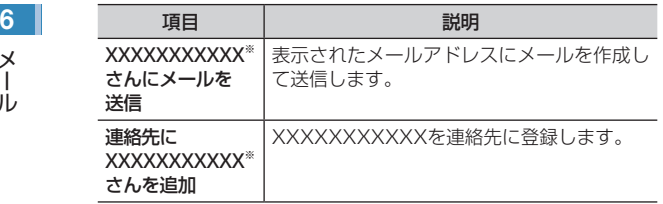

※:XXXXXXXXXXXには、電話番号またはメールアドレスが表 示されます。

### **EMnetメール/SMSの各種設定を行う**

- **1** ホーム画面で「EMnetメール」
- **2** メールボックス画面またはスレッド一覧画面で m▶「設定」

### **3** 項目を設定

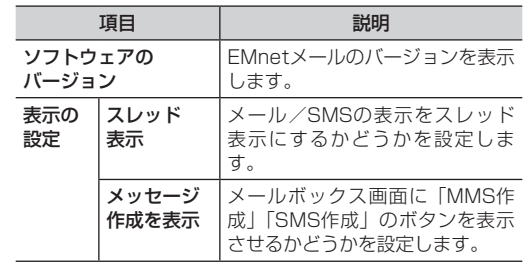

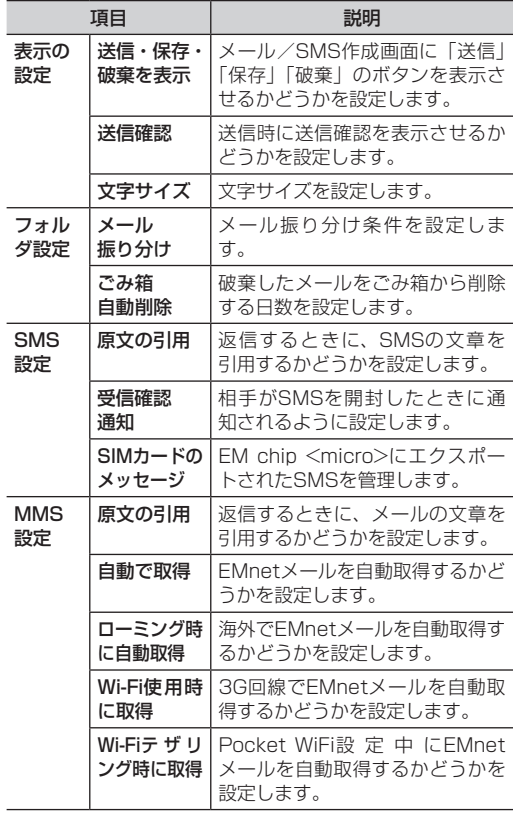

メ メ ル

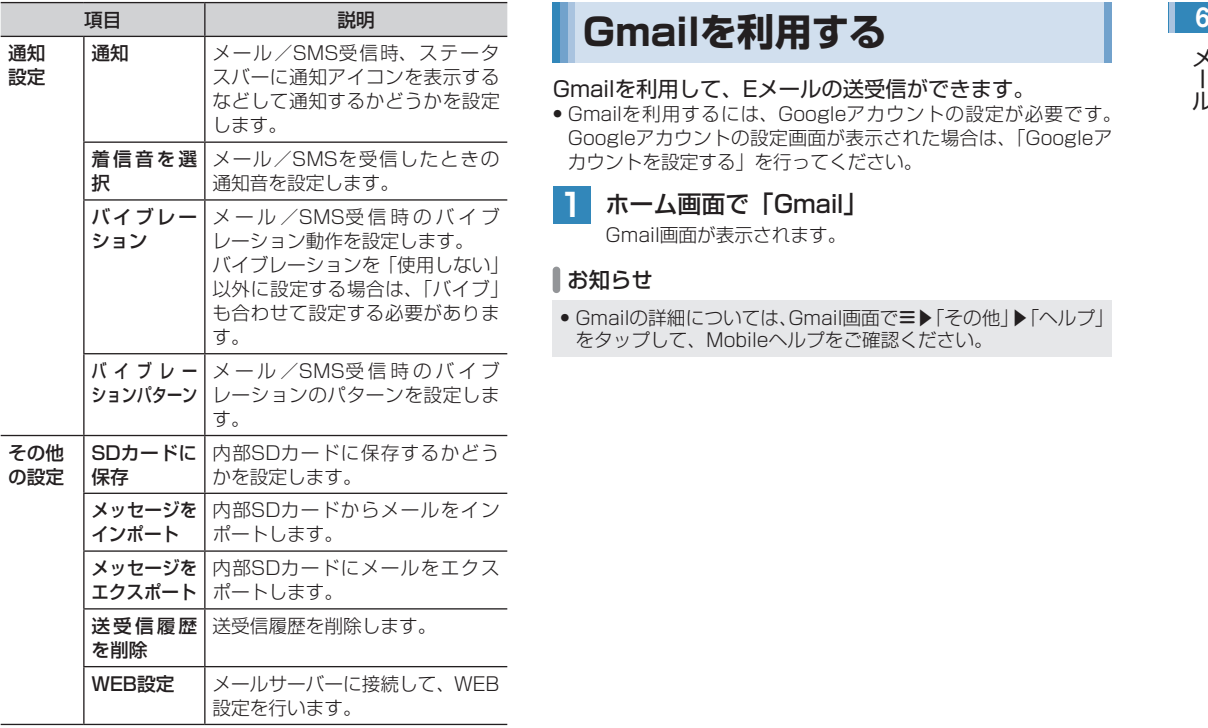

### <span id="page-105-0"></span>Gmailを利用して、Eメールの送受信ができます。

**•** Gmailを利用するには、Googleアカウントの設定が必要です。 Googleアカウントの設定画面が表示された場合は、「Googleア カウントを設定する」を行ってください。

**1** ホーム画面で「Gmail」

Gmail画面が表示されます。

### お知らせ

• Gmailの詳細については、Gmail画面で**=▶「**その他」▶「ヘルプ」 をタップして、Mobileヘルプをご確認ください。

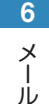

# **6 Eメールを利用する**

### <span id="page-106-0"></span>**Eメールアカウントを設定する**

メールアドレスとパスワードを入力すると、Eメールアカ ウントの設定を自動的に取得し、簡単に設定できます。

**•** 自動で設定できない場合や、手動で設定する場合は、受信設定や 送信設定を入力する必要があります。あらかじめ必要なEメール アカウントの設定情報をご確認ください。

### **1** ホーム画面で ▶「メール」

- <del>2</del> メールアドレスとパスワードを入力▶「次へ」
	- Eメールアカウントの設定が自動的に取得されます。
	- **•** 自動的に設定を取得できず、アカウントタイプの選択画面 が表示された場合は、画面の指示に従って設定してくださ い。
	- 手動で設定する場合
		- 1 メールアドレスとパスワードを入力▶「手動 セットアップ」
		- 2 画面の指示に従って設定

**3** アカウント名などを入力▶「完了」

### **Eメールアカウントを追加する**

- **1** ホーム画面で ▶「メール」
	- Eメール一覧画面が表示されます。
	- Eメールアカウント一覧画面が表示された場合は、操作3 に進みます。
- **三▶「アカウント」** Eメールアカウント一覧画面が表示されます。
- ■3 ミ▶「アカウントを追加」

「Eメールアカウントを設定する」の操作2に進みます。

### **Eメールアカウントを管理する**

### **1** ホーム画面で ▶「メール」

- Eメール一覧画面が表示されます。
- **•** Eメールアカウント一覧画面が表示された場合は、Eメー ルアカウントを選択します。

**2** m▶「アカウントの設定」

### **3** 項目を設定 6

**•** Eメールアカウントによって、表示される項目は異なりま す。

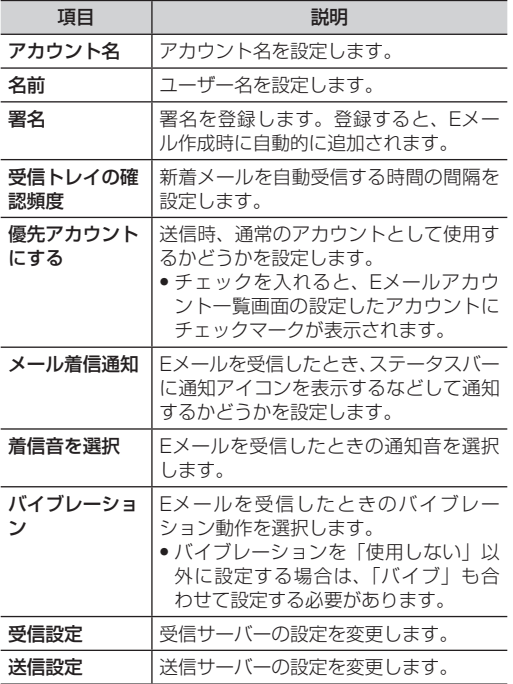

### ∥お知らせ

● Eメールアカウントを削除する場合は、Eメール一覧画面で I ▶ 「アカウント」▶削除するEメールアカウントをロングタッチ▶ 「アカウントを削除」▶「OK」をタップします。

### <span id="page-107-0"></span>**Eメールを作成/送信する**

- **1** ホーム画面で ▶「メール」
	- Eメール一覧画面が表示されます。
	- **•** Eメールアカウント一覧画面が表示された場合は、Eメー ルアカウントを選択します。

### **2 =▶「作成」**

Eメール作成画面が表示されます。

- **3** 「To」欄をタップしてメールアドレスを入力
	- 連絡先に登録している名前やメールアドレスなどの一部を 入力すると、一致する連絡先が表示されます。連絡先を選 択すると、宛先に追加できます。
	- **•** 複数の相手に送信する場合は、カンマ(,)の後に続けて入 力します。

### ■ Cc/Bccを追加する場合

- 1 **≡▶「**Cc/Bccを追加」
- 2 「Cc」「Bcc」欄にメールアドレスを入力
	- **•** 複数の相手に送信する場合は、カンマ(,)の後に 続けて入力します。
- **4** 「件名」欄をタップして件名を入力
#### 6 **5** 「メッセージを作成」欄をタップしてメッセー ジを入力

- ファイルを添付する場合
	- 1 ≡▶「添付ファイルを追加」
	- 2 添付するファイルを選択
- 「ギャラリー」で O をタップするとカメラが起動します。 その場で静止画を撮影し、「ギャラリー」で選択すると添 付ファイルとして設定できます。

#### **6** 「送信」

「送信」をタップすると送信します。

#### お知らせ

- **•** 作成中のEメールを下書き保存する場合は、Eメール作成画面で 「下書き保存」をタップします。
- **•** 作成中のEメールを破棄する場合は、Eメール作成画面で「破棄」 をタップします。
- **•** 他の携帯電話やパソコンなどとメールを送受信した場合、メー ルの内容が正しく表示されない場合があります。

#### **受信したEメールを確認/利用する**

#### ■ ホーム画面で ■ ▶「メール」

- Eメール一覧画面が表示されます。
- **•** Eメールアカウント一覧画面が表示された場合は、Eメー ルアカウントを選択します。

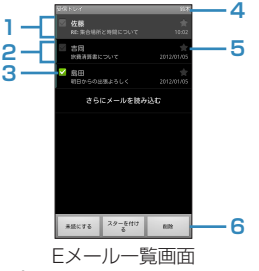

**1** 未読メール

背景がグレーで表示されます。

- **2** 既読メール 背景が黒で表示されます。
- **3** チェックボックス タップするとチェックが入り、メールオプション が表示されます。
- **4** アカウント名
	- 複数のEメールアカウントが登録されている場合、
	- m▶「アカウント」をタップするとEメールアカ
	- ウント一覧画面が表示されます。

メ メ ル

→ (グレー) / ◆ (黄色) をタップすると、ス ターを付ける/外すことができます。Eメールア カウント一覧画面で「スター付き」をタップする と、スターを付けたEメールを確認できます。

**6** メールオプション チェックを入れたEメールをまとめて未読/既読 にしたり、スターを付けたり、削除したりします。

#### **2** Eメールを選択

Eメール詳細画面が表示されます。

#### お知らせ

- Eメールを受信すると、ステータスバーに▼ が表示されます。
- Fメールアカウント一覧画面で「統合受信トレイ」をタップす ると、すべてのEメールアカウントの受信メールを一覧で確認 できます。
- **•** Eメール詳細画面でm▶「未読にする」をタップすると、Eメー ルを未読の状態にできます。
- **•** ファイルが添付されているEメールには、Eメール一覧画面で が表示されます。Eメール詳細画面を表示し、ファイル名の 下に表示されている「開く」をタップすると、ファイルを開い て確認できます。「保存」をタップすると、ファイルを内部SD カードに保存できます。
- Eメール詳細画面で画面上部の <mark>→ / る</mark>をタップすると、前/次 のEメールを表示します。
- **•** Eメール詳細画面で送信者名をタップすると、クイックコンタ クトアイコンが表示されます。連絡先に登録されていない場合 は、連絡先に追加できます。
- **5** スター 6 **Eメールを削除する 1** Eメール詳細画面で「削除」 **Eメールに返信する 1** Eメール詳細画面で「返信」/「全員に返信」 Eメール作成画面が表示されます。 **2** 「メッセージを作成」欄をタップしてメッセー ジを入力 **3** 「送信」 **Eメールを転送する |Eメール詳細画面で≡▶「転送」** Eメール作成画面が表示されます。 **2** 「To」欄をタップしてメールアドレスを入力 **3** 「メッセージを作成」欄をタップしてメッセー ジを入力 **4** 「送信」

ル

#### 6 **Eメール一覧画面のメニュー**

Eメール一覧画面でWを押すと、次のメニューが表示され ます。

**•** Eメールの内容によって、表示される項目は異なります。

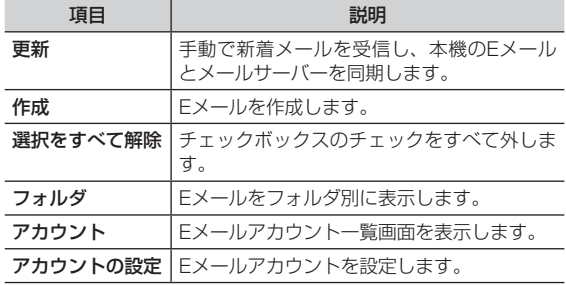

メ メ

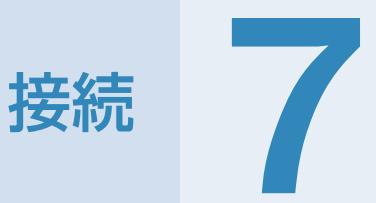

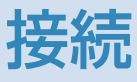

# <sup>7</sup> **インターネットへ接続する**

本機では、インターネット接続やテザリング機能が利用で きます。

- 本機からインターネットへ接続する
	- **•** 3Gパケット通信接続
	- **•** Wi-Fiネットワーク接続

#### ■ 本機からローカルネットワークにアクセスする

- **•** VPN(Virtual Private Network)接続
- 他の通信機器から本機を経由してインターネットへ接続 する
	- **•** Pocket WiFi(Wi-Fiテザリング)
	- **•** USBテザリング

# **3Gパケット通信を使って接続する**

3Gパケット通信を利用してインターネットへ接続できま す。

**•** お買い上げ時は、次の6つのアクセスポイントが設定されていま す。

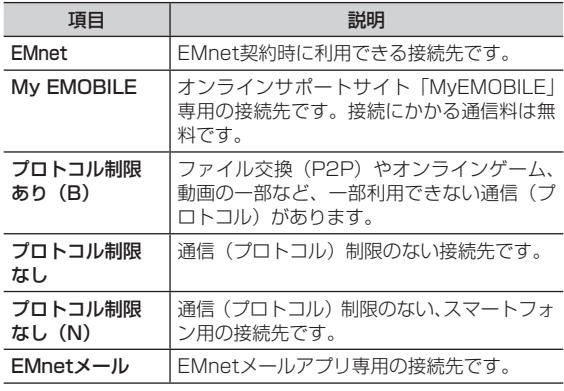

**•** 「EMnetメール」は、EMnetメールアプリ専用の接続先のため、 お客さまは選択できません。

## **利用するアクセスポイントを切り替える ■■アクセスポイントを編集/削除する ■■■■■■■■■■■■■■**

- **| ホーム画面で三▶「設定丨▶「無線とネットワー** ク」
- **2** 「モバイルネットワーク」▶「アクセスポイン ト名」

APN画面が表示されます。

**3** 利用するAPNの●をタップ

#### **新しいアクセスポイントを作成する**

本機に新しいアクセスポイントを追加します。

**APN画面でミ▶「新しいAPN」** 

- **2 APN設定を編集▶≡▶「保存」** 
	- 編集を中止する場合は、**三▶**「破棄」をタップします。

**アクセスポイントを編集/削除する**

すでに保存されているAPN設定を編集/削除します。

- **1** APN画面で編集/削除するAPN設定を選択
- **2** APN設定を編集/削除

#### ■ 編集する場合

- 1 APN設定を編集▶≡▶「保存」
- •編集を中止する場合は、 I ▶「破棄」をタップします。

#### ■ 削除する場合

1 三▶ 「APNを削除」

#### ∥お知らせ

**•** APN設定の際に、MCC/MNCを440/00以外に変更すると、 APN画面上に表示されなくなりますので、変更しないでくださ い。APN画面上に表示されなくなった場合には、APN画面で ≡▶「初期設定にリヤット」をタップするか、APN画面で≡▶「新 しいAPN」をタップして、再度APNの設定を行ってください。

#### **アクセスポイントの設定をリセットする**

APN設定をお買い上げ時の設定内容に戻します。

**APN画面で三▶「初期設定にリセット」** 

#### ∥お知らせ

**•** リセットすると、お客さまが追加したAPN設定は削除されます。

# <sup>7</sup> **Wi-Fiを使って接続する**

Wi-Fiを利用してインターネットへ接続できます。

- **•** 本機で対応している無線LAN規格は次のとおりです。 IEEE802.11a、IEEE802.11b、IEEE802.11g、IEEE802.11n
- 本機で対応している暗号化方式は次のとおりです。 WEP, WPA/WPA2 PSK (TKIP/AES)

#### お知らせ

**•** Wi-Fiネットワークが切断された場合は、自動的に3Gネット ワーク接続に切り替わります。

#### **Wi-FiをONにしてWi-Fiネットワークに接続する**

**Wi-Fiネットワークに接続する**

- **ホーム画面で三▶「設定」▶「無線とネットワー** ク」
- **2** 「Wi-Fi」にチェックを入れる

利用可能なWi-Fiネットワークを自動でスキャンします。

**3** 「Wi-Fi設定」

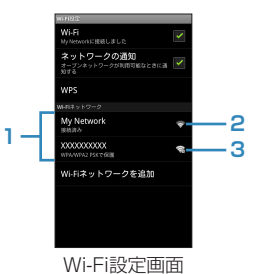

- **1** 検出されたアクセスポイントが表示されます。
- **2** 電波強度を示します。
- **3** セキュリティで保護されていることを示します。
- **4** 接続するWi-Fiネットワークを選択
- **5** ネットワークに接続
	- オープンネットワークに接続する場合 1 「接続」
	- セキュリティで保護されているネットワークに接 続する場合
		- 1 パスワードを入力▶「接続」

WPS機能を使うと、Wi-Fiネットワークのセキュリティ設 定が簡単にできます。

- | ホーム画面で**≡▶ 「設定」▶ 「無線とネットワー** ク」
- **2** 「Wi-Fi」にチェックを入れる
- **3** 「Wi-Fi設定」▶「WPS」

#### ■ WPSボタンで設定する場合

- 1 「WPSボタンによる設定」を選択
- 2 「Start」をタップ
- 3 WPS対応機器のWPSボタンを押す

#### ■ PINコードを入力して設定する場合

- 1 「PINコードを入力」を選択
- 2 WPS対応機器のPINコードを入力
- 3 「Start」をタップ
- **•** 「Show pin number.」にチェックを入れると、入力した PINコードを確認できます。

#### **Wi-Fiネットワークを切断する**

**1** Wi-Fi設定画面で切断するWi-Fiネットワークを 選択

**2** 「切断」

## **WPS機能を使ってWi-Fiに接続する** 7 **Wi-Fiネットワークの状況を確認する**

#### 現在のWi-Fiの接続状況を確認できます。

**•** ステータスバー 本機がWi-Fiネットワークに接続されている場合、ステータスバー に●が表示され、電波強度が示されます。

#### **•** Wi-Fiネットワーク Wi-Fi設定画面で、「Wi-Fiネットワーク」欄に表示されているネッ トワーク名を選択すると、接続状況、セキュリティ、電波強度な どの情報が表示されます。

#### ┃お知らせ

- **●利用可能なWi-Fiネットワークを手動でスキャンする場合は、** Wi-Fi設定画面で ▶「スキャン」をタップします。
- **•** Wi-Fi設定画面の「Wi-Fiネットワーク」欄に接続するネットワー クが表示されていない場合は、アクセスポイントを追加してく ださい。

#### **アクセスポイントを追加する**

- **•** 設定に必要な情報は、お使いのWi-Fiアクセスポイントの取扱 説明書をご参照ください。社内LANに接続する場合や公衆無線 LANサービスをご利用の場合は、接続に必要な情報をネットワー ク管理者またはサービス提供者から入手してください。
- **1** Wi-Fi設定画面で「Wi-Fiネットワークを追加」
- **2** SSIDを入力し、セキュリティを設定

#### **3** 「保存」

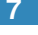

### 7 **Wi-Fiの詳細設定をする**

#### **Wi-Fiオープンネットワークを通知する**

利用可能なオープンネットワークが検出されたことを通知 するように設定できます。

- **•** Wi-FiがONの状態でWi-Fiネットワークに接続していない場合に 通知します。
- **1** Wi-Fi設定画面で「ネットワークの通知」に チェックを入れる
	- **●利用可能なオープンネットワークが検出されると、ステー** タスバーに を表示して通知します。

#### **Wi-Fiのスリープ設定をする**

Wi-FiをONにしている場合、本機の状態に応じて、Wi-Fi のON/OFFを一時的に切り替えるように設定できます。

**Wi-Fi設定画面で≡▶「詳細設定」** 

**2** 「Wi-Fiのスリープ設定」

#### **3** 項目を選択

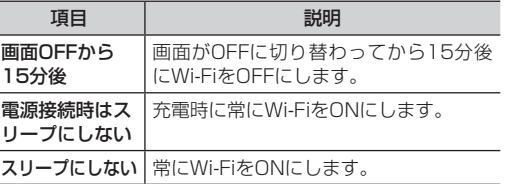

#### **静的IPアドレスを使用する**

静的IPアドレスを使用してWi-Fiネットワークに接続する ように本機を設定できます。

- **Wi-Fi設定画面で≡▶「詳細設定」**
- **2** 「静的IPを使用する」にチェックを入れる

**3** 必要な項目を選択して入力

# **ング)を利用する**

Pocket WiFi(Wi-Fiテザリング)を利用すると、他の通 信機器から本機の3Gパケット通信を経由して、インター ネットへ接続できるようになります。

- **•** Pocket WiFiで対応している無線LAN規格は次のとおりです。 IEEE802.11b、IEEE802.11g、IEEE802.11n
- **•** 通信にはパケット通信料がかかりますので、ご注意ください。
- **他の通信機器から本機に同時に接続できるのは、最大5台までで** す。

#### ホーム画面で *「FrecketWiFi*

ステータスバーに アが表示され、Pocket WiFiが有効にな ります。

#### ■ Pocket WiFiの設定を解除する場合

1 Pocket WiFiが有効なときに、ホーム画面で Connelling なタップ

#### お知らせ

- **•** Wi-Fiネットワーク接続中にPocket WiFiを有効にすると、3G パケット通信に切り替わります。
- ホーム画面で**三▶「**設定」▶「無線とネットワーク」▶「テザ リングとPocket WiFi」▶「Pocket WiFi」にチェックを入れ ても、Pocket WiFiを有効にできます。

#### **Pocket WiFi (Wi-Fiテザリ ネットワークSSIDおよびセキュリティ(パ 17 ネットワークSSIDおよびセキュリティ(パ スワード)を確認する**

お買い上げ時は以下の設定となっています。 ネットワークSSID:GS01-PocketWiFi セキュリティ(パスワード):WPA2 PSK(IMEI下8桁 の数字)

- **•** Pocket WiFiで設定できる暗号化方式はWPA2 PSK(AES)で す。
- 1 ホーム画面で**三▶「設定**」▶「無線とネットワー ク」▶「テザリングとPocket WiFi」
- **2** 「Pocket WiFi設定」▶「Pocket WiFiのセキュ リティ設定」
- **3** ネットワークSSIDおよびセキュリティ(パス ワード)を確認する
	- **•** 「パスワードを表示」にチェックを入れると、パスワード を表示します。
	- SSIDおよびセキュリティ(パスワード)を変更す る場合
		- 1 SSIDおよびセキュリティ(パスワード)を変 更▶「保存」

#### ∥お知らせ

**•「データの初期化」を行うと、パスワードも初期化されます。** 

# <sup>7</sup> **USBテザリングを利用する**

USBケーブルを使用して、本機と他の通信機器を接続し ます。設定を行うと、他の通信機器から本機の3Gパケッ ト通信を経由して、インターネットへ接続できるようにな ります。

- **●本機と接続可能なパソコンの動作環境は、「本機とパソコンなど** の外部機器を接続する」をご参照ください。(P.34)
- **•** Windows XPでUSBテ ザ リ ン グ を ご 利 用 い た だ く 場 合 は、 本機と接続するパソコンなどに、あらかじめMicrosoft® ActiveSyncのインストールが必要です。 ActiveSyncの詳細についてはMicrosoftⓇのホームページでご 確認ください。
- ●USBテザリングの詳細については、ホーム画面で =▶「設定 ▶「無線とネットワーク」▶「テザリングとPocket WiFi」▶「ヘ ルプ」をご確認ください。

#### **1** 本機と通信機器をUSBケーブルで接続

- **•「本機とパソコンなどの外部機器を接続する」をご参照く** ださい。(P.34)
- **•** パソコンと接続すると「USBマスストレージ」と画面に表 示されることがありますが、←を押して、この画面を閉じ てください。
- **ホーム画面で≡▶「設定」**
- $**1**$  **「無線とネットワーク」▶「テザリングと** Pocket WiFi」
	- **•** 「USBテザリング」の下にUSB接続済みであることが表示 されていることを確認してください。

**4** 「USBテザリング」にチェックを入れる

ステータスバーに 中 が表示されます。

■ USBテザリングの設定を解除する場合 1 「USBテザリング」のチェックを外す

#### ∥お知らせ

- **•** USBテザリングの設定を解除した後、本機をパソコンから取り 外すときは、パソコン側のタスクトレイで本機の安全な取り外 しを行ってからUSBケーブルを取り外してください。
- **•** USBテザリング設定中は、本機の内部SDカード/外部SDカー ドをUSBストレージとして利用できません。

# VPNに接続する インター・コンプロセス VPNに<sub>接続する</sub> インター・コンプロセッサージ

VPN (Virtual Private Network) は、保護されたロー カルネットワーク内の情報に、別のネットワークから接続 する技術です。VPNは一般に企業や学校、その他の施設 に備えられており、ユーザーは構内にいなくてもローカル ネットワーク内の情報にアクセスできます。

本機からVPNアクセスを設定するには、ネットワーク管 理者からセキュリティに関する情報を入手する必要があり ます。

**•** 本機で対応しているVPNプロトコルは次のとおりです。ただし、 すべての環境で動作を保証するものではありません。 PPTP、L2TP、L2TP/IPSec PSK、L2TP/IPSec CRT

#### **VPNを追加する**

- **ホーム画面で≡▶「設定」**
- **2** 「無線とネットワーク」▶「VPN設定」 VPN設定画面が表示されます。
- **3** 「VPNの追加」▶追加するVPNの種類を選択
- **4** ネットワーク管理者の指示に従い、必要な項目 を設定
	- **三▶**「キャンセル」をタップすると、設定を中止します。

#### **5** m▶「保存」

#### **VPNに接続する**

**1** VPN設定画面で接続するVPNを選択

#### ■ 2 必要な認証情報を入力▶「接続」

- VPNに接続するとステータスバーに が表示されます。
- **•** 「ユーザー名を保存」にチェックを入れると、次回から認 証情報の入力を省略できます。

#### **VPNを切断する**

**1** VPN設定画面で切断するVPNを選択 VPNが切断されます。

#### **VPN設定画面のメニュー**

VPN設定画面でVPNをロングタッチすると、次のメニュー が表示されます。

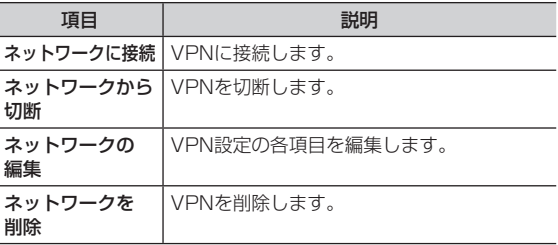

# <sup>7</sup> **ブラウザを利用する**

ブラウザを利用して、ウェブページを閲覧できます。

**•** ウェブページによっては、表示できない場合や正しく表示されな い場合があります。

## **ブラウザを起動する**

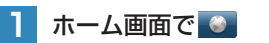

ブラウザ画面が表示されます。

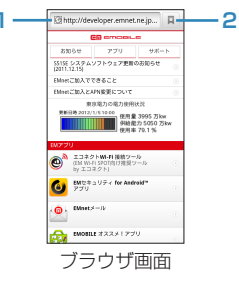

**1** アドレスバー

タップすると、キーボードが表示されます。表示する ウェブページのURLや、検索するキーワードを入力し ます。

**2** ブックマーク/閲覧履歴

ブックマーク一覧や閲覧履歴画面を表示します。

#### ∥お知らせ

**●アドレスバーをタップしたときや、アドレスバーに文字列を入** 力している途中に、入力履歴や入力候補が表示されることがあ ります(サジェスト機能)。表示されたウェブページを選択す ると、そのウェブページに接続します。

#### **ブラウザ画面表示中の操作**

#### ブラウザ画面では、次の操作ができます。

- 目的 えいしん しゅうかん 操作 ページをスクロー ルする 画面を上/下/左/右にスライドします。 前の画面に戻る |←を押します。 ページを縮小表 示/拡大表示する 画面をスライドすると、 が表示 されます。 @ | をタップすると縮小表示、 をタップすると拡大表示します。 また、画面をピンチやダブルタップしても拡 大/縮小表示することができます。 **ページを全体表示|**画面をダブルタップします。 する **•全体表示している状態でダブルタップする** と、拡大表示します。
- 表示中のウェブページによっては、操作できない場合があります。

#### ブラウザ画面で=を押すと、次のメニューが表示されます。

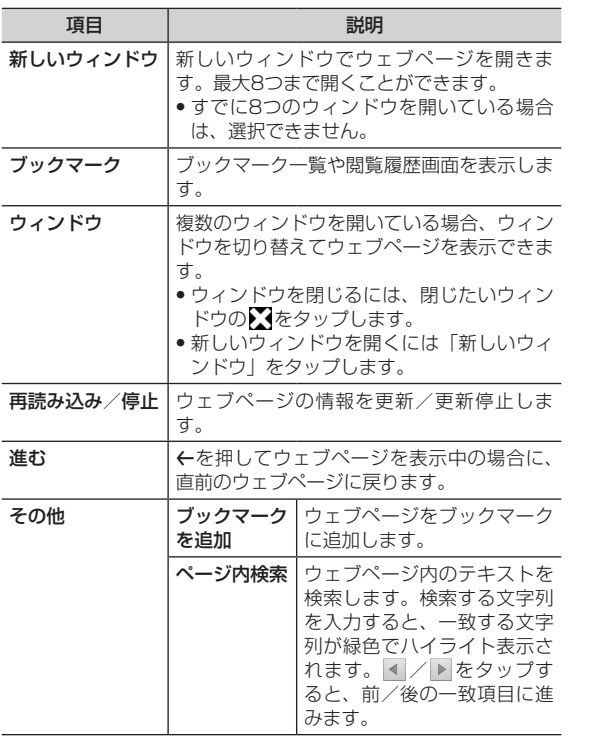

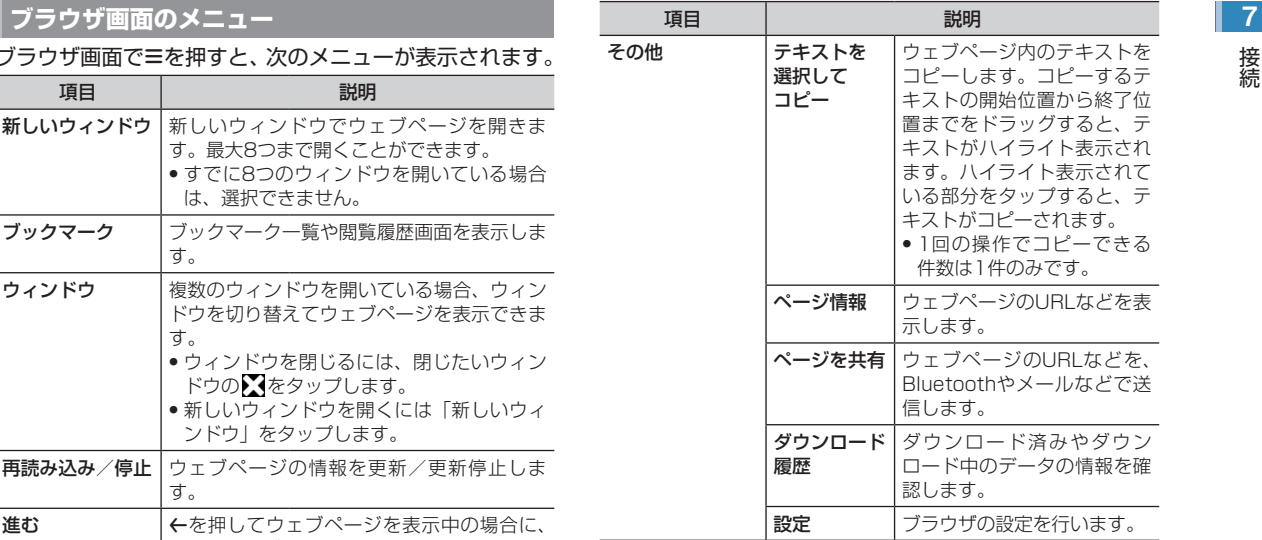

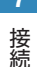

## **7 | ウェブページのリンクを利用する**

**1** ブラウザ画面でリンクをロングタッチ

#### **2** 項目を選択

**•** リンクによって、表示される項目は異なります。

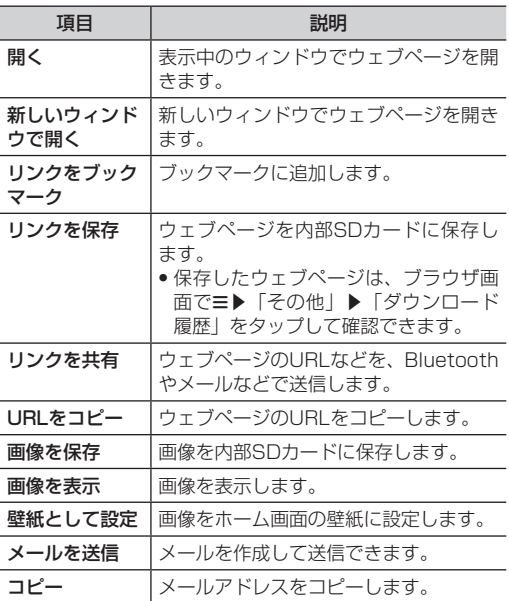

#### **ブックマークと閲覧履歴を管理する**

#### **ブックマークに追加する**

#### **1** ブラウザ画面でブックマークに追加するウェブ ページを表示▶ ■

ブックマーク一覧画面が表示されます。

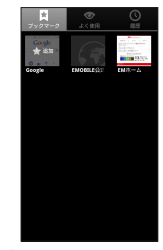

ブックマーク一覧画面

**2** 「追加」

- **3** 「名前」を入力
- **4** 「OK」

ブックマークが保存されます。

#### ■お知らせ

● **■が画面に表示されていない場合は、ブラウザ画面でミ▶「ブッ** クマーク」をタップすると、ブックマーク一覧画面が表示され ます。

**1** ブックマーク一覧画面で表示するウェブページ を選択

#### **よく閲覧するウェブページから開く**

**1** ブックマーク一覧画面で「よく使用」タブをタッ プ

よく閲覧する履歴画面が表示されます。

- **2** 表示するウェブページを選択
	- ◆ (グレー) / ◆ (黄色) をタップすると、ブックマー クに追加/ブックマークから削除できます。

#### **閲覧履歴からウェブページを開く**

- **1** ブックマーク一覧画面で「履歴」タブをタップ 閲覧履歴画面が表示されます。
- **2** 表示するウェブページを選択
	- ◆ (グレー) / ◆ (黄色) をタップすると、ブックマー クに追加/ブックマークから削除できます。

#### **ブックマークからウェブページを開く** 7 **ブックマーク一覧画面/閲覧履歴画面のメニュー**

ブックマーク一覧画面/閲覧履歴画面で三を押すと、次の メニューが表示されます。

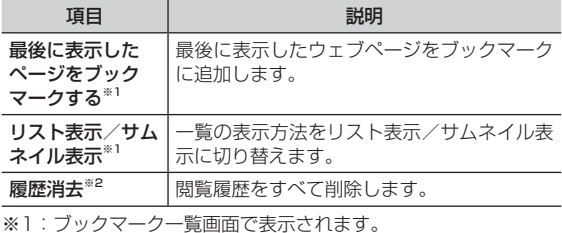

※2:閲覧履歴画面で表示されます。

ブックマーク一覧画面/よく閲覧する履歴画面/閲覧履歴 画面でウェブページをロングタッチすると、次のメニュー が表示されます。

● ウェブページによって、表示される項目は異なります。

| 項目              | 説明                               |
|-----------------|----------------------------------|
| 開く              | 表示中のウィンドウでウェブページを開きま<br>す。       |
| 新しいウィンドウ<br>で開く | 新しいウィンドウでウェブページを開きま<br>す。        |
| 編集              | ブックマークの名前/URLを編集します。             |
| ショートカットを<br>作成  | ブックマークへのショートカットをホーム画<br>面に作成します。 |
| ブックマークを<br>追加   | ブックマークに追加します。                    |

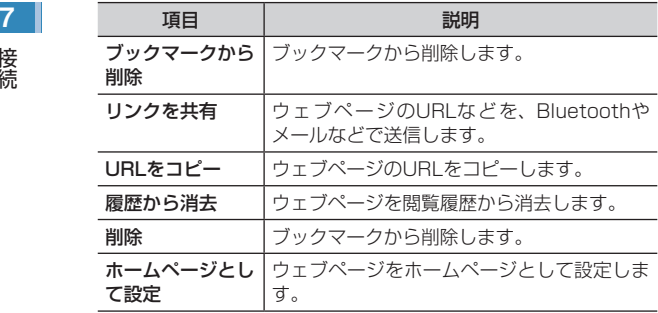

## **ブラウザを設定する**

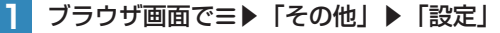

#### **2 項目を設定**

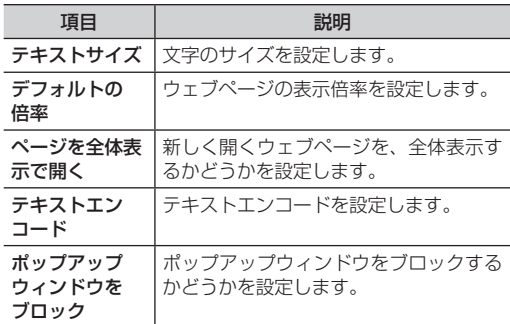

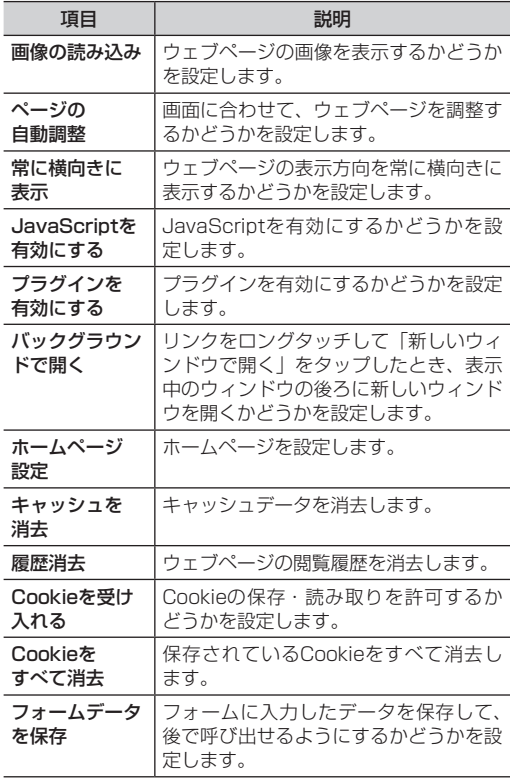

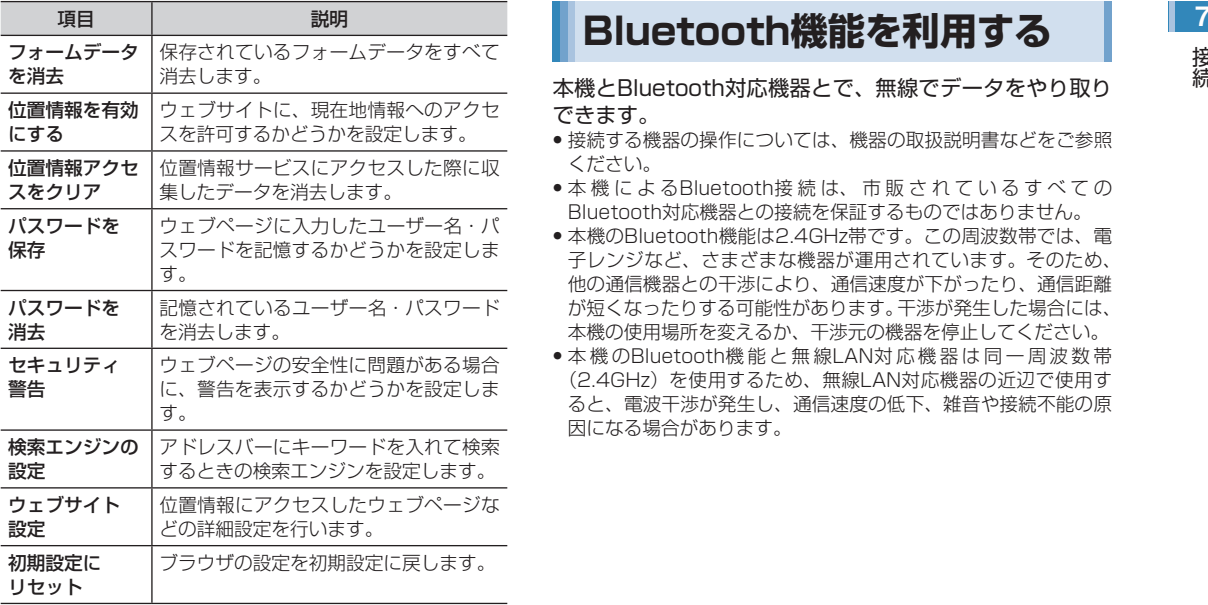

本機とBluetooth対応機器とで、無線でデータをやり取り できます。

- ●接続する機器の操作については、機器の取扱説明書などをご参照 ください。
- ●本機によるBluetooth接続は、市販されているすべての Bluetooth対応機器との接続を保証するものではありません。
- **•** 本機のBluetooth機能は2.4GHz帯です。この周波数帯では、電 子レンジなど、さまざまな機器が運用されています。そのため、 他の通信機器との干渉により、通信速度が下がったり、通信距離 が短くなったりする可能性があります。干渉が発生した場合には、 本機の使用場所を変えるか、干渉元の機器を停止してください。
- ●本機のBluetooth機能と無線LAN対応機器は同一周波数帯 (2.4GHz)を使用するため、無線LAN対応機器の近辺で使用す ると、電波干渉が発生し、通信速度の低下、雑音や接続不能の原 因になる場合があります。

## **7 ■ 主な仕様と機能**

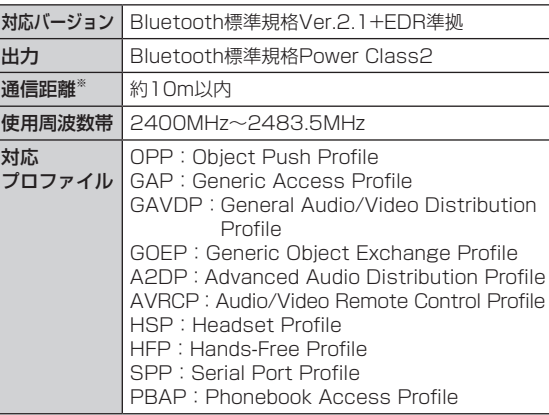

※:壁などの障害物や電波状況などにより変化する可能性があり ます。

#### お知らせ

**•** Bluetoothでは、テザリング機能を利用できません。

#### **Bluetooth機能をONにする**

- **1 ホーム画面で三▶「設定」▶「無線とネットワー** ク」
- **2** 「Bluetooth」にチェックを入れる ステータスバーに \* が表示されます。

#### **本機を検出可能にする**

- **1 ホーム画面で≡▶「設定」▶「無線とネットワー** ク」
- **2** 「Bluetooth設定」

Bluetooth設定画面が表示されます。

**3** 「検出可能」にチェックを入れる

#### **端末の名前を変更する**

端末の名前によって、Bluetoothネットワークで端末が識 別されます。

- **1** Bluetooth設定画面で「端末名」
- **2** 端末名を入力▶「OK」

## **他のBluetooth対応機器とペアリング/接続する** | 2

本機と他のBluetooth対応機器でデータのやり取りが行え るように、他の機器とペアリング/接続を行います。

#### **ペアリング/接続する**

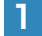

**1** Bluetooth設定画面で「デバイスのスキャン」 「Bluetooth端末」欄に、検出されたBluetooth対応機器が 一覧表示されます。

#### **2** ペアリング/接続を行う機器を選択

#### **3** 画面の指示に従いペアリング/接続

「Bluetooth端末」欄のBluetooth機器名称の下に、ペアリ ングと接続の状態が表示されます。

**•** 必要に応じてBluetoothパスキー(認証用コード)を 入力します。データのやり取りを行う機器どうしが、 同 じBluetoothパ ス キ ー を 入 力 す る 必 要 が あ り ま す。 Bluetoothパスキーは、機器の取扱説明書などをご確認く ださい。

#### **ペアリング/接続を解除する**

**1** Bluetooth設定画面の「Bluetooth端末」欄に 表示されているペアリング/接続を解除する機 器をロングタッチ

#### **2** 解除操作を行う

- Bluetooth対応機器とペアリングのみしている場 合
	- 1 「ペアを解除」
- Bluetooth対応機器とペアリング/接続をしてい る場合
	- 1 「接続を解除」/「切断してペアを解除」
- **•** 「接続を解除」は、接続のみ解除してペアリングは保持し ます。「切断してペアを解除」は、接続とペアリングの両 方を解除します。

#### ∥お知らせ

**•** 相手側の機器によっては、操作2でペアリング/接続の設定以 外の項目が表示される場合があります。項目を選択して設定操 作を行ってください。

#### **Bluetoothでデータを送受信する**

**•** あらかじめ本機のBluetooth機能をONにし、データを送信する 相手側の機器とペアリングしておいてください。

#### **データを受信する**

- **1** 相手側の機器からデータを送信
- **2 ステータスバーに 図が表示されたら通知パネ** ルを開く
- **3** 受信するファイルを選択▶「承諾」

データの受信が開始されます。

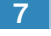

#### |7 || ● お知らせ

• 受信した静止画/動画は、ホーム画面で ■ ▶ 「PhotoStage」 ▶「ライブラリ」▶「bluetooth」をタップすると確認できます。

#### **データを送信する**

連絡先、静止画、動画などのデータを、他のBluetooth対 応機器に送信できます。

- **1** 各アプリケーションのメニューから「Bluetooth」
- **2** データを送信する相手側の機器を選択
	- データの送信が開始されます。

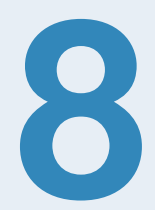

# Googleマップと位置情報サービス 8

# **8 Googleマップを利用する**

Googleマップを利用して、現在地の位置情報を確認 したり、興味のある場所を検索したりできます。また、 Googleマップを利用して、次のアプリケーションを使用 できます。

- **•** Google Latitude
- **•** Googleマップナビ
- **•** プレイス

#### **Googleマップをご利用になる前に**

- **•** Googleマップを利用するには、データ接続可能な状態にあるか、 Wi-Fi接続が必要です。
- **•** Googleマップは、すべての国や地域を対象としているわけでは ありません。

#### **GPS機能の利用にあたって**

GPS機能は、人工衛星からの電波を利用します。次のよ うな条件下では、電波を受信できなかったり、受信しにく い状況が発生したりしますのでご注意ください。

- 本機の周囲に障害物がある、ビルなど高い建物の近く、住宅密集 地
- **•** 建物の中、地下、トンネルの中、自動車・電車内などの室内
- **•** カバンや箱の中
- **•** 樹林の中
- **•** 大雨、雪などの悪天候

## **位置情報を有効にする**

Googleマップなどで位置情報を取得する場合は、あらか じめ本機で位置情報を有効にしておく必要があります。

- **ホーム画面でミ▶「設定」**
- **2** 「現在地情報とセキュリティ」
- **3** 項目にチェックを入れる

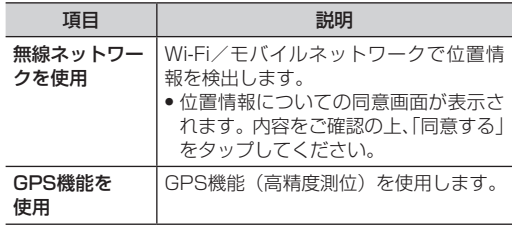

#### ■お知らせ

**•** 「GPS機能を使用」にチェックを入れると、電池の消費が早く なります。電池の消費を節約する場合は、チェックを外してく ださい。

# <mark>Boogleマップを表示する 撮</mark>鍵定を変更/確認する はない はない

#### **Googleマップを開く**

#### **1** ホーム画面で「マップ」

マップ画面が表示されます。アイコンが表示され、次の操作 ができます。

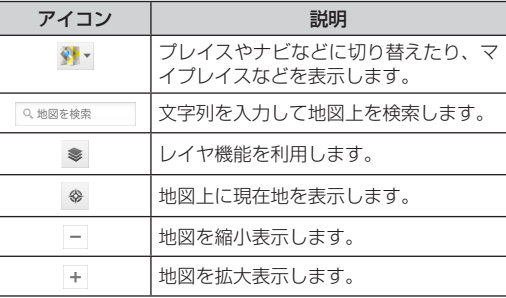

**•** 画面をスライドすると、他のエリアを表示します。

● 画面をロングタッチすると、その場所の情報を表示します。

#### **設定を変更/確認する**

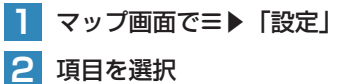

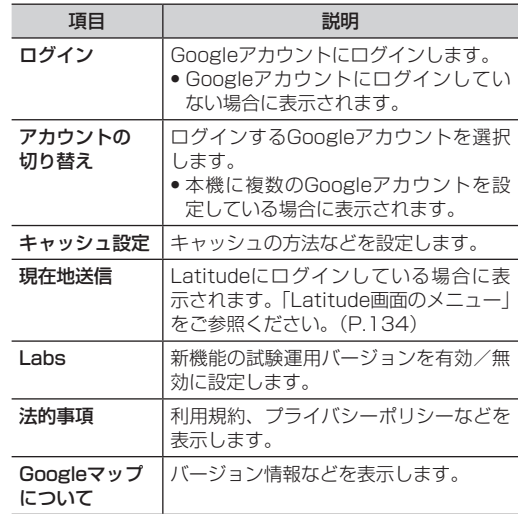

#### 8 **マップ画面のメニュー**

マップ画面で三を押すと、次のメニューが表示されます。

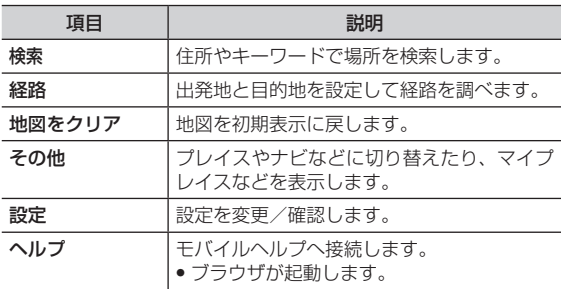

#### お知らせ

● 場所やお店などの情報画面に表示される (グレー)をタッ プすると、「スター付きの場所」として登録できます。

#### **レイヤ機能を利用する**

地図表示に情報を追加したり、地図表示のしかたを切り替 えたりできます。

**1** マップ画面で

#### **2 項目を選択**

**•** 利用状況によって、表示される項目は異なります。

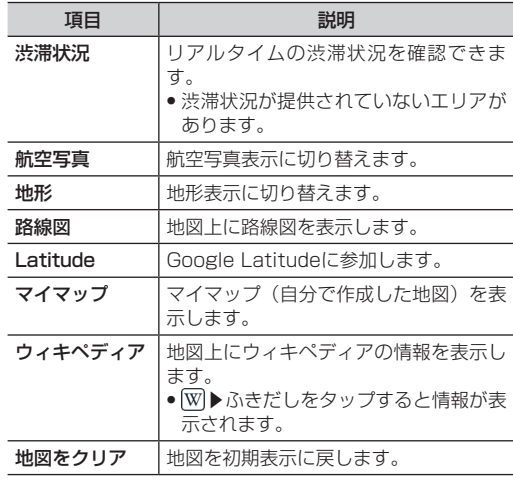

# **住所やキーワードから場所を検索する 経路を調べる** そのはない せいしょう

- **1** マップ画面で「地図を検索」欄に検索する場所 を入力
- **2**  $Q$

地図上に検索した場所が表示されます。

#### **3** 地図上のふきだしをタップ

検索した場所の情報画面が表示されます。

- 情報画面のアイコンや項目を選択して、電話をかけたり、 Bluetoothやメールなどで場所の情報を共有したり利用で きます。
- 情報画面の (グレー) / (黄色)をタップすると、「ス ター付きの場所」として登録/登録解除します。

## **経路を調べる**

出発地と目的地を設定して、その経路を調べます。 **•** 電車を使った経路の検索を例に説明します。

#### **1** マップ画面でm▶「経路」

- 2 出発地と目的地を設定▶目的地までの交通手段 を選択
	- **•**  をタップすると、「現在地」「連絡先」「地図上の場所」「マ イプレイス」から出発地・目的地を設定できます。
	- **三▶**「出発地と目的地を入れ替える」をタップすると、出 発地と目的地を入れ替えます。

#### **3** 「経路を検索」

経路の候補が表示されます。

#### ■ 出発日時を再設定する場合

「出発日時」/「より遅い間い時刻」/「より早い 時刻」

#### **4** 経路の候補をタップ

経路の詳細画面が表示されます。

#### ∥お知らせ

- 経路の詳細画面で @ をタップすると経路地図画面が表示され ます。経路地図画面で ← / → をタップすると、前/次の地点 を表示します。 をタップすると、経路の詳細画面に戻ります。
- 経路の詳細画面で = ▶「反対方向」をタップすると、出発地と 目的地を入れ替えて再検索できます。
- **•** 経路地図画面でm▶「地図をクリア」をタップすると経路の表 示を終了します。

# <sup>8</sup> **Google Latitudeを利用する**

地図上で友人と位置を確認しあったり、メールを送ったり できます。電話をかけたり、友人の現在地への経路を検索 したりすることもできます。

- **•** 位置情報を共有するには、Latitudeに参加して位置情報を共有 する友人を招待するか、友人からの招待を受ける必要があります。
- **•** Latitudeの詳細については、マップ画面でm▶「ヘルプ」をタッ プして、モバイルヘルプの「Latitude」をご確認ください。

#### **ホーム画面で■▶「Latitude」**

Latitude画面が表示されます。

確認画面が表示された場合は、画面の指示に従って操作して ください。

**•** マップ画面表示中はm▶「その他」▶「Latitudeに参加」/ 「Latitude」をタップします。

#### お知らせ

- **•** Latitudeの使用には、Wi-Fiが有効になっている場所、特に室 内が適しています。
- **•** Latitude画面に「Wi-Fiが無効になっています」と表示されて いるときは、表示をタップ▶「Wi-Fi設定」をタップすると、 Wi-Fi設定画面が表示されます。

#### <span id="page-134-0"></span>**Latitude画面のメニュー**

Latitude画面で三を押すと、次のメニューが表示されます。 **•** 利用状況によって、表示される項目は異なります。

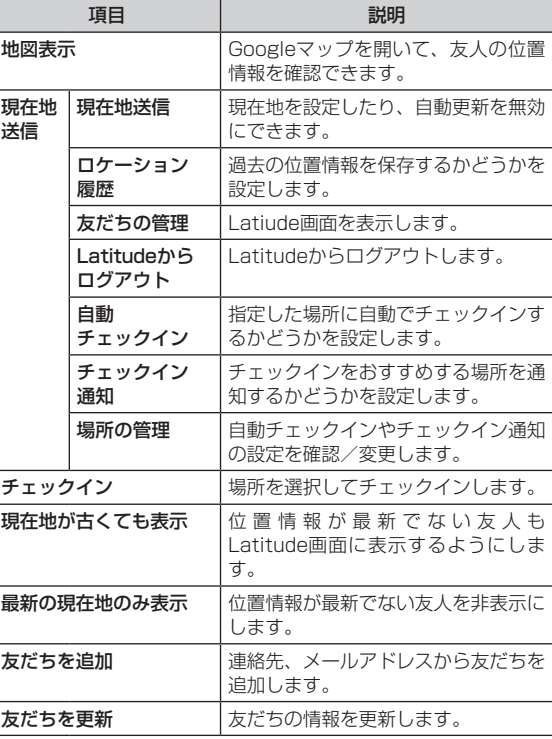

# Soogleマップナビを利用する 7 経路オ<sup>フションを設定します。 8</sup>

Googleマップを利用して、目的地までの経路を確認でき ます。

#### **1** ホーム画面で ▶「ナビ」

Googleマップナビ画面が表示されます。

**•** 初回利用時はメッセージが表示されます。内容をご確認の 上、「同意する」をタップしてください。

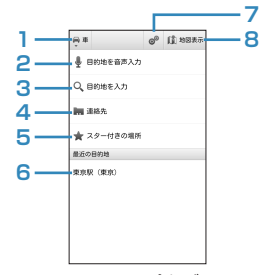

Googleマップナビ画面

- **1** 移動手段を選択します。
- **2** 目的地または目的地のキーワードを音声で入力し ます。
- **3** 目的地または目的地のキーワードを文字で入力し ます。
- **4** 連絡先に登録されている住所から目的地を選択し ます。
- **5**「スター付きの場所」として登録されている場所 から目的地を選択します。
- **6** 最近使用した目的地から選択します。
- **7** 経路オプションを設定します。
- **8** 地図を表示します。

#### ■お知らせ

● Googleマップナビの詳細については、地図表示画面で = ▶「そ の他|▶「ヘルプ|をタップして、モバイルヘルプをご確認く ださい。

# <mark>8 </mark> ブレイスを利用する

Googleマップを利用して、レストランやホテルなど現在 地の周辺情報を調べることができます。

#### **1** ホーム画面で ▶「プレイス」

**•** マップ画面表示中はm▶「その他」▶「プレイス」をタッ プします。

#### **2** カテゴリを選択

情報の一覧画面が表示されます。

● Q をタップし、キーワードを入力して検索することもで きます。

#### ■ カテゴリを追加する場合

- 1 =▶「検索を追加」▶カテゴリ名を入力▶「追 加」
	- カテゴリ名には、検索するキーワードを設定します (例:役所、薬局、スーパーマーケット、公園など)。
	- 追加したカテゴリを削除するには、カテゴリをロン グタッチ▶「削除」をタップします。

#### **3** 確認する情報を選択

お店などの情報画面が表示されます。

- **•** 情報画面のアイコンや項目を選択して、電話をかけたり、 Bluetoothやメールなどで場所の情報を共有したり利用で きます。
- ●情報画面の ( / グレー) / ( す色) をタップすると、「ス ター付きの場所」として登録/登録解除します。

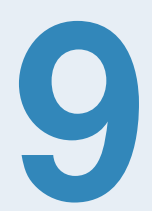

# カメラとマルチメディア

# <mark>9 わメラを使う</mark>

本機に内蔵されているカメラを使って、静止画や動画を撮 影できます。

#### **カメラをご利用になる前に**

- ●撮影前に内部SDカードがマウントされた状態にしてください。 本機で撮影した静止画または動画はすべて内部SDカードに保存 されます。内部SDカードのマウントのしかたは、「内部SDカー ドのマウントと解除」をご参照ください。([P.149](#page-149-0))
- **•** 内部SDカードのメモリの空き容量がない場合は撮影できません。 不要なデータを削除してください。
- **•** レンズ部に指紋や油脂などが付いていると、きれいに撮影できま せん。撮影前に柔らかい布できれいに拭いてください。
- **•** 撮影時に本機を動かすと、画像が乱れます。本機を動かさないよ うにしてください。
- **•** 本機を日の当たる所や高温の所に放置すると、画質が劣化するこ とがあります。

●本機で撮影できる静止画/動画のサイズ(解像度)は次のとおり です。

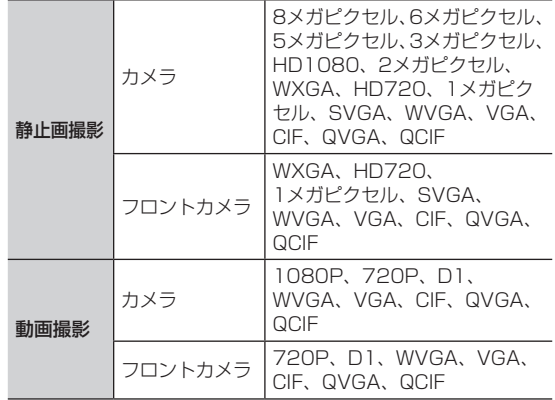

#### ∥お知らせ

**•** 動画の撮影可能時間は、内部SDカードのメモリの空き容量に よって異なります。

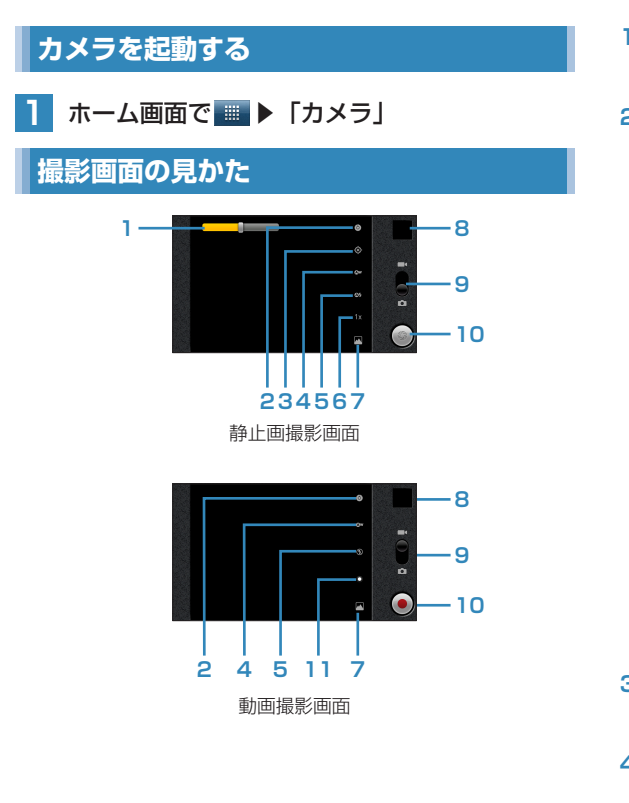

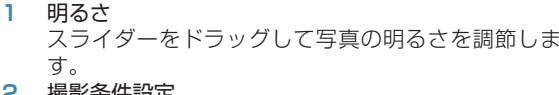

#### **2** 撮影条件設定 撮影条件を細かく設定できます。

#### ■ 静止画撮影時の設定

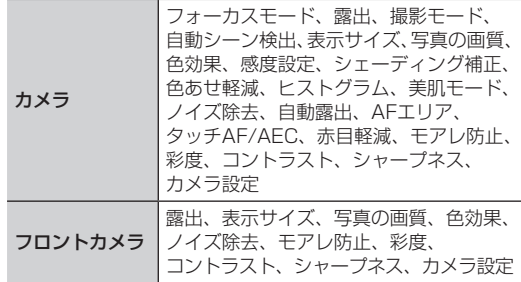

#### ■ 動画撮影時の設定

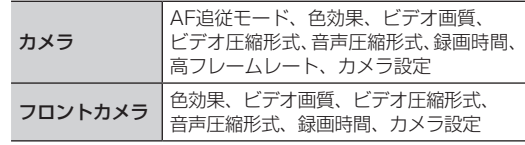

#### **3** 位置情報

写真を撮影した位置を記録するかどうかを設定しま す。

**4** ホワイトバランス ホワイトバランスを設定します。 9 **5** フラッシュモード

フラッシュの作動を設定します。

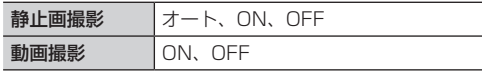

- **6** ズーム ズーム倍率を設定します。
- **7** カメラ切り替え カメラ/フロントカメラを切り替えます。
- **8** サムネイル ギャラリーを開き、撮影したデータを確認できます。 [戻る]を押すと撮影画面に戻ります。
- **9** 静止画/動画切り替え 静止画撮影と動画撮影を切り替えます。
- **10** シャッター 静止画撮影の場合は撮影、動画撮影の場合は撮影を開 始/停止します。
- **11** 動画の画質 動画の画質を設定します。

#### お知らせ

●利用するカメラなどによって、設定できる項目は異なります。

### **静止画を撮影する**

**1** 静止画撮影画面で被写体を画面に表示

## **2** シャッターをタップ

内部SDカードに撮影データが保存されます。

#### **動画を撮影する**

- **1** 動画撮影画面で被写体を画面に表示
- **2** シャッターをタップ(撮影開始) シャッターが □になります。

#### **3** シャッターをタップ(撮影停止)

内部SDカードに撮影データが保存されます。

- **•** rを押しても撮影停止できます。
- **•** hを押すと、撮影を終了してホーム画面に戻ります。

# PhotoStageを使う PhotoStageのメニュー PhotoStage 2014

PhotoStageを利用して、静止画や動画などのデータを再 生できます。また、データの編集、壁紙や連絡先のアイコ ン(画像)に設定、友人と共有などができます。

#### **PhotoStageをご利用になる前に**

- 内部SDカード/外部SDカードがマウントされた状態にしてくだ さい。内部SDカード/外部SDカードのマウントのしかたは、「内 部SDカードのマウントと解除」/「外部SDカードのマウントと 解除」をご参照ください。([P.149](#page-149-0))
- ●本機で対応しているファイル(拡張子)は次のとおりです。ただ し、ファイルによっては利用できない場合があります。

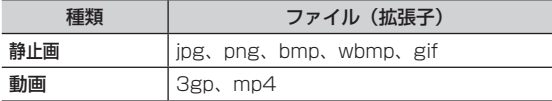

#### **ライブラリを開く**

■ ホーム画面で ■ ▶ 「PhotoStage」▶「ライ ブラリ」

ライブラリ一覧画面が表示されます。

**2** ライブラリを選択

データ一覧画面が表示されます。

#### **PhotoStageのメニュー**

ライブラリ一覧画面/データ一覧画面/データ表示画面で mを押すと、次のメニューが表示されます。

**•** データの種類によって、表示される項目は異なります。

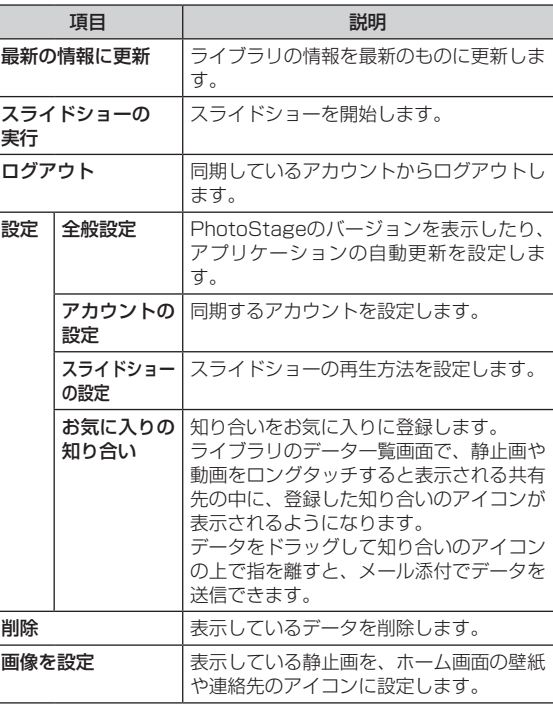

## 9 **静止画を再生する**

#### **1** データ一覧画面で静止画を選択

アイコンが表示され、次の操作ができます。

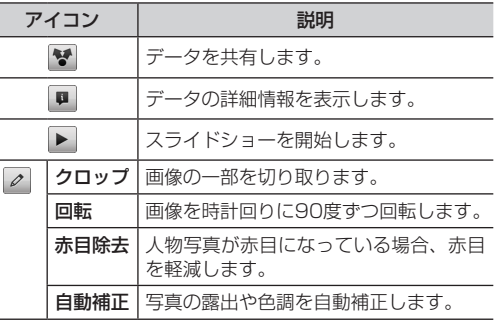

#### $\overline{\phantom{0}}$ お知らせ

**•** アイコンが非表示になった場合は、画面をタップすると再表示 されます。

#### **動画を再生する**

### **1** データ一覧画面で動画を選択

アイコンが表示され、次の操作ができます。

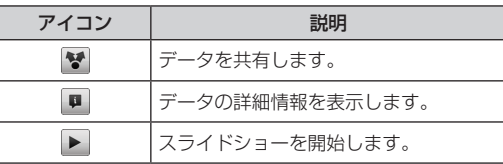

**2**

アイコンが表示され、次の操作ができます。

#### ■「動画」の場合

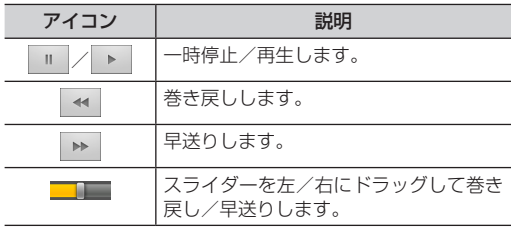

#### ■お知らせ

**•** アイコンが非表示になった場合は、画面をタップすると再表示 されます。

# カ カ カ カ

# YouTubeを利用する YouTubeのホーム画面のメニュー P

YouTubeはオンライン動画ストリーミングサービスです。 動画を再生したり投稿したりできます。

#### **動画を再生する**

#### **1** ホーム画面で「YouTube」

YouTubeのホーム画面が表示されます。

**•** 初回利用時は、利用規約が表示されます。内容をご確認の 上、「同意する」をタップしてください。

#### **2** 再生する動画を選択

動画再生画面が表示されます。

**•** 動画再生画面をタップすると停止/再生します。

#### お知らせ

- **•** 本機を横向きにすると、動画が全画面で表示されます。
- **•** 本機で利用できる機能はパソコン版のYouTubeと異なる場合 があります。

#### **YouTubeのホーム画面のメニュー**

YouTubeのホーム画面/動画再生画面で三を押すと、次 のメニューが表示されます。

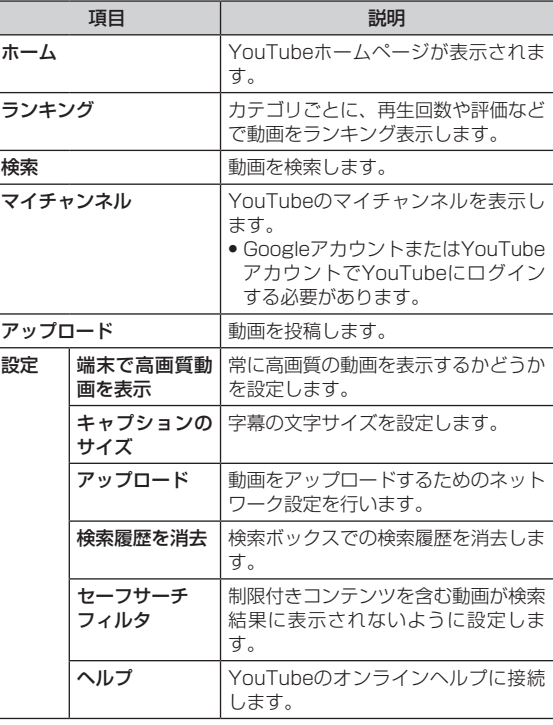
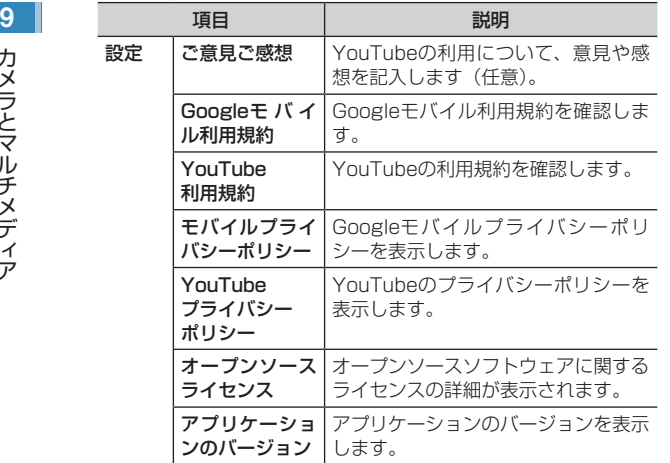

#### **動画を投稿する**

#### 本機からYouTubeに動画を投稿します。

- **•** YouTubeに 動 画 を 投 稿 す る に は、Googleア カ ウ ン ト で YouTubeにログインする必要があります。
- YouTubeのホーム画面/動画再生画面で三▶ 「アップロード」
- **2** 「Quickoffice」/「ギャラリー」

Quickofficeまたはギャラリーが開き、動画の一覧画面が表 示されます。

#### **3** 投稿する動画をタップ

**•** ログイン画面が表示されたときは、画面の指示に従ってロ グインしてください。

#### **4** 必要な項目を入力/設定▶「アップロード」

- アップロードを開始します。
- **•** 通知パネルを開いて、アップロードの状況を確認できます。

内部SDカード/外部SDカードに保存された音楽を再生し ます。

- **•** あらかじめコンピュータから内部SDカード/外部SDカードに音 楽ファイルをコピーしてください。
- 本機で対応している音楽ファイル(拡張子)は次のとおりです。 ただし、ファイルによっては利用できない場合があります。 mp3、aac、mid、wma、3gp、wav、m4a、mp4

#### お知らせ

- **•** 本機はVBR(可変ビットレート)方式/CBR(固定ビットレー ト)方式の音楽ファイルに対応しています。
- **●本機で再生できる音楽ファイルの最大ビットレートは** 320kbpsです。

#### **音楽ファイルを保存する**

本機を使用して内部SDカード/外部SDカードに音楽ファ イルを保存する場合は、次の操作を行います。

- **1** 本機の内部SDカード/外部SDカードをUSB ストレージとして設定
	- **•** 「本機をUSBストレージとして使う」をご参照ください。 ([P.148\)](#page-148-0)
- **2** コンピュータでUSBストレージを開く

#### **3** USBストレージに音楽ファイルをコピー

**•** 必要に応じてフォルダを作成して、そのフォルダ内に音楽 ファイルをコピーしてください。

#### <sup>9</sup> **音楽を聴く 4** コピー完了後、本機をコンピュータから安全に 取り外す

**•** コンピュータ側で本機の安全な取り外しを行ってから、本 機の画面に表示されている「USBストレージをOFFにす る」をタップし、USBストレージの設定を解除してくださ い。

#### **音楽ファイルを再生する**

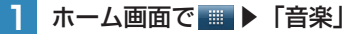

- ライブラリ画面が表示されます。
- **•** 画面上部のタブを選択すると、カテゴリが切り替わります。

#### **2** 再生する音楽を選択

音楽再生画面が表示されます。

#### 9 **音楽再生画面の見かた**

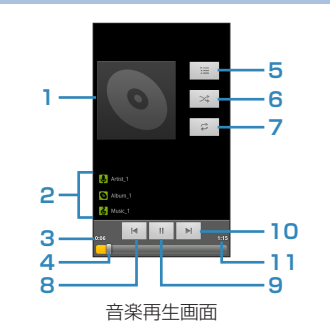

- **1** アルバムイメージがある場合は、アルバムイメージが 表示されます。
- **2** 再生中の曲の情報が表示されます。
- **3** 再生中の曲の経過時間を表示します。
- **4** 左/右にドラッグすると、巻き戻し/早送りします。
- 5 プレイリストを表示します。再生画面に戻るときは← を押します。
- **6** タップすると、シャッフルのON/OFFを切り替えま す。
- **7** タップすると、リピートモードを切り替えます。
- **8** タップすると、曲の先頭にジャンプします。停止中に 曲の先頭でタップ、または再生中にダブルタップする と、前の曲を再生します。
- **9** タップすると、一時停止/再生します。
- **10** タップすると、次の曲を再生します。
- **11** 再生中の曲の再生時間を表示します。

#### お知らせ

**•** 音楽再生中に別の画面を表示しても、音楽の再生は続きます。 再生を停止するには、音楽再生画面で = をタップしてくださ い。

#### **ライブラリ画面のメニュー**

- ライブラリ画面で=を押すと、次のメニューが表示されま す。
- **•** カテゴリ(画面上部のタブ)によって、表示される項目は異なり ます。

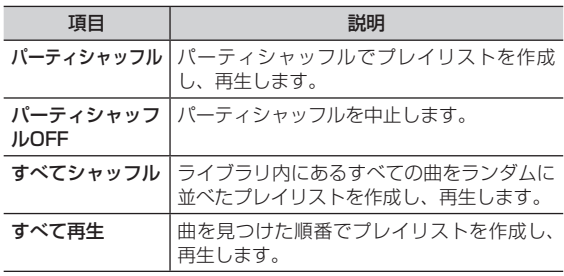

#### **音楽再生画面のメニュー**

音楽再生画面で=を押すと、次のメニューが表示されます。

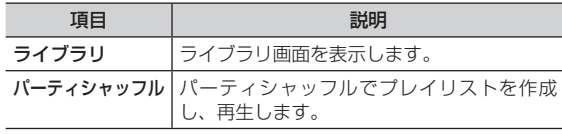

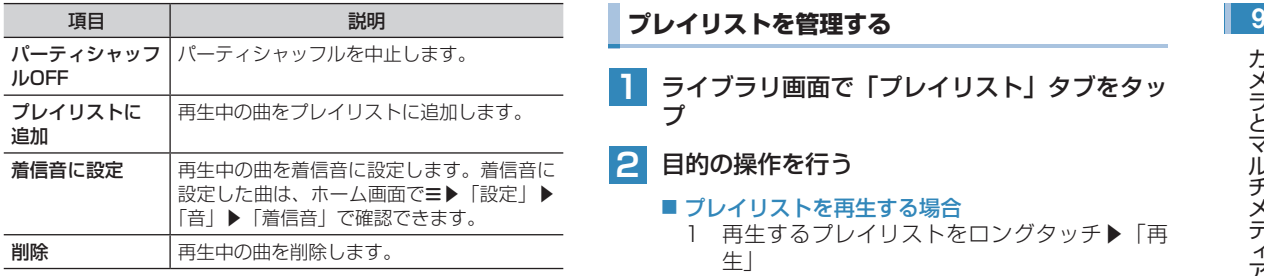

#### **プレイリストを利用する**

### **プレイリストを作成する**

- **1** ライブラリ画面でプレイリストに追加するアー ティスト/アルバム/曲をロングタッチ
- **2** 「プレイリストに追加」▶「新規」
	- すでに保存されているプレイリストに追加する場 合 追加するプレイリスト名を選択
- 3 プレイリスト名を入力▶「保存」

**1** ライブラリ画面で「プレイリスト」タブをタッ プ

#### **2** 目的の操作を行う

■ プレイリストを再生する場合 1 再生するプレイリストをロングタッチ▶「再 生」

#### ■ プレイリストを削除する場合

削除するプレイリストをロングタッチ▶「削 除」

#### ■ プレイリスト名を変更する場合

- 1 変更するプレイリストをロングタッチ▶「名 前を変更」
- 2 プレイリスト名を入力▶「保存」

#### ■ プレイリストから曲を削除する場合

1 削除する曲があるプレイリストを選択▶削除 する曲をロングタッチ▶「プレイリストから 削除」

#### ■「最近追加したアイテム」を編集する場合

- 「最近追加したアイテム | をロングタッチ▶「編 集」
- 2 保存期間を設定▶「完了」

#### ∥お知らせ

**•** 「最近追加したアイテム」は、削除または名前の変更はできま せん。

## **9 | | 音楽ファイルを削除する**

内部SDカード/外部SDカード内から音楽ファイルを削除 します。

**1** ライブラリ画面で削除するアーティスト/アル バム/曲をロングタッチ

**2** 「削除」▶「OK」

お知らせ

**•** プレイリスト内を表示中に、曲をロングタッチ▶「削除」▶「OK」 をタップしても、内部SDカード/外部SDカードから音楽ファ イルを削除できます。

# <span id="page-148-0"></span>**本機をUSBストレージとして使う**

本機の内部SDカード/外部SDカードを外部メモリとして 利用できます。

- **•** 外部SDカードを利用するときは、あらかじめ本機にmicroSD カードを取り付けておいてください。
- **●本機と接続可能なパソコンの動作環境は、「本機とパソコンなど** の外部機器を接続する」をご参照ください。(P.34)
- **●本機とコンピュータの接続/取り外しについては、次の操作説明** とお使いのコンピュータの指示に従ってください。

#### **本機の内部SDカードと外部SDカードを USBストレージとして設定する**

USBストレージとして設定することで、音楽、画像など のファイルをコンピュータから本機の内部SDカード/外 部SDカードへ移して利用できるようになります。

**•** USBストレージの設定中は、本機の内部SDカードと外部SDカー ドを使用できなくなるため、カメラやギャラリー、音楽など一部 のアプリケーションが利用できません。利用する場合は、USB ストレージの設定を解除してください。

**1** 本機とコンピュータをUSBケーブルで接続

ステータスバーにいが表示されます。

- **•** 「本機とパソコンなどの外部機器を接続する」をご参照く ださい。(P.34)
- **2** 「USBストレージをONにする」▶「OK」

コンピュータが本機の内部SDカードと外部SDカードを USBストレージとして認識します。

- 1 コンピュータ側で本機の安全な取り外しを行 う
- 2 本機側で「USBストレージをOFFにする」

#### お知らせ

**•** USBテザリング設定中は、本機の内部SDカードと外部SDカー ドをUSBストレージとして利用できません。

#### <span id="page-149-0"></span>**内部SDカードのマウントと解除**

#### **内部SDカードのマウントを解除する**

内部SDカードのマウントを解除します。

- **ホーム画面で≡▶「設定」**
- **2** 「ストレージ」▶「内部SDカードのマウント解 除」▶「OK」

#### **内部SDカードをマウントする**

内部SDカードをマウント状態にします。

**ホーム画面で≡▶「設定」** 

**2** 「ストレージ」▶「内部SDカードをマウント」

## ■ USBストレージの設定を解除する場合<br>- コーコンピュータ側で大機の安全な取りタリを行って、 スト**ントのマウントと解除** スピッシュ インストン

#### <span id="page-149-2"></span>**外部SDカードのマウントを解除する**

外部SDカードのマウントを解除します。

- **ホーム画面で≡▶「設定」**
- **2** 「ストレージ」▶「外部SDカードのマウント解 除」▶「OK」

#### **外部SDカードをマウントする**

外部SDカードをマウント状態にします。

- **ホーム画面で≡▶「設定」**
- **2** 「ストレージ」▶「外部SDカードをマウント」

<span id="page-149-1"></span>**内部SDカードのデータを消去する**

- 内部SDカードのデータをすべて消去します。 ●データを消去するときは、内部SDカードのマウントを解除しま す。
- **ホーム画面で≡▶「設定」**
- **2** 「ストレージ」▶「内部SDカードのマウント解 除」▶「内部SDカード内データを消去」

#### 9 | 3 「内部SDカード内データを消去」▶ 「「すべて 消去」ボタン」

**•** 消去されたデータは元に戻せませんので、ご注意ください。

#### <span id="page-150-0"></span>**外部SDカードのデータを消去する**

外部SDカードのデータをすべて消去します。

- **•** データを消去するときは、外部SDカードのマウントを解除しま す。
- **1** ホーム画面でm▶「設定」
- **2 「ストレージ」▶「外部SDカードのマウント解** 除」▶「外部SDカード内データを消去」
- **3** 「外部SDカード内データを消去」▶「「すべて 消去」ボタン」

**•** 消去されたデータは元に戻せませんので、ご注意ください。

# その他のアプリケーション 10

## <sup>10</sup> **Dell Stageを使用する**

#### **Dell Stageウィジェットの追加と削除**

Stageウィジェットを追加する前に、表示しているホーム 画面に十分な空きがあるかご確認ください。 空きがないときは、アイコンを他のホーム画面に移動する などして、空きを作ります。

#### **Stageウィジェットを追加する**

**1** ホーム画面で、画面上の何もない場所をロング タッチ

追加できるアイテムの一覧が表示されます。

- **2** 「Stageウィジェット」
- **3** 追加するウィジェットを選択

選択したStageウィジェットが画面に表示されます。

#### お知らせ

● ホーム画面で**三▶**「追加」でも、追加できるアイテムの一覧を 表示できます。

#### **Stageウィジェットを削除する**

- **1** 画面をフリックして削除したいStageウィ ジェットを表示
- **2** ウィジェットをロングタッチ ウィジェットが動かせるようになります。
- **3** ウィジェットを画面下のmにドラッグ ウィジェットの表示が赤くなります。
- **4** 画面から指を離す ウィジェットが削除されます。

## **Stageウィジェットの使いかた**

#### **EメールStageウィジェットの使いかた**

お使いのEメールアカウントで受信したEメールを読んだ り、新しいEメールを作成したりできます。

- EメールStageウィジェット画面で
- **2** 利用するアカウントにチェックを入れる

■ アカウントを追加する場合 「アカウントを追加」▶画面の指示に従って操作

メールボックスに着信しているメールが表示されます。

**4** 読みたいEメールを選択

**<sup>3</sup>**

そ

● 白動設定でのEメールアカウントの登録がうまくいかないとき は、手動でEメールアカウントを登録してください。この場合、 登録したいEメールアカウントのサーバー情報などが必要にな ります。

#### **SNS Stageウィジェットの使いかた**

TwitterおよびFacebookのアカウントにログインできま す。

**1** SNS Stageウィジェット画面で「Twitter」/ 「Facebook」

#### ■ Twitterにログインする場合

- 1 ユーザー名とパスワードを入力
- 2 「ログイン」 タイムラインが表示されます。
- Facebookにログインする場合
	- 1 メールアドレスとパスワードを入力
	- 2 「ログイン」 SNSフィードが表示されます。

#### ┃お知らせ

- **•** 1つのSNS Stageウィジェットには、1つのSNSのみ登録で きます。複数のSNSを登録するときは、SNS Stageウィジェッ トをホーム画面に追加してください。
- **•** 2回目以降のログインでは、ユーザー名とパスワードを入力す る必要はありません。
- **•** SNSの履歴を消去したいときは、SNS Stageウィジェット画 面右下の ▶「ログアウト」▶「OK」で、アカウント情報と 履歴を消去し、初期状態に戻ります。

#### お知らせ しょうしょうしょうしょうしょうしょうしょうしょうしょうか<mark>る Web Stageウィジェットの使いかた</mark> しょうしょう

よく訪れるウェブページを一覧表示できます。

#### **1** Web Stageウィジェット画面で表示したい ウェブページを選択

選択したウェブページが表示されます。

#### ∥お知らせ

- **•** Web Stageウィジェット画面に表示するリストは、ブックマー クまたは最近閲覧したサイトのどちらかを選択できます。
- Web Stageウィジェット画面で左下の つをタップすると、ブ ラウザが起動します。

#### 10 **ホーム(大/小) Stageウィジェットの使いかた**

よく使うアプリケーションを集めたホーム画面を表示しま す。

1つのホーム画面内に多くのアイコンを登録できるので、 通常のホーム画面より横フリック(ホーム画面を左右に移 動する)操作が減り、片手で操作するときなどに便利です。 ● ホーム (大/小) Stageウィジェット画面のカスタマイズについ ては、「ホームStageウィジェット画面のカスタマイズ」をご参 照ください。([P.155](#page-155-0))

#### **1** ホームStageウィジェット画面でアプリケー ションアイコンをタップ

アプリケーションが起動します。

#### お知らせ

● ホーム(大) とホーム(小)は、ウィジェット画面の大きさが 違うだけで機能は同じです。

#### **ラジオStageウィジェットの使いかた**

ストリーミング放送を提供しているラジオ局のインター ネット放送を受信できます。

**1** ラジオStageウィジェット画面で聴きたいラ ジオ局を選択

選択したラジオ局を受信します。 TuneIn Radioが起動して、番組のダウンロードが始まりま す。 ダウンロードが完了すると、番組が再生されます。

#### ∥お知らせ

● インターネットとの接続ができない状態では、インターネット ラジオを聴くことはできません。 3Gネットワーク通信またはWi-Fiネットワーク通信を有効にし てお使いください。

#### **写真Stageウィジェットの使いかた**

本機内の静止画や動画を表示します。

**1** 写真Stageウィジェット画面で静止画/動画 をタップ

静止画または動画が再生されます。

**•** 再生するアプリケーションの一覧が表示されたときは、ア プリケーションを選択してください。

#### **連絡先Stageウィジェットの使いかた**

本機に登録されている連絡先を表示します。

#### **1** 連絡先Stageウィジェット画面で連絡先を タップ

クイックコンタクトアイコンが表示されますので、利用した い機能のクイックコンタクトアイコンをタップします。

**•** 表示されるクイックコンタクトアイコンは、連絡先に登録 されている内容によって変わります。

## <span id="page-155-0"></span>ホームStageウィジェット画面のカスタマイズ オーナー・コンクダーク お別田 オス オープ 10

ホーム(大/小)Stageウィジェットの画面に表示するア プリケーションをカスタマイズできます。

#### **ホーム画面にアイテムを追加する**

- **1** ホーム Stageウィジェット画面で右下の ホームの設定画面が表示されます。
- **2** 追加したい場所の「追加」

追加できるアプリケーションの一覧が表示されます。

**3** アプリケーションを選択

#### お知らせ

- **•** 登録したアプリケーションを削除したいときは、ホームの設定 画面で削除したいアプリケーションの☆をタップすると、ア イコンが削除されます。
- **•** はじめからホーム Stageウィジェット画面に登録されている アプリケーションは、削除できません。

**カレンダーを利用する**

カレンダーを利用してスケジュール管理ができます。また、 本機のカレンダーをウェブ上のGoogleカレンダーなどと 同期させることができます。

- **•** ここでは、Googleアカウントでログインしてカレンダーを利用 する手順を説明します。
- **•** カレンダーを利用するには、Googleアカウントの設定が必要で す。Googleアカウントの設定画面が表示された場合は、「Google アカウントを設定する」を行ってください。

#### **カレンダーを表示する**

カレンダーを日表示、週表示、月表示、予定リストで表示 できます。

**1** ホーム画面で ▶「カレンダー」 カレンダー画面が表示されます。

## 10 **2** m▶「日」/「週」/「月」/「予定リスト」

次の画面が表示されます。

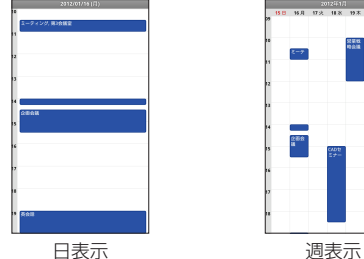

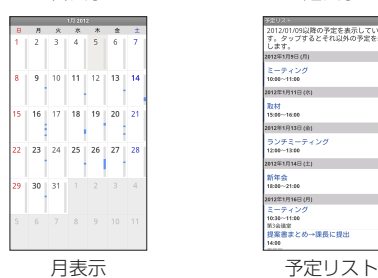

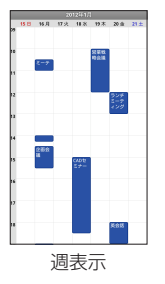

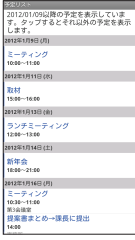

#### ■お知らせ

- **•** 日表示で左/右にフリックすると、次の日/前の日を表示でき ます。
- **•** 週表示で左/右にフリックすると、次の週/前の週を表示でき ます。
- **•** 月表示で上/下にフリックすると、次の月/前の月を表示でき ます。
- **•** 今日以外の日を表示している場合に、今日を含む表示に切り替 えるときは≡▶「今日」をタップします。

#### **カレンダーの予定を作成する**

カレンダー画面でミ▶「その他」▶「予定を作成」 予定作成画面が表示されます。

### **2** 必要な項目を設定

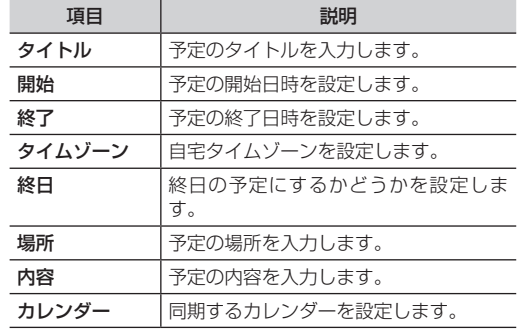

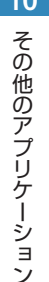

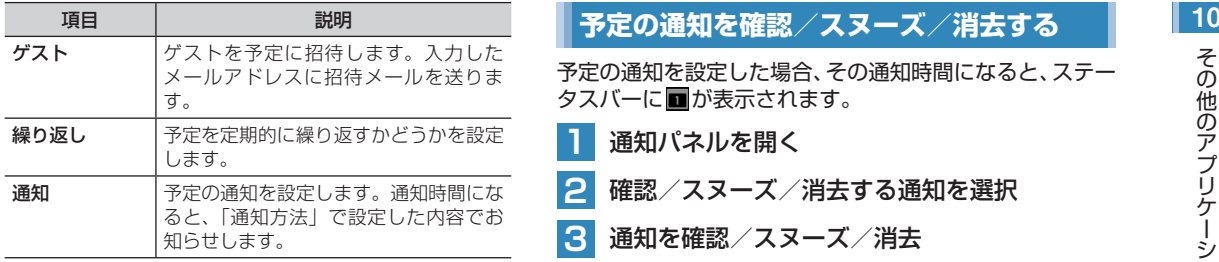

## **3** 「完了」

#### ∥お知らせ

- カレンダー画面によっては、設定する日や時間帯を選択、また はロングタッチして、予定を作成できます。
- **•** 日表示/週表示のカレンダー画面では、設定した予定をロング タッチすると、予定の表示、編集、削除などができます。
- 予定作成画面で = ▶「詳細項目を表示」をタップすると、外部 向け表示などの設定が行えます。

予定の通知を設定した場合、その通知時間になると、ステー タスバーに が表示されます。

**1** 通知パネルを開く

- **2** 確認/スヌーズ/消去する通知を選択
- **3** 通知を確認/スヌーズ/消去

#### ■ 通知を確認する場合

1 確認する通知を選択

#### ■ 通知をスヌーズする場合

- 1 「すべてスヌーズ」 すべての通知がスヌーズされ、5分後に再度通 知します。
- 通知を消去する場合
	- 1 「通知を消去」

## **10 | 予定の同期/表示を設定する**

本機のカレンダーの予定とウェブ上のGoogleカレンダー などの予定を同期/表示します。

カレンダー画面で**≡▶「その他」▶「カレンダー」** 

#### **2** 項目を設定

● タップするたびに、アイコンの表示が変わります。

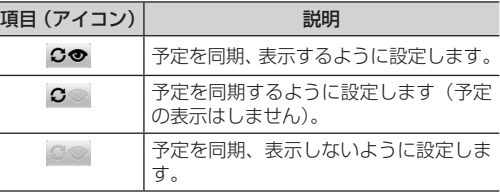

## **3** 「OK」

**カレンダーの設定を変更する**

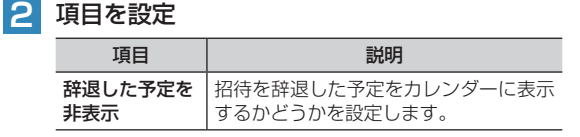

カレンダー画面で**≡▶「その他」▶「設定」** 

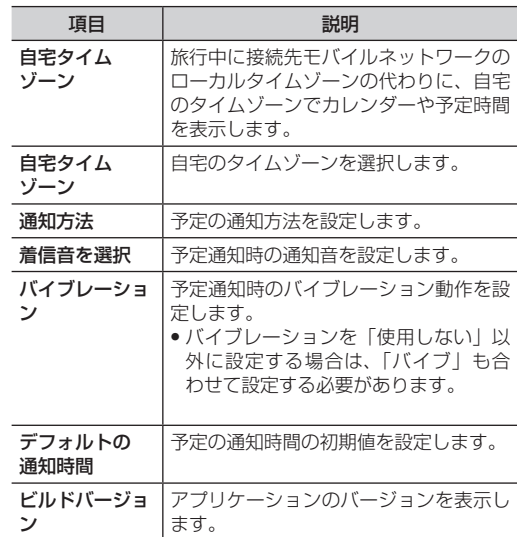

<sup>10</sup> **ニュースや天気を確認する**

#### 現在地の天気情報やニュースを確認できます。

**•** 現在地の天気情報は、初期設定でGoogle位置情報サービスの利 用を許可するか、ホーム画面で≡▶「設定」▶「現在地情報とセ キュリティ」▶「無線ネットワークを使用」にチェックを入れる ▶「同意する」をタップすると取得できます。

**最新ニュースや現在地の天気を確認する**

#### **1** ホーム画面で ▶「ニュースと天気」

天気予報/ニュース画面が表示されます。

- **•** 左/右にフリックすると、天気予報画面とニュース画面が 切り替わります。
- **•** 天気予報画面をタップすると、降水確率などの詳細情報を 確認できます。
- **ニュース画面でニュース項目を選択すると、ウェブサイト** に接続され、詳細情報を確認できます。

#### ∥お知らせ

- 天気予報/ニュース画面で**≡▶**「設定」をタップすると、天気 を表示する位置の情報や、情報の更新間隔などを設定できます。
- 天気予報/ニュース画面で**≡▶「**設定」▶「天気予報の設定」 ▶「位置情報の設定」で都市を検索する場合、都市名をアルファ ベットで入力するか、都道府県名と市区町村名を続けて漢字で 入力してください。
- **•** 天気予報/ニュース画面の情報を手動で更新するには、天気予 報/ニュース画面で≡▶「更新」をタップします。
- •天気予報/ニュース画面で**≡▶**「設定」▶「ニュースの設定」 ▶「ニューストピックの選択」をタップして、表示するニュー スのトピックを設定できます。

#### **ニュースと天気の設定**

#### **天気予報の設定**

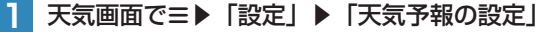

#### **2** 項目を設定

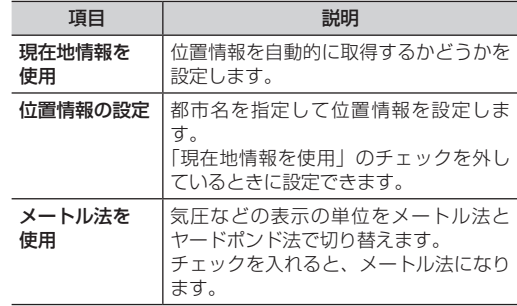

#### **ニュースの設定**

**1** ニュース画面でm▶「設定」▶「ニュースの設定」

#### 10 **2** 項目を設定

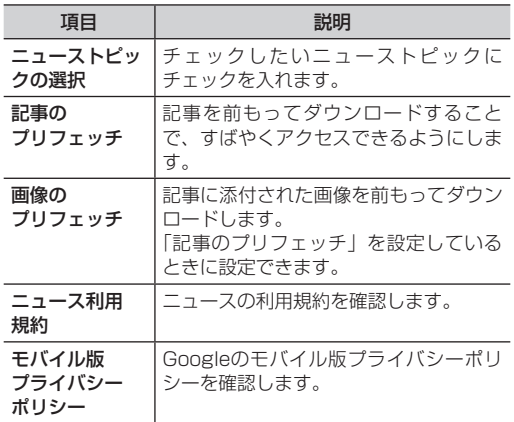

**更新の設定**

ニュース/天気画面で**≡▶「設定」▶「更新の** 設定」

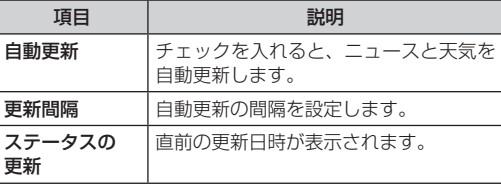

## **時計機能を利用する**

スクリーンセーバーで時刻を表示したり、アラームの設定、 ギャラリーや音楽などの機能を呼び出したりすることがで きます。

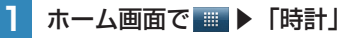

時計画面が表示されます。

#### **時計画面の見かた**

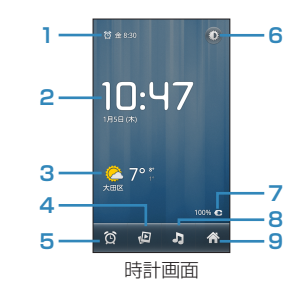

- **1** アラームを設定している場合、アラームの時刻が表示 されます。
- **2** 現在日時が表示されます。
- **3** 位置情報を設定している場合、設定した地域の天気が 表示されます。
- **4** タップすると、アプリケーションを選択して静止画を 再生したりできます。
- **5** タップすると、アラーム設定画面を表示します。
- **6** タップすると、画面の輝度を落とします。ロングタッ 10 チすると、画面がスクリーンセーバーモードに切り替 わります。
- **7** 充電中の場合、充電の状態が表示されます。
- **8** タップすると、アプリケーションを選択して音楽を再 生したりできます。
- **9** ホーム画面に戻ります。

#### **アラームを設定する**

#### **|時計画面で ◎ |**

アラーム設定画面が表示されます。

**2** 「アラームの設定」▶時刻を設定▶「設定」

#### **3** 必要な項目を設定

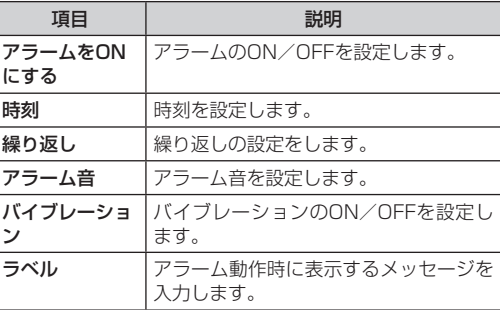

#### **4** 「完了」

アラーム設定画面に、設定したアラームが追加されます。

#### ∥お知らせ

- 時計画面で =▶「アラームの設定」をタップしてもアラームを 設定できます。
- アラーム設定画面で各アラーム設定の左側にある <sup>金</sup> をタップ しても、アラームのON/OFFを設定できます。
- アラーム設定画面で=▶「卓上時計」をタップ、または←を押 すと、時計画面に戻ります。

#### **アラームが鳴ったときは**

画面に「スヌーズ」「解除」の選択画面が表示されます。「ス ヌーズ」をタップすると、アラームを停止した後で再度ア ラームが鳴るように設定します。「解除」をタップすると、 アラームを解除します(スヌーズしません)。

#### お知らせ

**•** アラームが鳴ったときに、音量キーを押してもスヌーズまたは 解除ができるように設定できます。

#### **アラームの設定を変更/削除する**

- **1** アラーム設定画面で変更/削除するアラームを 選択
- **2** アラームの設定を変更/削除
	- 設定を変更する場合 1 設定を変更▶「完了」
	- ■設定を削除する場合
		- 「削除| ▶ 「OK」

## 10 **アラームの動作設定をする**

**アラーム設定画面で≡▶「設定」** 

#### **2 項目を設定**

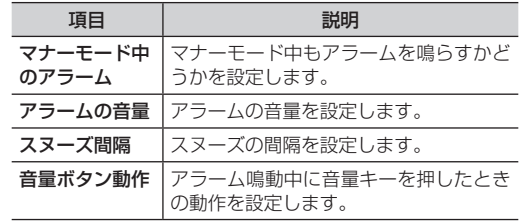

## **電卓機能を利用する**

四則演算(+、-、×、÷)や関数計算などができます。

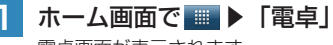

電卓画面が表示されます。

#### **電卓画面について**

電卓画面で左/右にフリックすると、「標準機能」と「関 数機能」に画面が切り替わります。

● 電卓画面で=▶「標準機能」/「関数機能」をタップしても、画 面を切り替えられます。

#### お知らせ

● **≡▶**「履歴消去」をタップすると、履歴を消去します。

## **Androidマーケットを利用する** SIダウンロード」▶ 同意してダウンロード」 10

Androidマーケットで公開されているアプリケーションを 本機にインストールして利用できます。

- **•** Androidマーケットを利用するには、Googleアカウントの設定 が必要です。Googleアカウントの設定画面が表示された場合は、 「Googleアカウントを設定する」を行ってください。
- **•** アプリケーションによっては、本機で正常に動作しない場合があ ります。
- **•** Androidマーケットでは、本機で動作しない仕様のアプリケー ションについてはダウンロードできない場合があります。

#### **アプリケーションをインストールする**

- **•** アプリケーションのインストールは安全であることをご確認の 上、自己責任で行ってください。
- **•** 万が一、お客さまがインストールを行ったアプリケーションによ り自己または第三者への不利益が生じた場合、当社では責任を負 いかねます。
- **•** アプリケーションによっては、自動的にパケット通信を行うもの があります。
- **•** アプリケーションの購入は自己責任で行ってください。アプリ ケーションの購入に際して自己または第三者への不利益が生じた 場合、当社では責任を負いかねます。

#### **1** ホーム画面で「マーケット」

初回利用時は利用規約が表示されます。内容をご確認の上、 「同意する」をタップしてください。

#### **2** インストールしたいアプリケーション名をタッ プ

詳細画面が表示されます。必要に応じて機能やユーザーコメ ントなどを確認してください。

**3** 「ダウンロード」▶「同意してダウンロード」

ダウンロードが始まります。

**•** 有料の場合、金額表示欄をタップして、「同意して購入」 をタップします。

#### **4** ダウンロード状況を確認

- インストールが完了すると、ステータスバーに プが表示さ れます。
- **多くの機能または大量のデータにアクセスするアプリケー** ションには特にご注意ください。この画面で「同意してダ ウンロード」または「同意して購入」をタップすると、本 機でこのアプリケーションの使用に関する責任を負うこと になります。
- **•** インストールしたアプリケーションは、アプリケーション 画面に追加されます。

#### ∥お知らせ

**•** Androidマーケットの詳細については、ホーム画面で「マーケッ ト| ▶ = ▶「ヘルプ」をタップして、マーケットヘルプをご確 認ください。

# そ そ そ そ そ そ そ そ

## **10 | アプリケーションを更新/削除する**

#### **1** ホーム画面で「マーケット」

#### **2 =▶「マイアプリ」**

過去にダウンロードしたアプリケーションが一覧表示されま す。

●映画ソフトなどの画面を表示しているときは「マイアプリ」 が表示されませんので、マーケットのトップ画面に戻って ください。

**3** 更新/削除するアプリケーションを選択

- **4** アプリケーションを更新/削除
	- 更新する場合
		- 1 「更新」▶「同意してダウンロード」
	- 削除する場合
		- 1 「アンインストール」▶「OK」

#### お知らせ

**•** お買い上げ時にインストールされているアプリケーションは、 アンインストールできません。

## **アプリケーションを管理する**

#### <span id="page-164-0"></span>**提供元不明のアプリケーションのインストールを許可する**

サードパーティのアプリケーションなど、提供元が不明な アプリケーションのインストールを許可します。

- **|ホーム画面で≡▶「設定」**
- **2** 「アプリケーション」
- **3** 「提供元不明のアプリ」にチェックを入れる

**4** 注意内容を確認▶「OK」

#### <span id="page-164-1"></span>**アプリケーションを確認/操作する**

本機にインストール済みのアプリケーションの情報を確認 したり、アプリケーションを強制停止、データ消去、アン インストールしたりできます。

- **ホーム画面で≡▶「設定」**
- **2** 「アプリケーション」▶「アプリケーションの 管理」

#### **3** 確認するタブを選択

**•** m▶「サイズ順」/「名前順」をタップすると表示順を変 更できます。

**•** アプリケーション情報を確認したり、「強制停止」「アンイ ンストール」「データを消去」など画面に表示されている 項目をタップしたりして操作します。

#### お知らせ

**•** お買い上げ時にインストールされているアプリケーションは、 アンインストールできません。

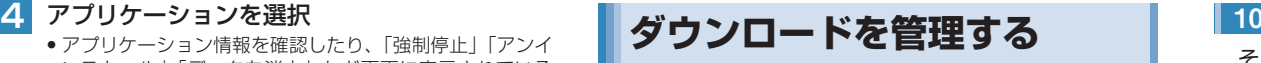

本機にダウンロードしたファイルを確認したり、削除した りできます。

#### **ダウンロードしたファイルを確認する**

**ホーム画面で ■▶「ダウンロード」** 

#### **2** 確認するファイルをタップ

- **•** 再生するアプリケーションの一覧が表示されたときは、ア プリケーションを選択してください。
- **=▶「**サイズ順| /「時間順| をタップすると表示順を変 更できます。

#### **ファイルを削除する**

- **ホーム画面で ▶「ダウンロード」**
- **2 ■をタップして削除するファイルにチェック** を入れる

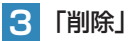

# そ そ そ そ そ そ そ

# **10 Stage Remoteを使用する**

Stage Remoteを使うと、同じWi-Fiネットワーク上にあ るStage Remote対応機器を操作して、音楽の再生など ができます。

#### **1** ホーム画面で ▶「Stage Remote」▶「デ バイスの選択」

操作可能なStage Remote対応機器が表示されます。

## **2** デバイスを選択して「OK」

リモコン画面が表示されます。

オーディオ機器のリモコンと同様に操作してください。

**インターネットラジオを聴く**

TuneIn Radioを使って、インターネットラジオを聴くこ とができます。

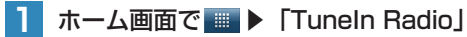

カテゴリ一覧画面が表示されます。

**2** カテゴリを選択

選択したカテゴリごとに、受信可能なインターネットラジオ 局が一覧表示されます。

**3** インターネットラジオ局を選択

配信中の番組がダウンロードされ、再生されます。

## **Dell Stageを更新する** インタントレックスを聴く インタントリック

Dell Stage更新プログラムを使うと、Dell Stageを最新 の状態に更新できます。

**ホーム画面で■▶「Dell Stage更新プログ** ラム」

Dell Stageの最新版を確認し、本機にインストールされて いるDell Stageより新しいウィジェットがある場合は、一 覧表示されます。

**2** 更新したいウィジェットを選択して、「更新」 をタップ

アプリケーションがダウンロードされ、最新の状態に更新さ れます。

## **FMラジオを聴く**

本機にイヤホンを接続して、FMラジオを聴くことができ ます。

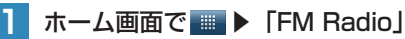

FM Radio画面が表示されます。

#### **2** 放送局を選択

- **/ を**タップすると、放送局の自動スキャンが始まり、 受信可能な放送局を見つけると、スキャンを中止します。
- **• / をタップすると、0.1MHzごとに受信周波数を変** 更できます。
- (+)をタップすると、受信している放送局をお気に入りに 登録できます。
- K (/) R をタップすると、お気に入りに登録されてい る放送局が順番に切り替わります。
- FM Radioを終了するときは、 **b をタップします。**

#### ■お知らせ

**•** 音量は音量キーで調節します。

# 本機の設定と管理

# <sup>11</sup> **本機の設定を変更/確認する**

#### 本機の設定を変更したり、確認したりできます。

**•** 本機の設定の状態によっては、項目が表示/選択できない場合が あります。

**1** ホーム画面でm▶「設定」 設定画面が表示されます。

## **無線とネットワークの設定**

ワイヤレスネットワーク接続の設定をします。設定画面で 「無線とネットワーク」をタップすると、次のメニューが 表示されます。

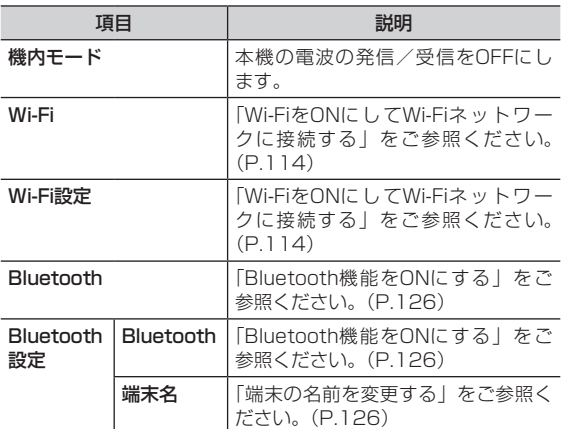

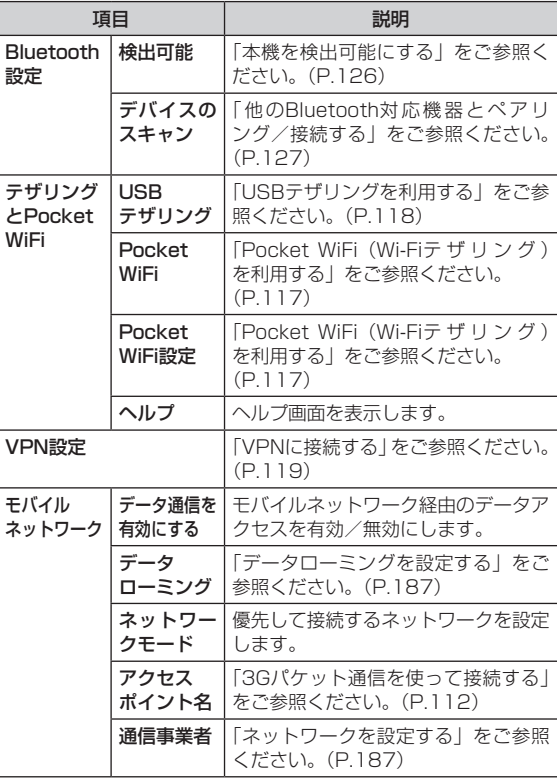

## **省電力設定** 11

データ通信の省電力の設定をします。設定画面で「省電力 設定」をタップすると、次のメニューが表示されます。

**•** 省電力設定を変更すると、3G通信によるデータ通信が影響を受 けます。

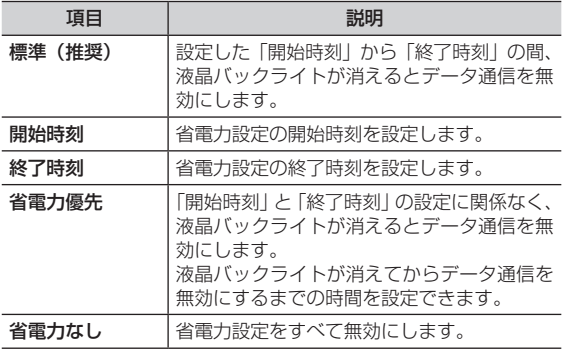

#### **通話設定**

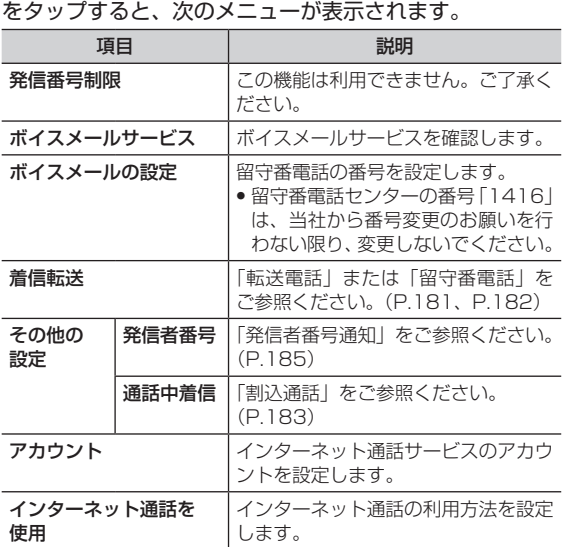

通話機能に関する設定をします。設定画面で「通話設定」

## 11 | 音の設定

÷,

J.

音量や着信音など、音に関する設定をします。設定画面で 「音」をタップすると、次のメニューが表示されます。

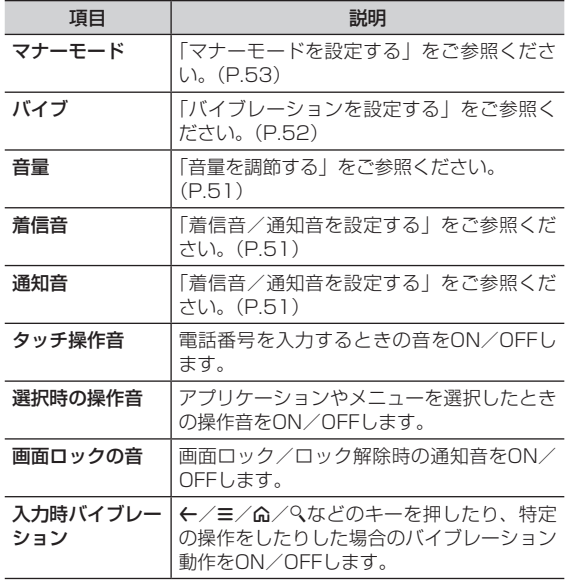

#### **表示の設定**

画面の明るさや表示方法など、画面に関する設定をします。 設定画面で「表示」をタップすると、次のメニューが表示 されます。

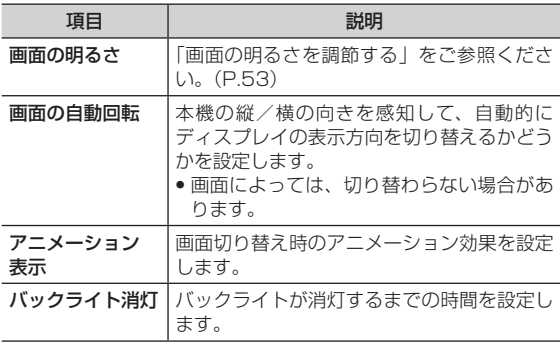

## **現在地情報とセキュリティの設定 → ■ アプリケーションの設定 → ■ 11**

位置情報やセキュリティに関する設定をします。設定画面 で「現在地情報とセキュリティ」をタップすると、次のメ ニューが表示されます。

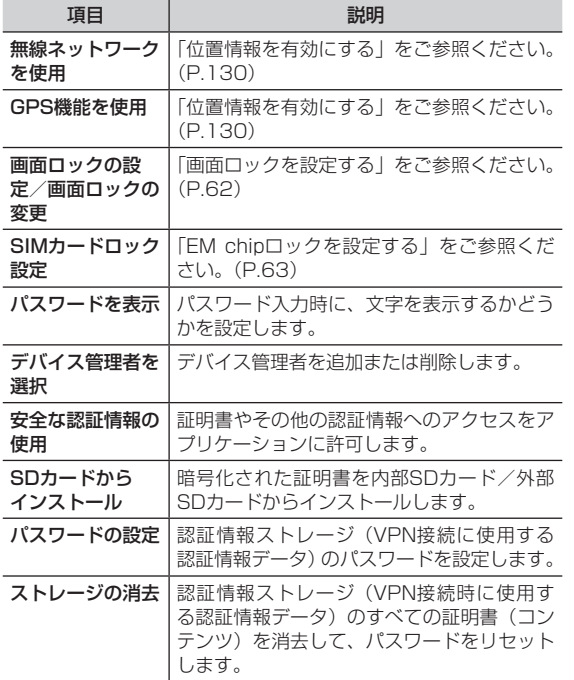

#### **アプリケーションの設定**

アプリケーションに関する設定をします。設定画面で「ア プリケーション」をタップすると、次のメニューが表示さ れます。

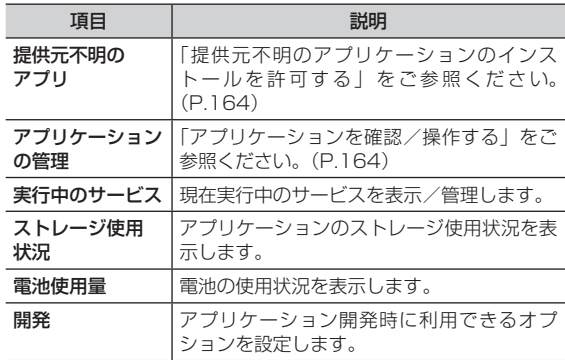

## **11 アカウントと同期の設定**

本 本 本 本

アプリケーションやオンラインサービスとの同期に関する 設定をします。設定画面で「アカウントと同期」をタップ すると、次のメニューが表示されます。

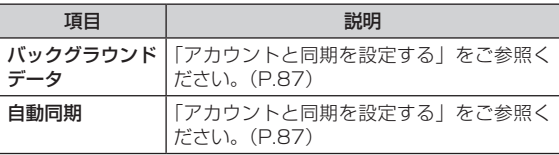

#### お知らせ

• 自動同期しているアカウントの のが点灯します。

#### **バックアップと復元の設定**

アプリケーションのバックアップ設定や、本機の初期化を 行います。設定画面で「バックアップと復元」をタップす ると、次のメニューが表示されます。

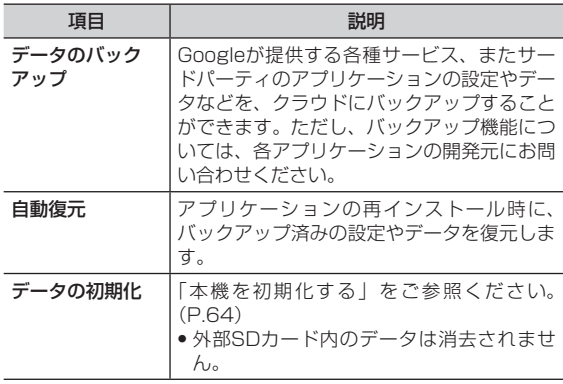

内部SDカード/外部SDカードや本機の容量の確認、内部 SDカード/外部SDカードの初期化などを行います。設定 画面で「ストレージ」をタップすると、次のメニューが表 示されます。

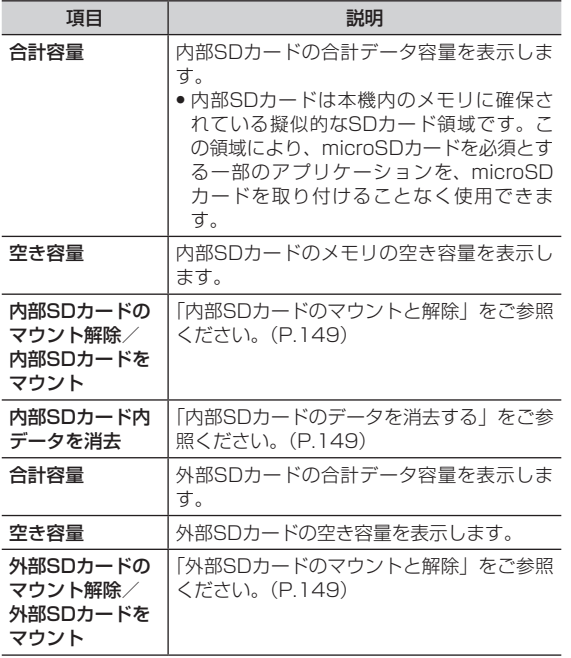

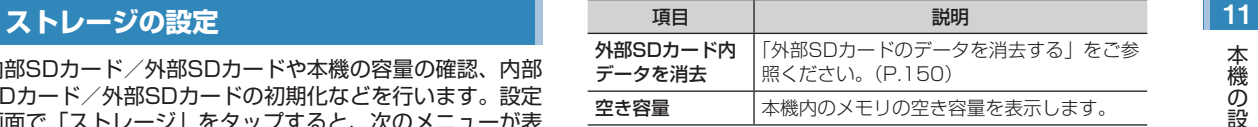

#### **言語とキーボードの設定**

使用する言語とキーボードの設定をします。設定画面で「言 語とキーボード」をタップすると、次のメニューが表示さ れます。

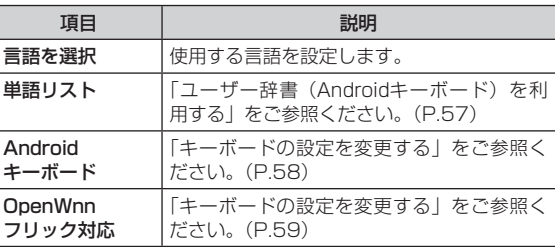

### 11 **音声入出力の設定**

Google音声検索や、テキストから音声への変換機能に関 する設定をします。設定画面で「音声入出力」をタップす ると、次のメニューが表示されます。

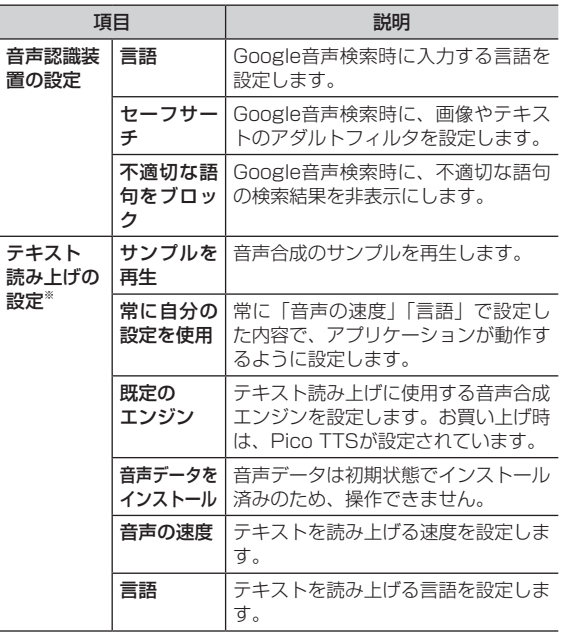

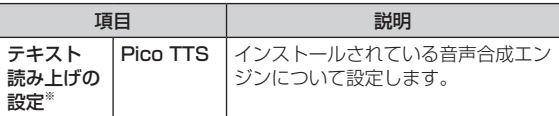

※:日本語には対応しておりません。

#### **ユーザー補助の設定**

ユーザー補助アプリケーションの設定に関する設定をしま す。設定画面で「ユーザー補助」をタップすると、次のメ ニューが表示されます。

**•** ユーザー補助とは、操作内容に応じて本機が音声やバイブレー ション動作を行いユーザーを補助することです。

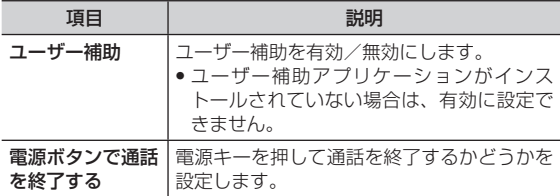

#### ■お知らせ

**•** お買い上げ時は、ユーザー補助アプリケーションがインストー ルされていません。インストールされていない場合は、設定画 面で「ユーザー補助」をタップすると、その旨のメッセージが 表示され、「OK」をタップするとAndroidマーケットに接続し、 ユーザー補助アプリケーションを表示します。

## 【<mark>日付と時刻の設定】 インファイン インファイル - 『大情報』 インファイン - 『インファイル』 11』 11</mark>

日付と時刻に関する設定をします。設定画面で「日付と時 刻」をタップすると、次のメニューが表示されます。

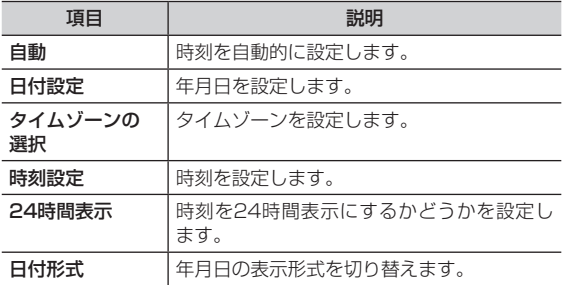

#### **端末情報**

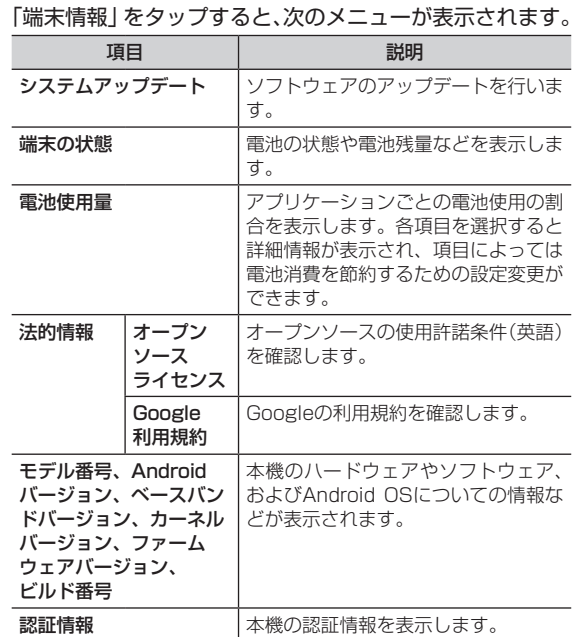

電池使用量など、本機の情報を確認できます。設定画面で

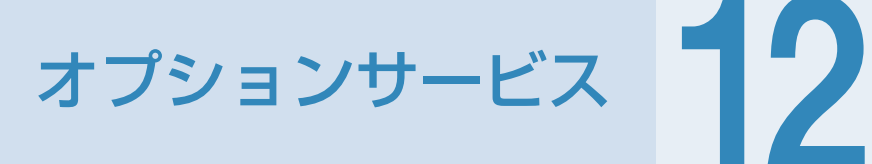
# <span id="page-180-0"></span>**12 オプションサービスの概要**

イー・モバイルでは、次のようなオプションサービスを提 供しています。

オプションサービスの詳細については、イー・モバイルの ホームページにてご確認ください。

**•** オプションサービスは、電波の届かない場所では本機から操作で きません。

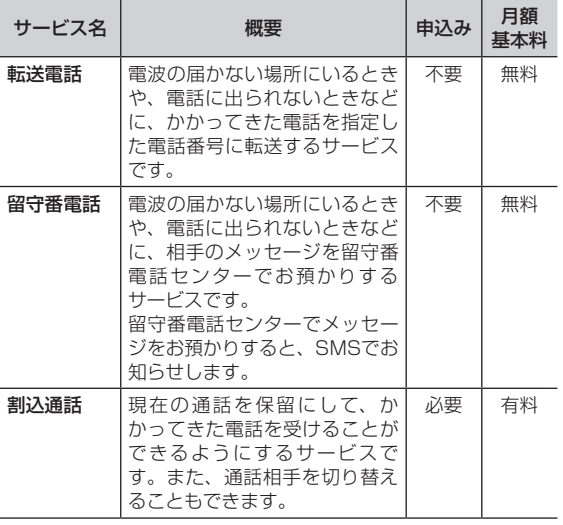

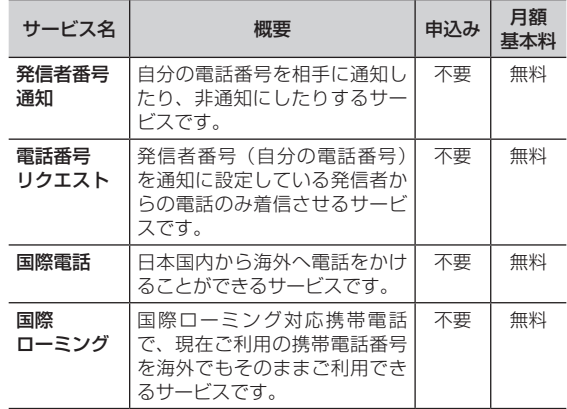

<span id="page-181-0"></span>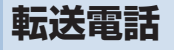

電波の届かない場所にいるときや、電話に出られないとき などに、かかってきた電話を指定した電話番号に転送しま す。

## **転送電話を設定/開始/停止する**

転送条件ごとに転送先の電話番号を設定できます。 転送条件は次のメニューから選択します。

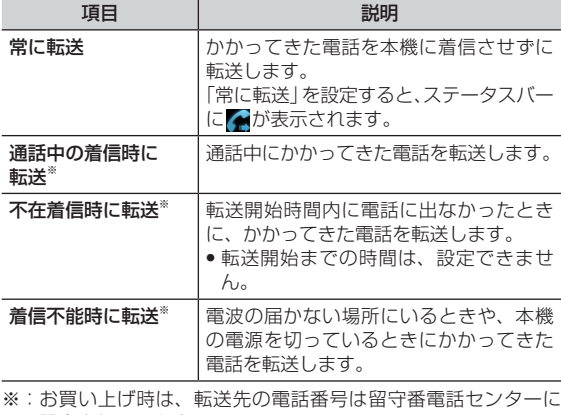

設定されています。

## <sup>12</sup> **転送電話 転送電話を設定/開始する**

- **1** ホーム画面でm▶「設定」▶「通話設定」▶「着 信転送」
- **2** 「常に転送」/「通話中の着信時に転送」/「不 在着信時に転送」/「着信不能時に転送」
- **3** 転送先の電話番号を入力▶「有効にする」/「更 新」
	- **•**  をタップすると、連絡先から電話番号を選択できます。

#### **転送電話を停止する**

- **1** ホーム画面でm▶「設定」▶「通話設定」▶「着 信転送」
- **2** 「常に転送」/「通話中の着信時に転送」/「不 在着信時に転送」/「着信不能時に転送」
- **3** 「無効にする」

#### ■お知らせ

●転送電話の開始中でも、着信音が鳴っている間は(C)を右方向 にドラッグして通話できます。ただし、「常に転送」に設定し ている場合は、着信しないため、通話はできません。

## <span id="page-182-0"></span><sup>12</sup> **留守番電話**

電波の届かない場所にいるときや、電話に出られないとき などに、相手のメッセージを留守番電話センターでお預か りします。

留守番電話センターでメッセージをお預かりすると、 SMSでお知らせします。

## **留守番電話を設定/開始/停止する**

転送条件ごとに留守番電話センターへの転送を設定できま す。

転送条件は、「常に転送」「通話中の着信時に転送」「不在 着信時に転送」「着信不能時に転送」から選択できます。

#### **留守番電話を設定/開始する**

- **1** ホーム画面でm▶「設定」▶「通話設定」▶「着 信転送」
- **2** 「常に転送」/「通話中の着信時に転送」/「不 在着信時に転送」/「着信不能時に転送」
- **3** 「080-7001-7000」(留守番電話センターの 電話番号)を入力▶「有効にする」/「更新」

### **留守番電話を停止する**

- **1** ホーム画面でm▶「設定」▶「通話設定」▶「着 信転送」
- **2** 「常に転送」/「通話中の着信時に転送」/「不 在着信時に転送」/「着信不能時に転送」
- **3** 「無効にする」

#### ∥お知らせ

- •留守番電話の開始中でも、着信音が鳴っている間はCoを右方 向にドラッグして通話できます。ただし、「常に転送」に設定 している場合は、着信しないため、通話はできません。
- **•** 1つの転送条件には、転送電話と留守番電話を同時に設定でき ません。

## <span id="page-183-0"></span>**伝言メッセージを聞く** 12

留守番電話センターに録音されている伝言メッセージを聞 くことができます。

**1** 電話番号入力画面で

• 1 4 4 1 6 2 **6 次**タップしても、留守番電話センター に接続できます。

#### お知らせ

● 伝言メッセージが録音されると、ステータスバーに <u>66</u> が表示 されます。通知パネルを開いて「新しいボイスメール」をタッ プしても、メッセージを確認できます。

#### **留守番電話の機能**

留守番電話には、伝言メッセージをお預かりする他に、次 のような機能もあります。

- 詳細は、イー・モバイルのホームページでご確認ください。
- **•** 留守番電話の各種設定 応答メッセージや不在メッセージの録音、応答メッセージの切り 替えなどを設定します。 携帯電話から「1417」に電話をかけて設定します。
- **•** ダイレクトメッセージの録音 相手先を呼び出さずに直接留守番電話に音声メッセージを残すこ とができます。

携帯電話から「1418」に電話をかけて設定します。

**割込通話**

割込通話を利用すると、通話中にかかってきた電話を受け ることができます。

- **•** 割込通話をご利用するには、別途お申し込みが必要です。
- **•** 割込通話と合わせて転送電話または留守番電話を開始していると きに、通話中にかかってきた電話に応答しなかった場合は、かかっ てきた電話は設定に応じて転送先または留守番電話センターに接 続されます。
- **•** 転送電話または留守番電話の「常に転送」に設定している場合は、 着信しないため、割込通話をご利用できません。

## **割込通話を設定/停止する**

### **割込通話を設定する**

- **1** ホーム画面でm▶「設定」▶「通話設定」▶「そ の他の設定」
- **2** 「通話中着信」にチェックを入れる

#### **割込通話を停止する**

**1** ホーム画面でm▶「設定」▶「通話設定」▶「そ の他の設定」

**2** 「通話中着信」のチェックを外す

## <span id="page-184-0"></span>12 **通話中にかかってきた電話を受ける**

最初に話していた相手を保留にして、かかってきた相手の 着信に応答します。

- **通話中に割込通話を着信したら、 を右方向** にドラッグ
	- **•** 割込通話を着信すると、着信を知らせる「プー、プー」と いう音が受話口から鳴ります。

#### お知らせ

- **•** 通話中、画面には2人の電話番号または名前と通話時間が表示 されます。通話中の相手は中央に、保留中の相手はその右上に 小さく表示されます。
- 割込通話の着信を拒否する場合は、● を左方向にドラッグしま す。

## **通話の相手を切り替える**

通話の相手を切り替えて、保留中の相手と通話します。

**1** 割込通話中に をタップ

#### お知らせ

- 割込通話中に & をタップするたびに、通話の相手を切り替える ことができます。
- **•** 割込通話中に通話中の相手が電話を切った場合、保留中の相手 と通話するときは、▶をタップします。

## **通話を保留にして別の相手に電話をかける**

## **1** 通話中に「通話を追加」

## **2** 電話番号を入力

**•** 「通話履歴」タブ/「連絡先」タブをタップし、通話履歴 や連絡先から電話番号を選択することもできます。

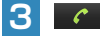

通話中の相手は自動的に保留になり、新しくかけた相手に電 話がかかります。

<span id="page-185-0"></span>

発信の際に、自分の電話番号を通知するか、非通知にする かを設定します。

#### **1** ホーム画面でm▶「設定」▶「通話設定」▶「そ の他の設定」▶「発信者番号」

## **2** 項目を選択

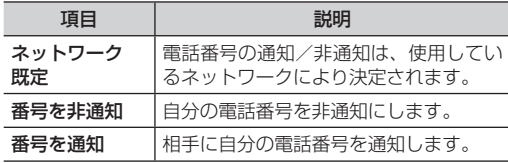

#### お知らせ

- **•** 発信者番号を非通知に設定した場合、電話をかけた相手には「非 通知」など通知しない理由が表示されます。
- 非通知設定で電話をかけたときに、相手より番号通知を要請さ れた場合は、発信者番号を通知に設定にするか、相手の電話番 号の前に「186」を付けて電話をかけ直します。
- **•** 電話番号の前に「184」を付けても、自分の電話番号を非通知 にして電話をかけることができます。

# **発信者番号通知 インス - 電話番号リクエスト - 国語**

電話をかけてきた相手が電話番号を通知している場合のみ 着信するように設定します。

● 公衆電話や海外からの電話など発信者側の意思にかかわらず電話 番号の通知ができない場合は、正常に動作しない場合があります。

## **電話番号リクエストを開始する**

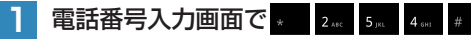

#### **2**  $\mathcal{C}$

設定完了のメッセージが表示されますので、「OK」をタップ します。

## **電話番号リクエストを停止する**

電話番号入力画面で # 2. 5. 5. 4. #

**2**  $\mathcal{C}$ 

設定完了のメッセージが表示されますので、「OK」をタップ します。

オ オ

## <span id="page-186-0"></span><sup>12</sup> **国際電話**

本機で日本国内から海外へ電話をかけたり、海外からか かってきた電話を受けたりすることができます。

- **•** 日本国内からイー・モバイル国際電話をかける方法については、 「日本国内から国際電話をかける」をご参照ください。(P.69)
- **•イー・モバイル国際電話を利用できる国や地域など、サービスの** 詳細については、イー・モバイルのホームページにてご確認くだ さい。

#### **日本以外の国の一般電話や携帯電話から日本国内 のイー・モバイル携帯電話へ電話をかけるには**

「発信国の国際電話アクセス番号」-「日本の国番号(81)」 -「携帯電話番号(先頭の「0」を除く)」の順に入力し、 **■ ~ をタップします。** 

**国際ローミング**

## **国際ローミングの概要**

国際ローミングは、提携する海外の通信事業者のネット ワークを利用して、現在ご使用の携帯電話番号やメールア ドレスを海外でもそのまま利用できるサービスです。 日本国内にいるときと同様に、電話、メール、SMS、イ ンターネット、データ通信、留守番電話などが利用できま す。 国際ローミングを利用できる国や地域など、サービスの詳 細については、イー・モバイルのホームページにてご確認

ください。 **•** 滞在先で接続する通信事業者やネットワークによっては、利用で きないサービスがあります。

#### お知らせ

- **•** 別途、お申し込みの必要はありません。
- **•** 本機はGSM、および3Gの1.7GHz(Band 9)、2.1GHz(Band 1)に対応しているサービスエリアでご利用できます。

国際ローミングをご利用する国や地域の通信事業者に対応 したネットワークを設定します。

#### **通信事業者を自動で設定する**

- | ホーム画面で**≡▶ 「設定」▶「無線とネットワー** ク」▶「モバイルネットワーク」
- **2** 「通信事業者」▶「自動選択」

#### **通信事業者を手動で設定する**

接続する通信事業者を手動で設定します。

| ホーム画面で**≡▶ 「設定」▶ 「無線とネットワー** ク」▶「モバイルネットワーク」

#### **2** 「通信事業者」

検索された通信事業者名の一覧が表示されます。

- **•** 「ネットワークを検索」をタップして、再検索することも できます。
- **3** 接続する通信事業者名を選択

#### お知らせ

• ホーム画面で = ▶「設定」▶「無線とネットワーク」▶「モバ イルネットワーク」▶「ネットワークモード」▶「GSMのみ」 をタップすると、GSMネットワークのみに接続するように設 定できます。GSMネットワークで本機が使用できる場合のみ 有効です。

## <span id="page-187-0"></span>**ネットワークを設定する** 12 **データローミングを設定する**

ローミング時にデータ通信を許可するかどうかを設定しま す。

- | ホーム画面で**≡▶ 「設定」▶「無線とネットワー** ク」▶「モバイルネットワーク」
- 2 「データローミング」にチェックを入れる▶注 意内容を確認▶「OK」

#### ■ データローミングを許可しない場合 1 「データローミング」のチェックを外す

#### ∥お知らせ

● データローミングを許可すると、ローミング料金が発生する場 合があります。

## <span id="page-188-0"></span>**12 ┃ 滞在先で電話をかける/受ける**

国際ローミングを利用して、海外から電話をかけたり、海 外で電話を受けたりできます。

海外でのご利用料金については、イー・モバイルのホーム ページにてご確認ください。

#### **滞在国の一般電話/携帯電話にかける**

日本国内にいるときと同様の操作で一般電話や携帯電話に 電話をかけることができます。

**1** 電話番号入力画面で相手先電話番号を入力

#### **2**  $\mathcal{C}$

電話がかかります。相手が電話に出ると、通話できます。

**3 通話が終わったら 3** 

#### **日本を含む滞在国外の一般電話や携帯電話に電話をかける**

滞在国から日本または他の国の一般電話や携帯電話に電話 をかけます。

- **•** 相手先電話番号が「0」から始まる場合は、先頭の「0」を除い て入力します(一部の国・地域を除く)。
- **1** 電話番号入力画面で「+」( をロングタッチ) -「相手先の国番号」-「相手先電話番号」の 順に入力

**3 通話が終わったら 3** 

### **滞在国で電話を受ける**

日本国内にいるときと同様の操作で電話を受けることがで きます。

#### **滞在先に電話をかけてもらう**

- 日本からイー・モバイル携帯電話に電話をかけてもらう 場合 日本国内にいるときと同様にお客さまの電話番号のみを 入力し、電話をかけてもらいます。
- 日本以外の国からイー・モバイル携帯電話に電話をかけ てもらう場合

滞在先にかかわらず日本への国際電話として電話をかけ てもらいます。

「発信国の国際電話アクセス番号」-「日本の国番号 (81)」-「お客さまの携帯電話番号(先頭の「0」を除く)」 を入力し、電話をかけてもらいます。

**2**

 $\mathcal{C}$ 

電話がかかります。相手が電話に出ると、通話できます。

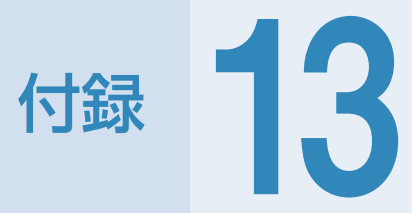

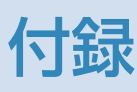

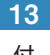

# <span id="page-190-0"></span>**13 初期値一覧**

**設定メニュー**

ホーム画面で≡▶「設定」をタップして表示される項目の 初期値は、次のとおりです。

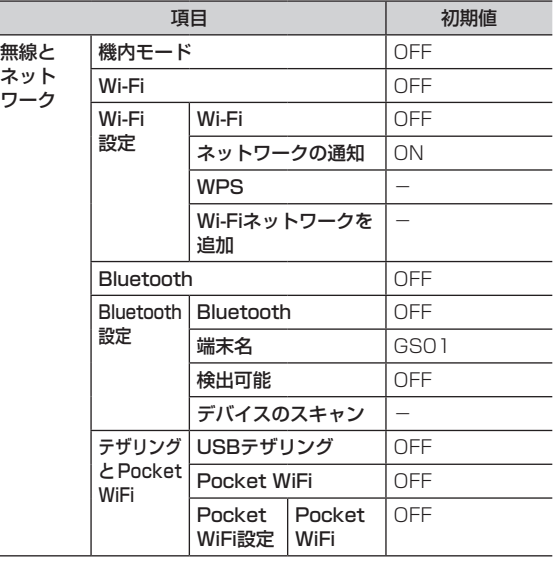

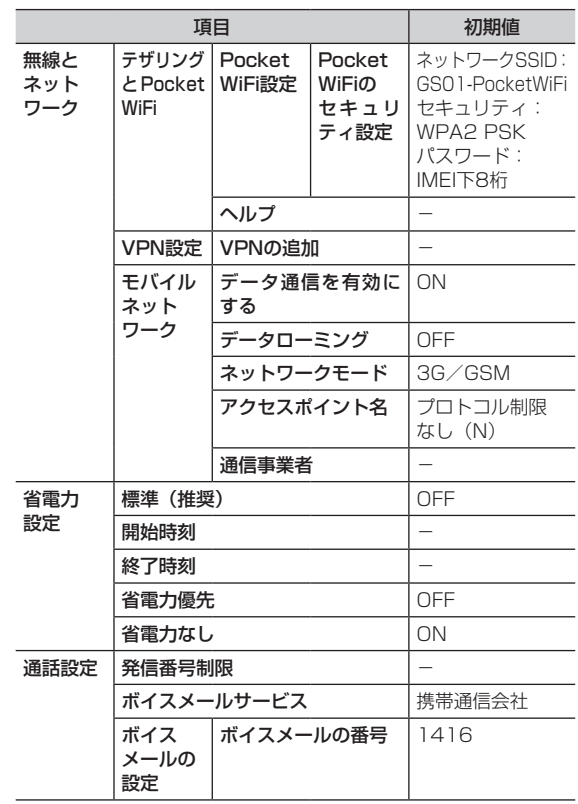

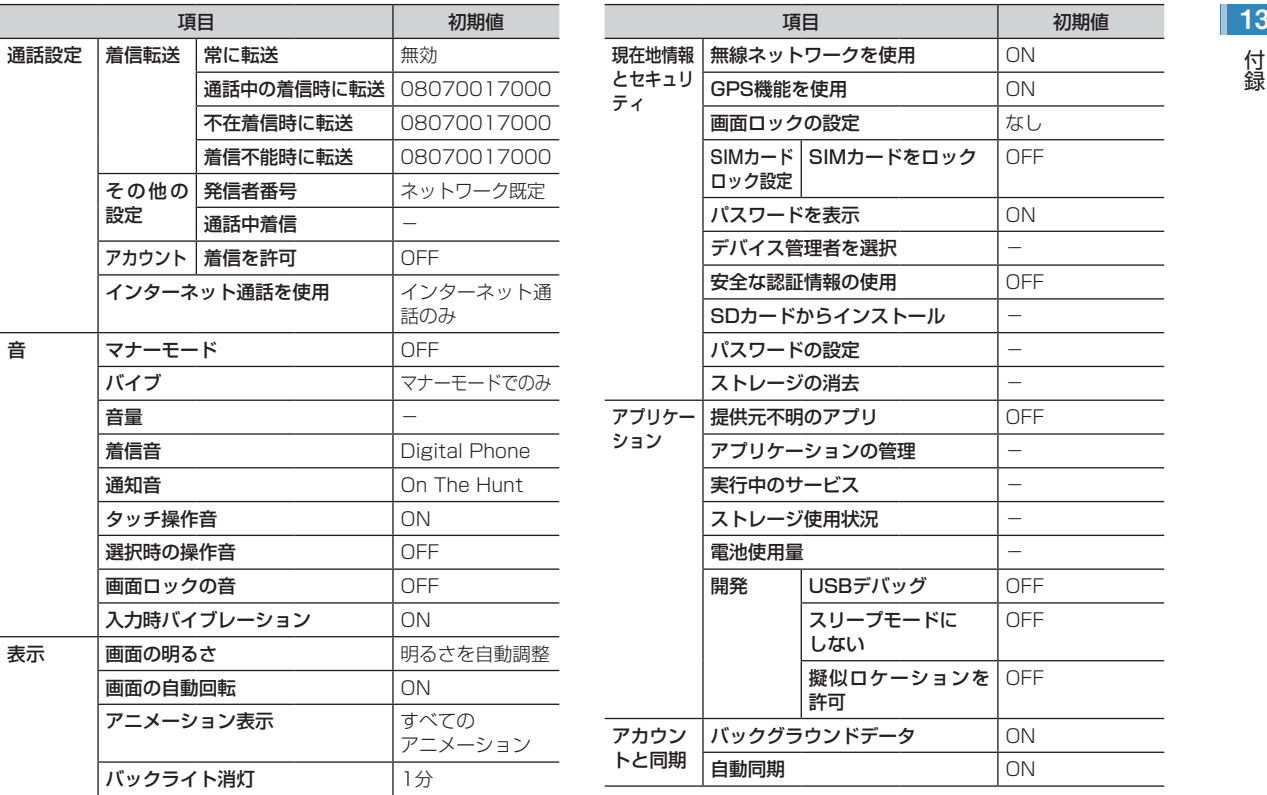

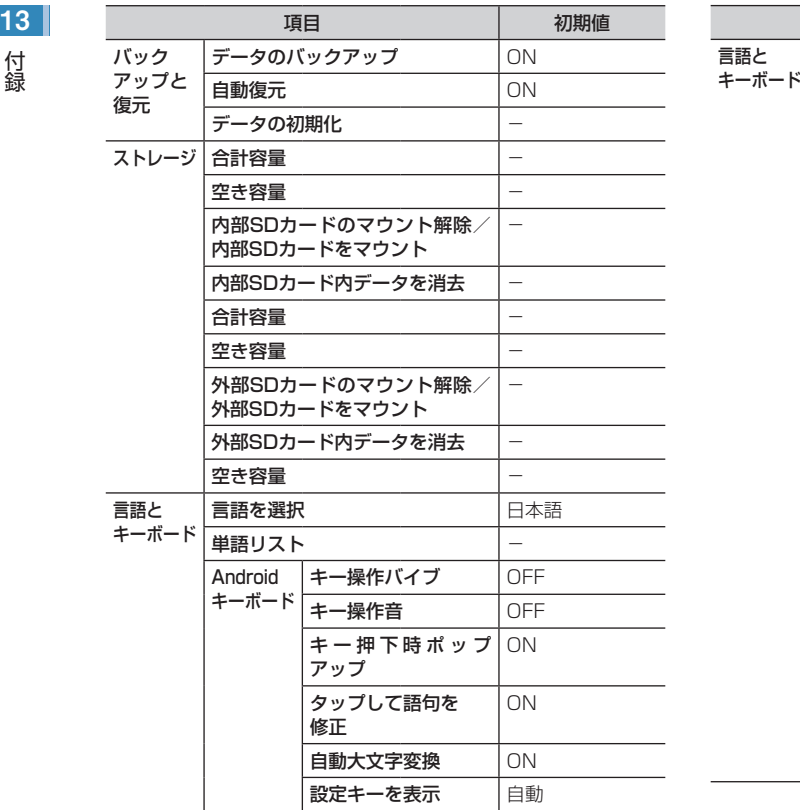

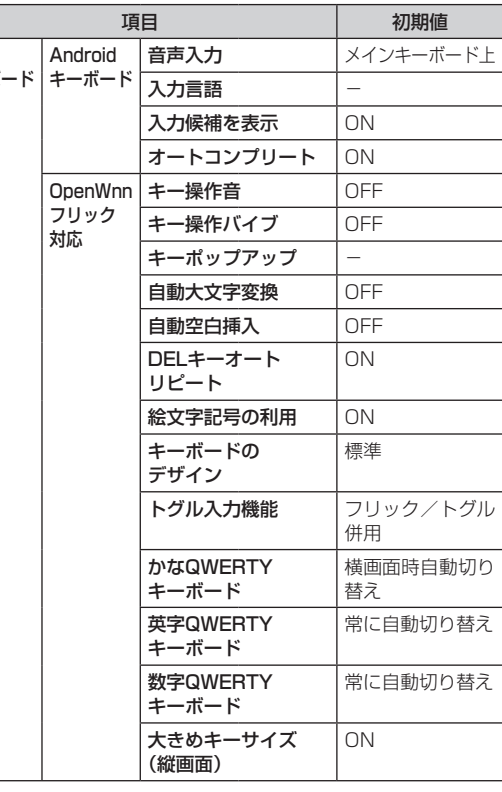

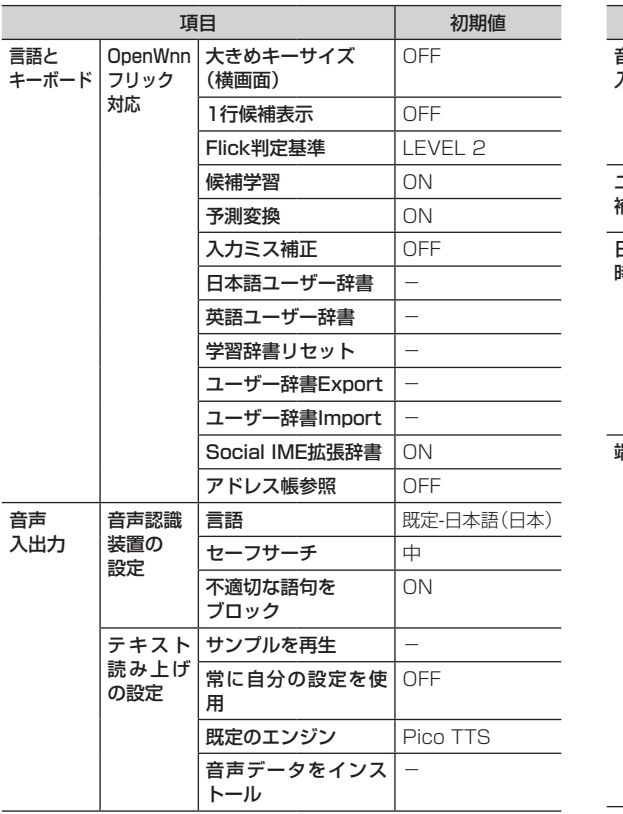

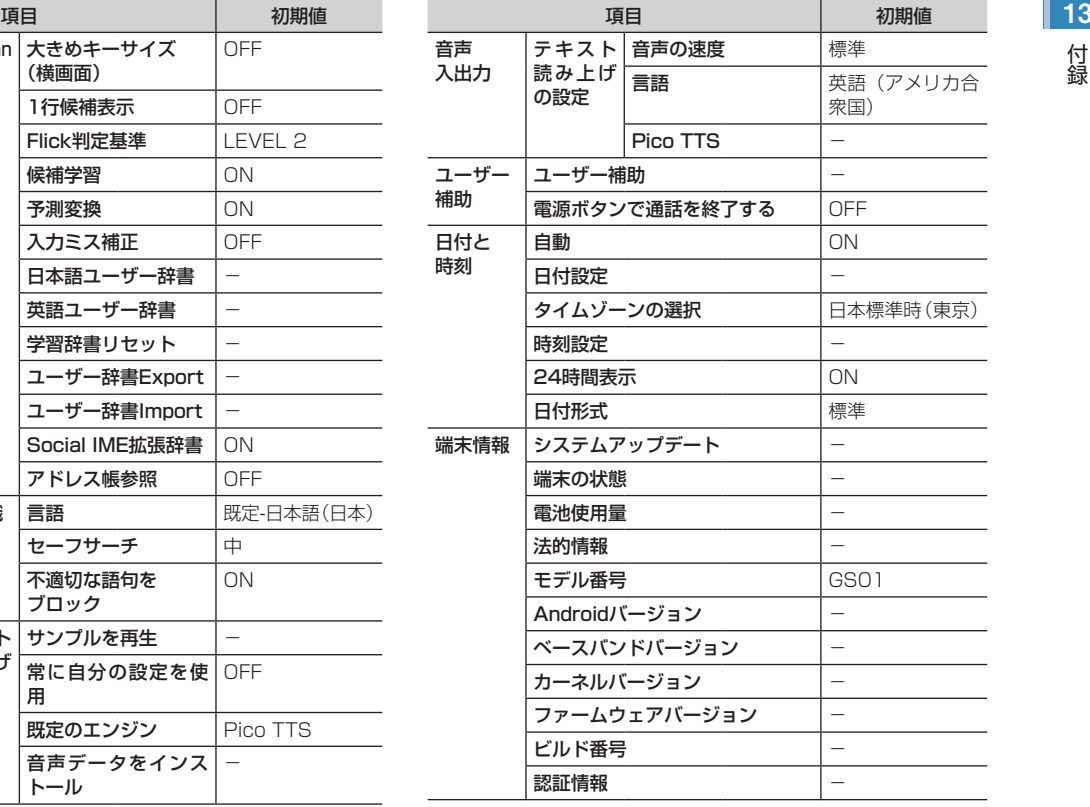

## <span id="page-194-0"></span>13 **アラームの設定**

アラーム設定画面で≡▶「設定」をタップして表示される 項目の初期値は、次のとおりです。

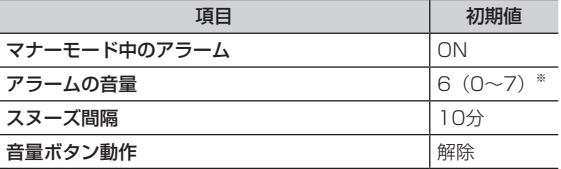

※:スライダーを選択した状態で音量キーを1回押すことを1とし た場合の数値です。

## **EMnetメールの設定**

メールボックス画面で≡▶「設定」をタップして表示され る項目の初期値は、次のとおりです。

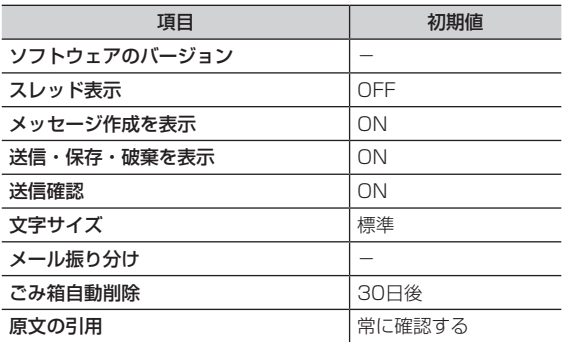

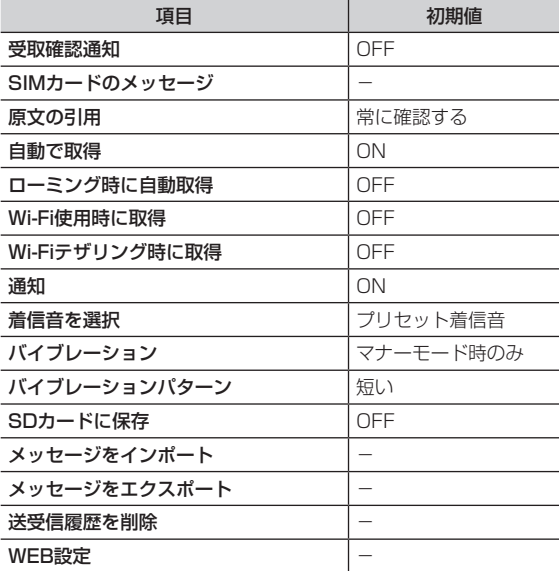

ブラウザ画面で≡▶「その他」▶「設定」をタップして表 示される項目の初期値は、次のとおりです。

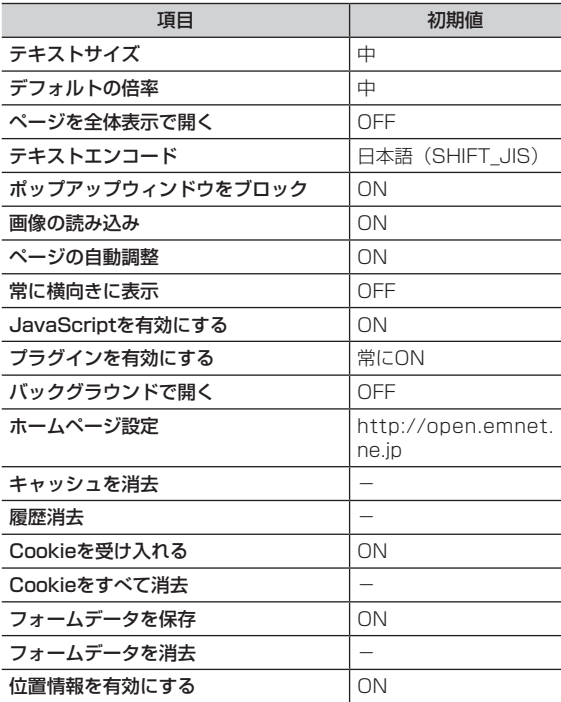

<span id="page-195-0"></span>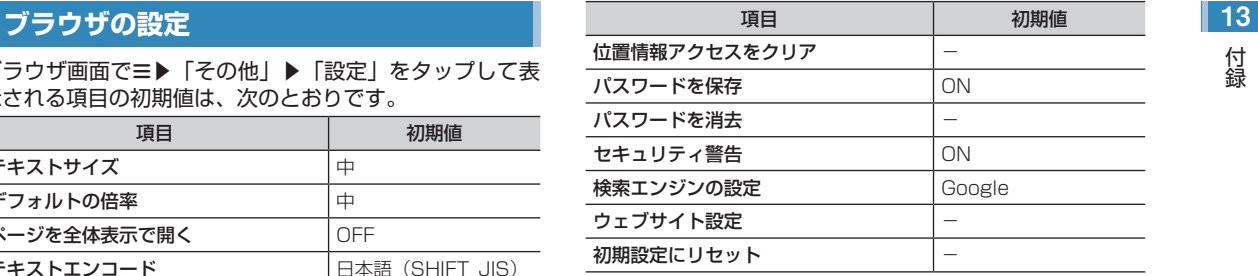

## **カレンダーの設定**

カレンダー画面で≡▶「その他」▶「設定」をタップして 表示される項目の初期値は、次のとおりです。

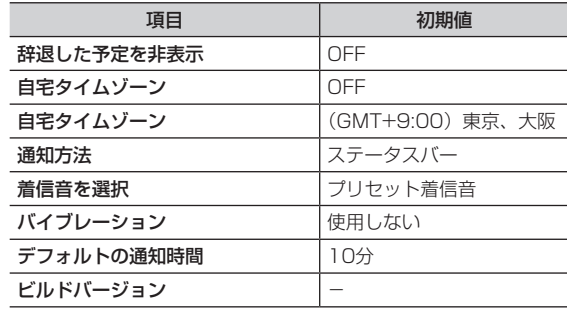

# <span id="page-196-0"></span>**13 故障かな?と思ったら**

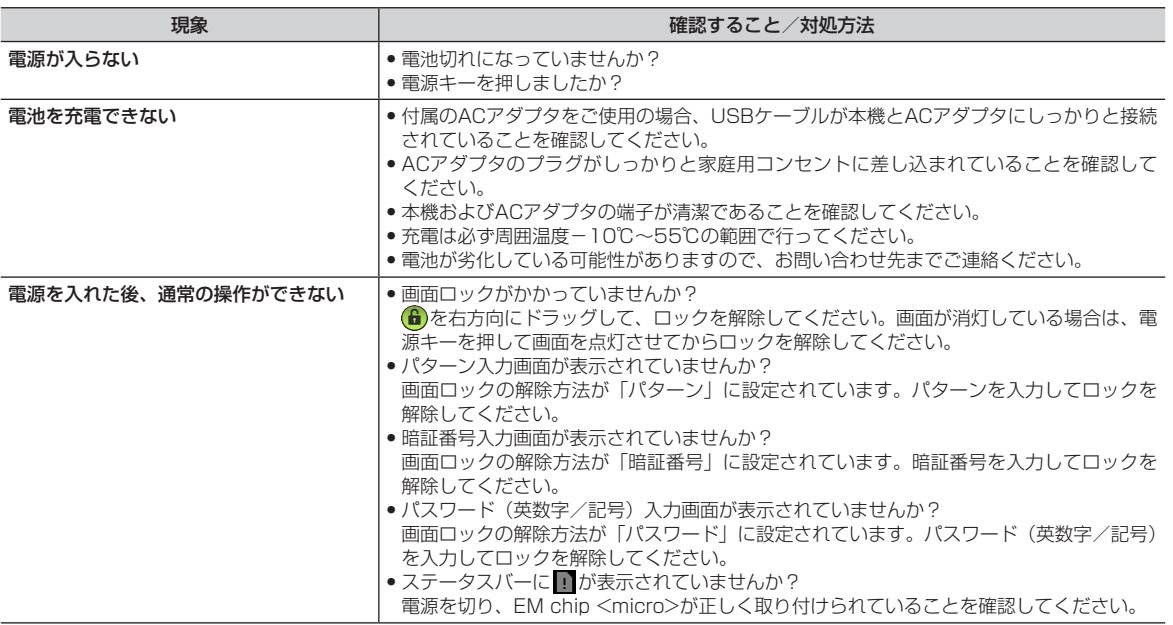

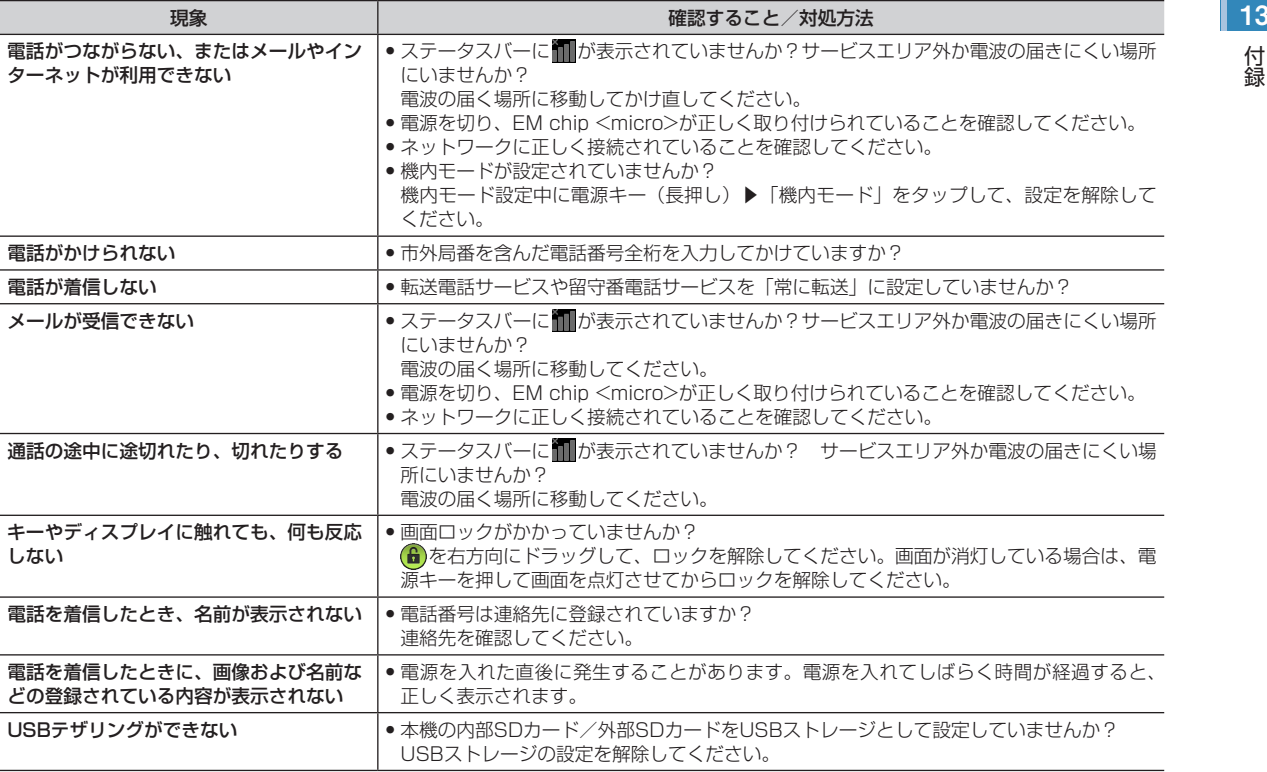

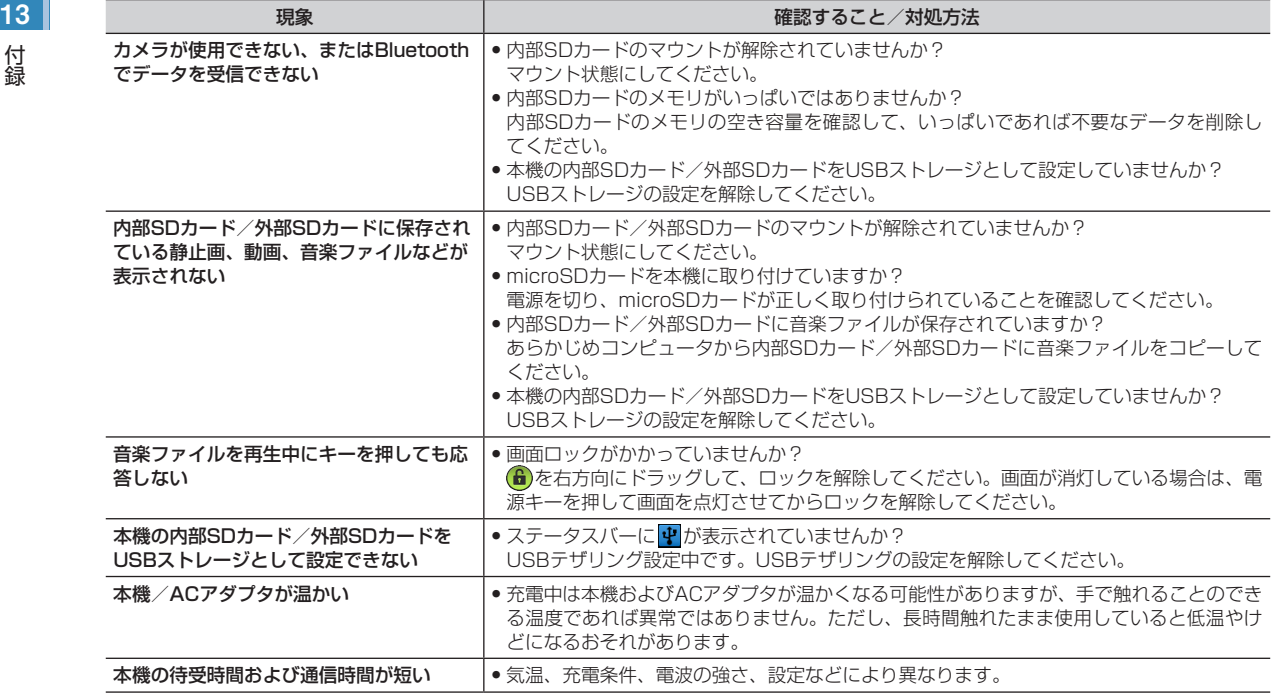

#### お知らせ

**•** 問題が解決できない場合は、お問い合わせ先までご連絡ください。

#### ■ GSO1

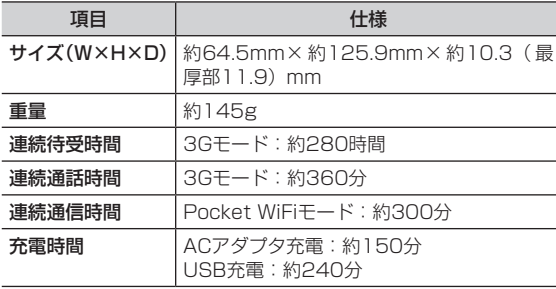

#### お知らせ

<span id="page-199-0"></span>**主な仕様**<br>● キャンプ インター・コンピュートのデジタンのエピーの「お知らせ<br>それは、主続通話時間、連続通信時間とは、充電を満たした新品の電池のホーム を装着し、電波が正常に送受信できる静止状態から算出した平 均的な計算値です。 使用環境(充電状態、気温など)によってはご利用時間が変動

することがあります。

- **•** 連続待受時間とは、充電を満たした新品の電池を装着し、電波 が正常に受信できる静止状態から算出した平均的な計算値で す。電波の届きにくい場所(ビル内、車内、カバンの中など)や、 圏外表示の状態での待受では、ご利用時間が約半分以下になる ことがあります。また、使用環境(ローミングサービス利用中、 充電状態、気温など)によってはご利用時間が変動することが あります。
- 電池の利用可能時間は、電波が安定した状態で算出した当社の 計算値です。電波の弱い場所での通話や、圏外表示での待受は 電池の消耗が多いため、ご利用時間が半分以下になることがあ ります。利用可能時間が短くなったらお問い合わせ先までご連 絡ください。
- **•** 画面の照明が点灯している状態でのご利用(インターネットご 利用時など)が多い場合は、連続待受時間、連続通話時間、連 続通信時間は短くなります。
- **液晶ディスプレイは、ドット落ち(画素欠け)や常時点灯する** 画素がある場合もありますので、あらかじめご了承ください。

付録

## **13 ■ システム情報**

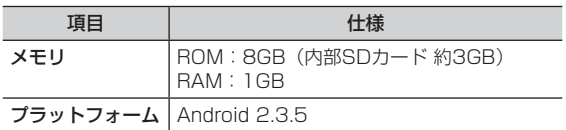

### ■ ACアダプタ

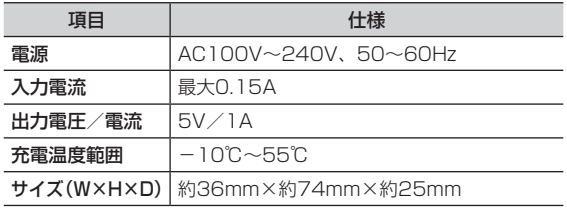

### ■ ディスプレイ

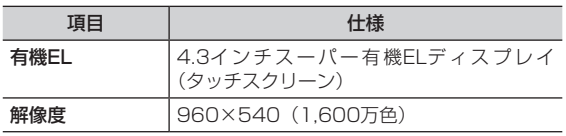

#### ■ 外部接続

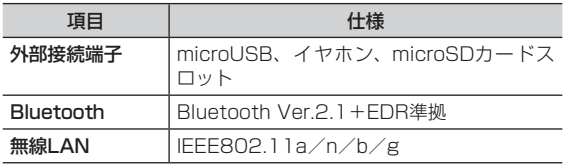

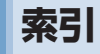

### 英数字

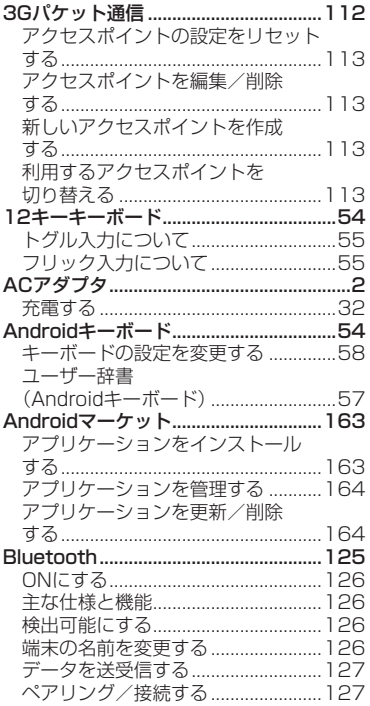

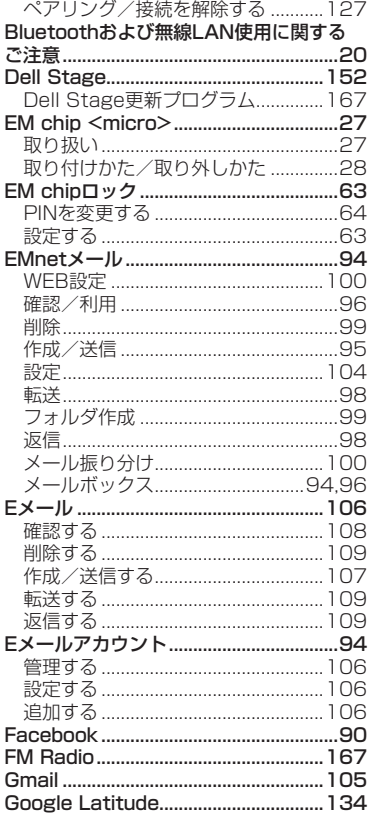

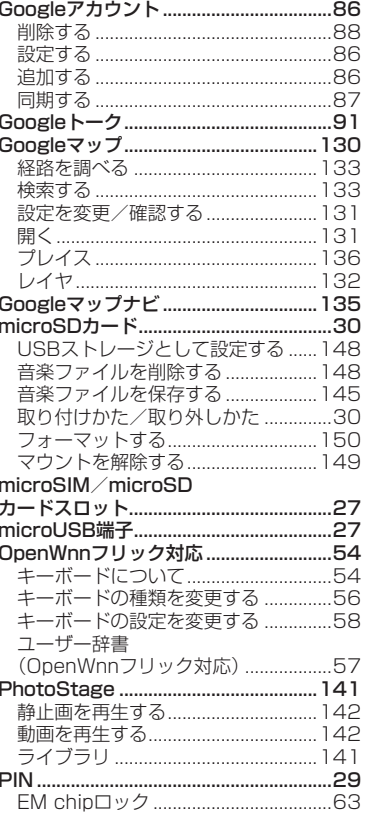

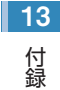

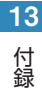

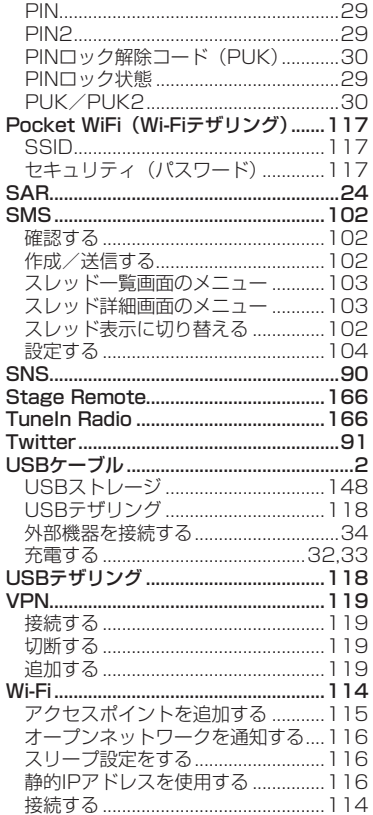

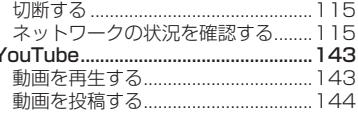

## あ

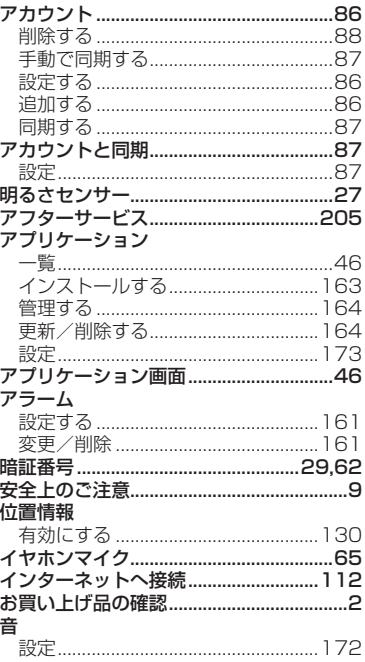

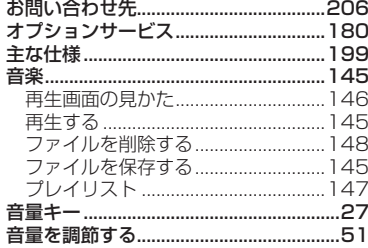

### か

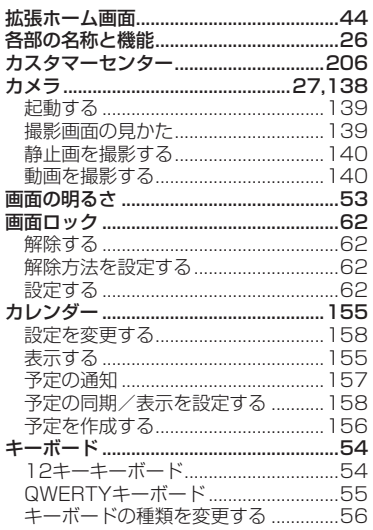

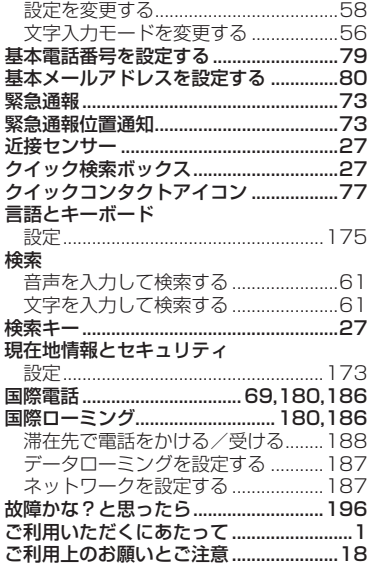

#### さ

 $H = H + H$  $\mathbf{r}_\mathrm{c}$ 

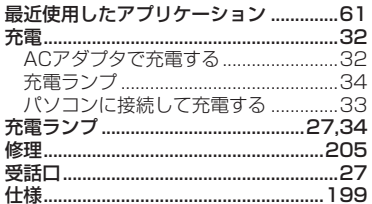

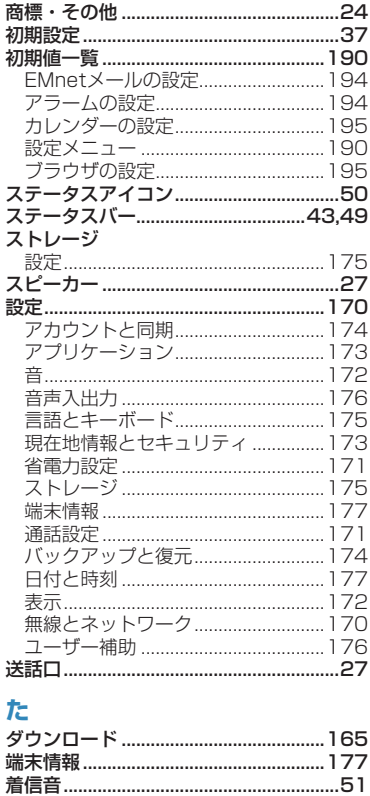

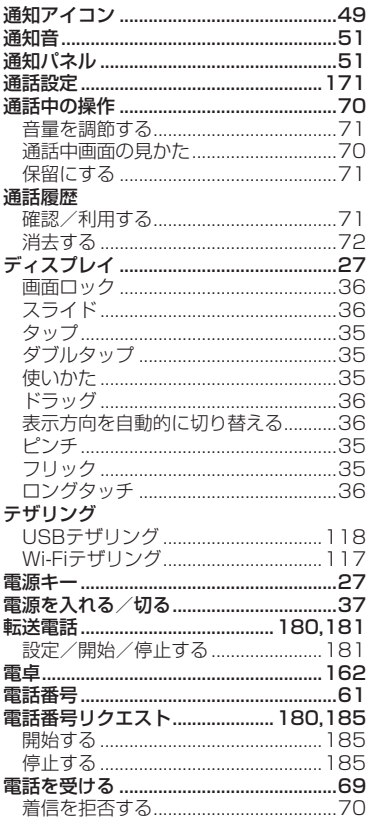

 $13$ 付録

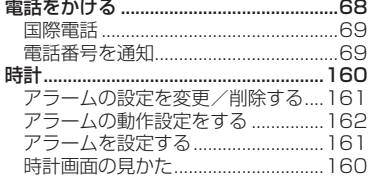

#### な

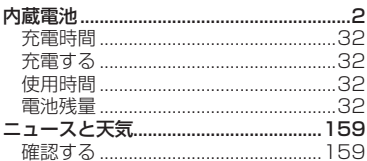

#### は

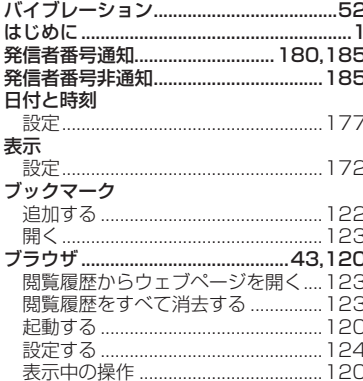

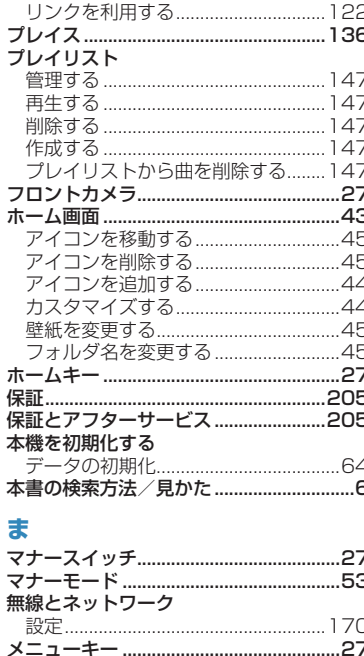

#### 編集する……………………………………… ユーザー辞書 (OpenWnnフリック対応) .......................57 ユーザー補助 176 輸出管理規制について ...................................24 6 .27 設定/開始/停止する ....................... 182 ……<br>SMSを作成する………………………………8 インポート/エクスポートする...........82 お気に入りに追加する ..............................8C  $\pm \overline{a}$ する $\overline{a}$ 雷話をかける いっしょう 81

#### to

.27

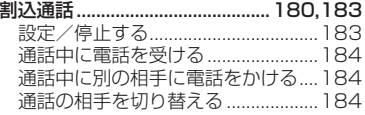

連絡先詳細画面の見かた .......................78

ユーザー辞書 (Androidキーボード).....57

選択/切り取り/コピー/貼り付け…56 

## **保証について**

お買い上げいただくと、保証書が添付されています。保証 書に「お買い上げ日」および「販売店」の記載がされてい るかをご確認の上、内容をよくお読みになって大切に保管 してください。「お買い上げ日」や「販売店」の記載がな い場合や、納品書または領収書等にて「お買い上げ日」や「販 売店」が特定できる書類がない場合、改ざんのある場合に は保証対象外となりますのでご注意ください。保証内容に ついては、保証書に記載されています。

**•** 本機の故障、誤動作または不具合などにより、通話などの機会を 逸したためにお客さままたは第三者が受けた損害につきまして は、当社は責任を負いかねますのであらかじめご了承ください。

### **修理について**

「故障かな?と思ったら」をお読みになり、もう一度お調 べください。それでも正常に戻らない場合には、お問い合 わせ先までご連絡ください。

- **保証期間中の修理** 保証書の記載内容に基づいて修理致します。
- **•** 保証期間経過後の修理 修理によって使用できる場合は、お客さまのご要望により有料に て修理致します。
- 本機は付属品を含め、改良のため予告なく製品の全部または一部 を変更することがありますので、あらかじめご了承ください。
- **•** 故障または修理により、お客さまが登録・設定した内容が消失・ 変化する場合がありますので、連絡先など大切なデータは控えを 取っておかれることをお勧めします。
- <span id="page-205-0"></span><sup>13</sup> **保証とアフターサービス** ● 故障または修理の際に、本機に登録した情報内容または設定した 内容が消失・変化した場合、その損害について当社は責任を負い かねますのであらかじめご了承ください。
	- **本機を分解・改造すると電波法に触れることがあります。また、** 改造された場合は修理をお引き受けできませんので、ご注意くだ さい。
	- **●アフターサービスについてご不明な場合は、お問い合わせ先まで** ご連絡ください。

#### **修理用部品について**

本機および周辺機器の補修用性能部品の最低保有期間は、 生産終了後3年間です。補修用性能部品とは、その製品の 機能を維持するために必要な部品です。

# <span id="page-206-0"></span>**13 お問い合わせ先**

お困りのときや、ご不明な点などがございましたら、お気 軽に下記お問い合わせ窓口までご連絡ください。電話番号 はお間違いのないようおかけください。

#### イー・モバイル カスタマーセンター

イー・モバイル携帯電話から:157(無料) 一般電話から:0120-736-157(無料) ※ 他社の携帯電話、PHSからもご利用いただけます。

海外から:+81-3-6831-3333(有料) 受付時間9:00~21:00(日本時間/年中無休) ※ 間違い電話が多くなっております。 番号をよくお確かめの上、おかけください。 ※ 一部の光電話、IP電話等からはご利用いただけない場 合があります。 ホームページ http://emobile.jp/

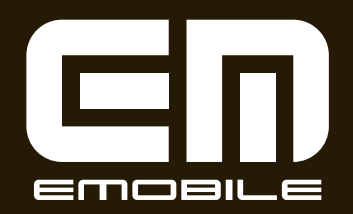

発売元 イー・アクセス株式会社 (製造元 Dell Inc.) 発行年月 2012年1月 第1版